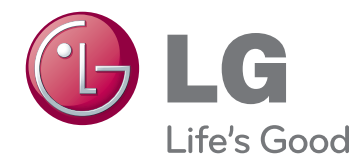

# NÁVOD K OBSLUZE MONITOR PRO REKLAMNÍ PANELY

Před uvedením zařízení do provozu si pečlivě prostudujte tento návod a uložte jej pro budoucí potřebu.

#### 42WS50MS 47WS50MS MODELY MONITORŮ PRO REKLAMNÍ PANELY

## **OBSAH**

#### 4 **[LICENCE](#page-3-0)**

#### 5 **[MONTÁŽ](#page-4-0) A PŘÍPRAVA**

- [5 Příslušenství](#page-4-0)
- [6 Volitelné](#page-5-0) příslušenství
- [7 Součásti](#page-6-0) a tlačítka
- [8 Používání](#page-7-0) kabelové spojky pro montáž
- [8 Připojení](#page-7-0) reproduktorů
- [9 Připevnění](#page-8-0) podstavce
- [9 Přijímač](#page-8-0) IR
- 10 Použití [bezpečnostního](#page-9-0) systému [Kensington](#page-9-0)
- [10 Rozvržení](#page-9-0) na výšku
- 11 Connecting the Přehrávač médií
- [12 Montáž](#page-11-0) na stěnu

#### 13 **[DÁLKOVÝ](#page-12-0) OVLADAČ**

#### 15 **[POUŽÍVÁNÍ](#page-14-0) MONITORU**

- [15 Připojení](#page-14-0) k počítači
- 16 Připojení RGB
- 16 Připojení DVI-D
- 17 Připojení HDMI
- 17 Připojení Display Port
- 18 Připojení přijímače IR
- 19 Nastavení obrazovky
- [19 - Výběr](#page-18-0) režimu obrazu
- 19 Přizpůsobení možností obrazu
- [20 - Přizpůsobení](#page-19-0) možností zobrazení pro [počítač](#page-19-0)
- [20 Nastavení](#page-19-0) zvuku
- [20 - Výběr](#page-19-0) režimu zvuku
- 21 Přizpůsobení možností zvuku
- [21 Použití](#page-20-0) doplňkových možností
- 21 Úprava poměru stran
- 23 Použití seznamu vstupů

#### 24 **[ZÁBAVA](#page-23-0)**

- 24 Připojení k pevné síti
- 25 Stav sítě
- 26 Připojování paměťových zařízení USB
- [27 - Procházení](#page-26-0) souborů
- 28 Sledování filmů
- 32 Prohlížení fotografií
- 35 Poslech hudby
- 37 Zobrazování seznamu obsahu
- 38 Průvodce DivX® VOD
- 39 Používání PIP/PBP

#### 41 **ÚPRAVA [NASTAVENÍ](#page-40-0)**

- [41 Přechod](#page-40-0) do hlavní nabídky
- 42 Nastavení pro OBRAZ
- 45 Nastavení pro ZVUK
- [46 - Nastavení](#page-45-0) pro ČAS
- 47 Nastavení pro MOŽNOSTI
- $52 \cdot 10$  obrszu
- 53 Nastavení pro SÍŤ

#### 54 **[VYTVÁŘENÍ](#page-53-0) SPOJENÍ**

- [55 Připojení](#page-54-0) k přijímači HD, DVD, [videokameře,](#page-54-0) [fotoaparátu,](#page-54-0) hernímu zařízení nebo [videorekordéru](#page-54-0)
- 55 Připojení HDMI
- 55 Komponentní připojení
- 56 Připojení AV(CVBS)
- [56 Připojení](#page-55-0) k portu USB
- [57 Připojení](#page-56-0) k síti LAN
- 57 Připojení sítě LAN
- [58 Sériové](#page-57-0) zapojení monitorů

#### 59 **ŘEŠENÍ [PROBLÉMŮ](#page-58-0)**

#### 62 **[TECHNICKÉ](#page-61-0) ÚDAJE**

#### 68 **[KÓDY](#page-67-0) IR**

#### 69 **[OVLÁDÁNÍ](#page-68-0) VÍCE PRODUKTŮ**

- [69 Zapojení](#page-68-0) kabelů
- [69 Konfigurace](#page-68-0) sériového rozhraní RS-232C
- [69 Komunikační](#page-68-0) parametry
- [70 Referenční](#page-69-0) seznam příkazů
- 72 Protokol [přenosu/příjmu](#page-71-0)

## <span id="page-3-0"></span>**LICENCE**

V závislosti na modelu je podporována jiná licence. Více informací o licenci naleznete na adrese www.lg. com.

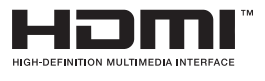

HDMI, logo HDMI a High-Definition Multimedia Interface jsou obchodními známkami nebo registrovanými obchodními známkami společnosti HDMI Licensing LLC.

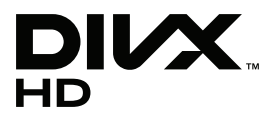

INFORMACE O DIVX VIDEO: DivX® je digitální formát videa vytvořený DivX, LLC, dceřinou firmou společnosti Rovi Corporation. Toto je oficiálně certifikované zařízení DivX Certified®, které přehrává video DivX. Další informace a softwarové nástroje pro konverzi souborů na videa ve formátu DivX naleznete na webové stránce www.divx.com.

INFORMACE O SLUŽBĚ VIDEO NA POŽÁDÁNÍ (VOD): Toto certifikované zařízení DivX Certified® musí být pro přehrávání filmů DivX Video-on-Demand (VOD) zaregistrováno. Chcete-li získat registrační kód, přejděte do části DivX VOD v menu nastavení zařízení. Další informace a informace o dokončení registrace naleznete na adrese vod.divx.com.

Certifikované zařízení DivX Certified® pro přehrávání videa ve formátu DivX® až do rozlišení HD 1080p, včetně prémiového obsahu.

Loga DivX®, DivX Certified® a související loga jsou ochranné známky společnosti Rovi Corporation a jejích dceřiných firem a jsou používána na základě licence.

Podléhají jednomu nebo více z následujících USA patentů: 7,295,673; 7,460,668; 7,515,710; 7,519,274

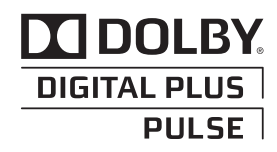

Vyrobeno na základě licence od společnosti Dolby Laboratories. "Dolby" a symbol dvojitého D jsou ochranné známky společnosti Dolby Laboratories.

## <span id="page-4-0"></span>**MONTÁŽ A PŘÍPRAVA**

### **Příslušenství**

Zkontrolujte, zda produkt obsahuje následující položky. Pokud některé příslušenství chybí, obraťte se na místního prodejce, od něhož jste produkt zakoupili. Vyobrazení v tomto návodu se může lišit od skutečného produktu nebo příslušenství.

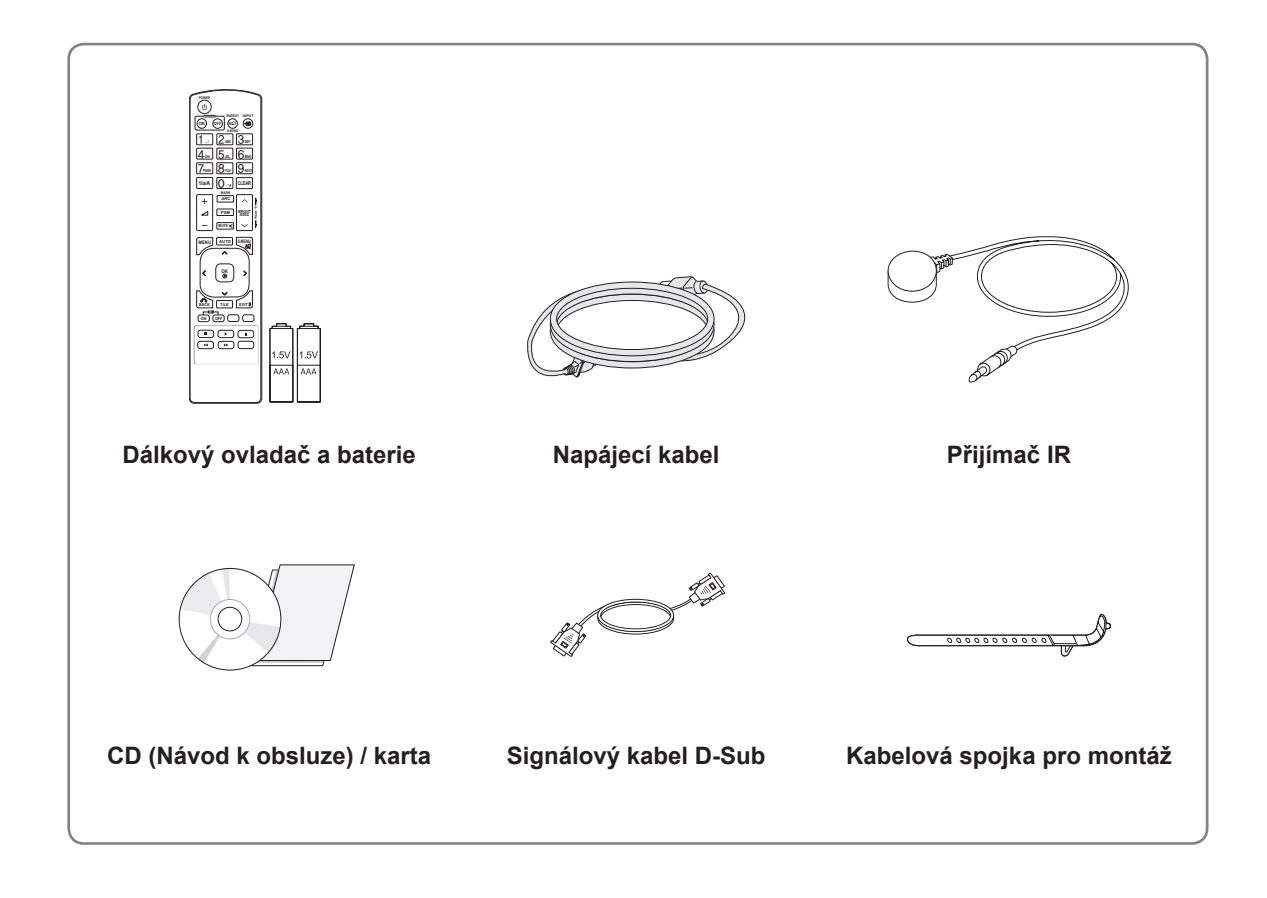

### **UPOZORNĚNÍ**

- Nepoužívejte jiné než schválené položky, jinak není zaručena bezpečnost a životnost produktu.
- Záruka se nevztahuje na poškození a zranění způsobená neschválenými položkami.

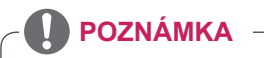

- Příslušenství dodané se zařízením se může v závislosti na modelu lišit.
- y Technické údaje produktu nebo obsah v tomto návodu se mohou za účelem zlepšení funkcí produktu změnit bez předchozího upozornění.

#### <span id="page-5-0"></span>**Volitelné příslušenství**

Volitelné příslušenství se může bez předchozího upozornění měnit v zájmu vylepšení výkonu produktu a může být přidáno nové příslušenství. Vyobrazení v tomto návodu se může lišit od skutečného produktu nebo příslušenství.

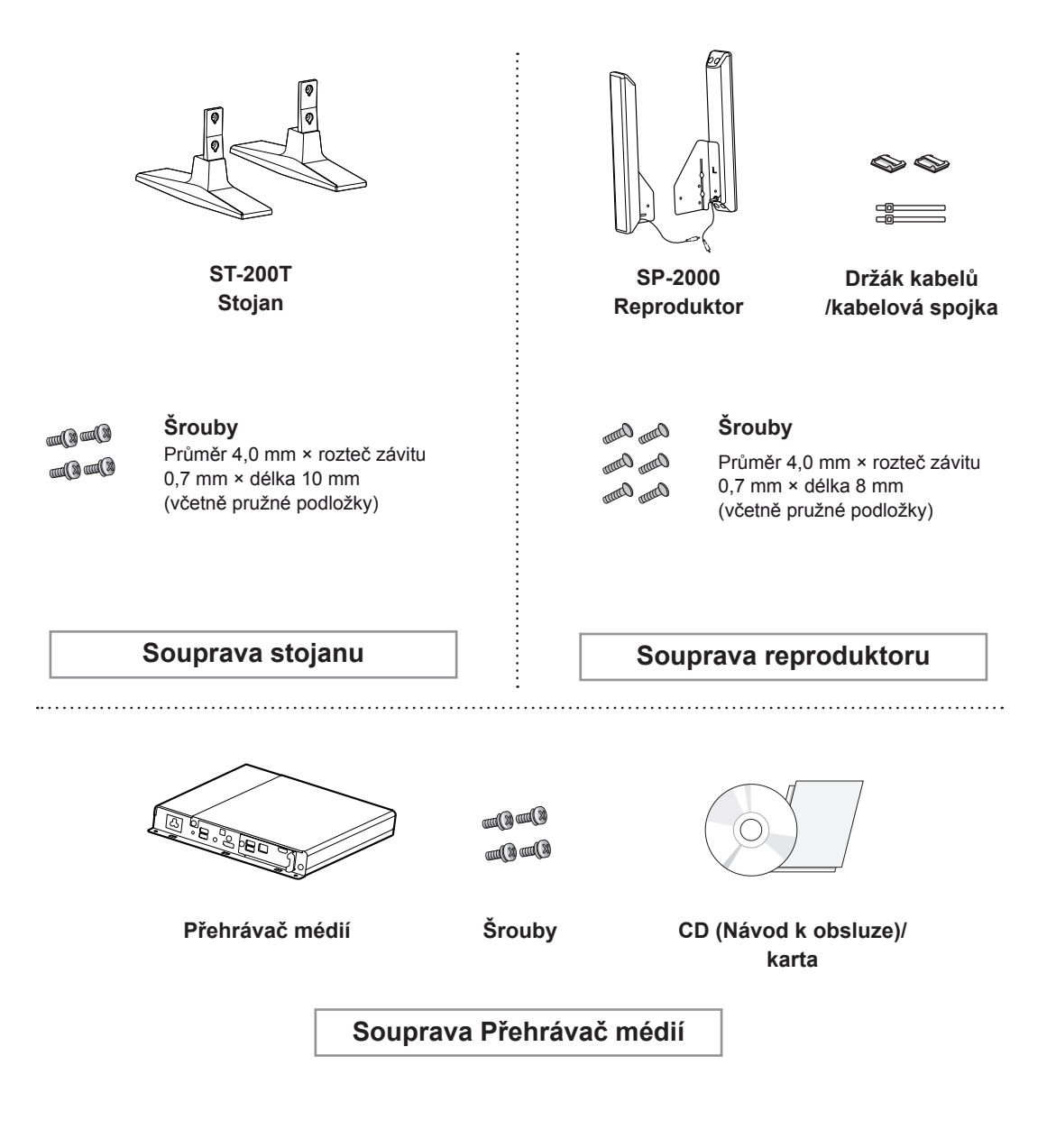

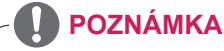

- y V některých oblastech a pro některé modely nemusí být k dispozici držák kabelů/kabelová spojka.
- Volitelné příslušenství není zahrnuto u všech modelů.

### <span id="page-6-0"></span>**Součásti a tlačítka**

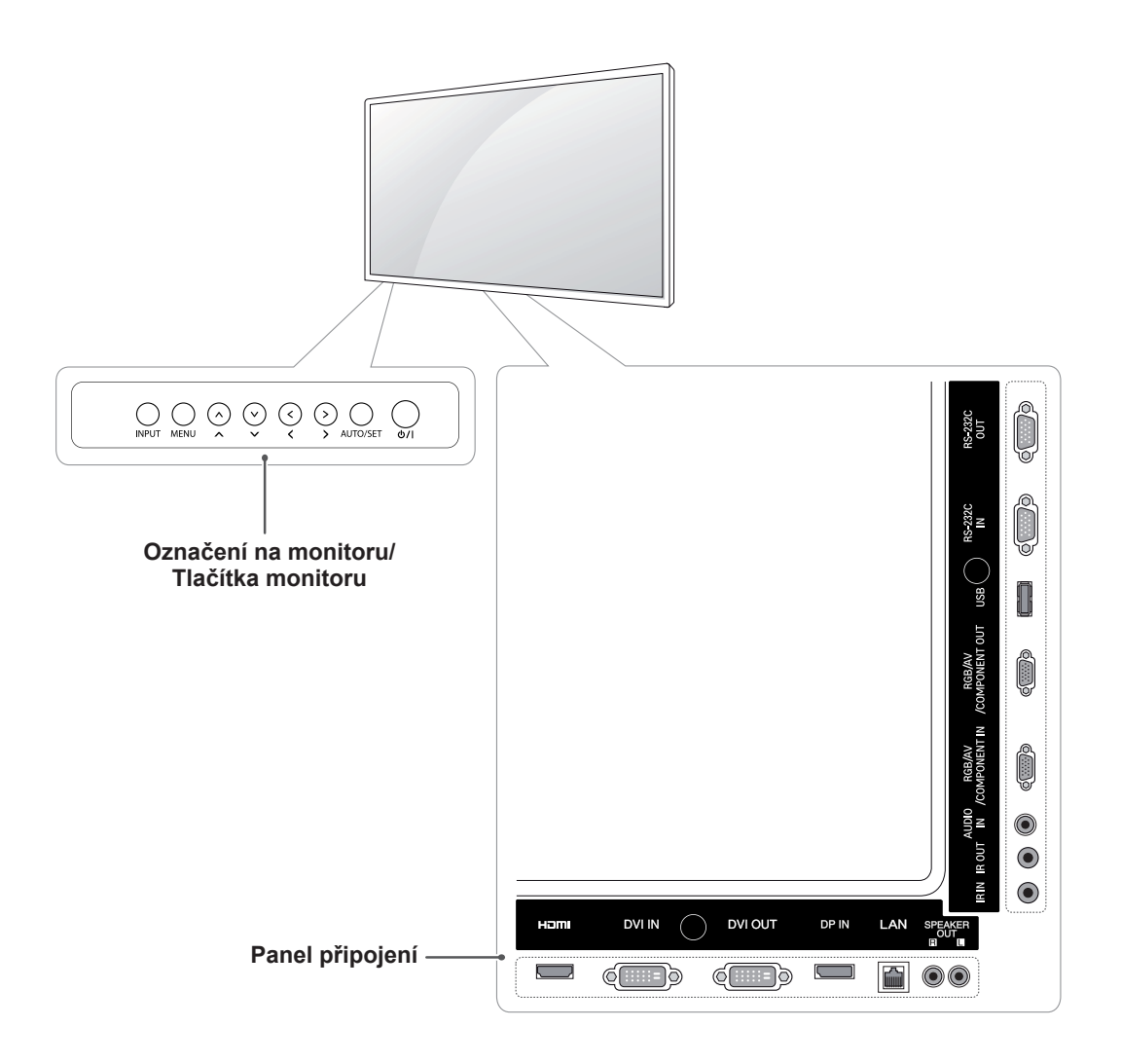

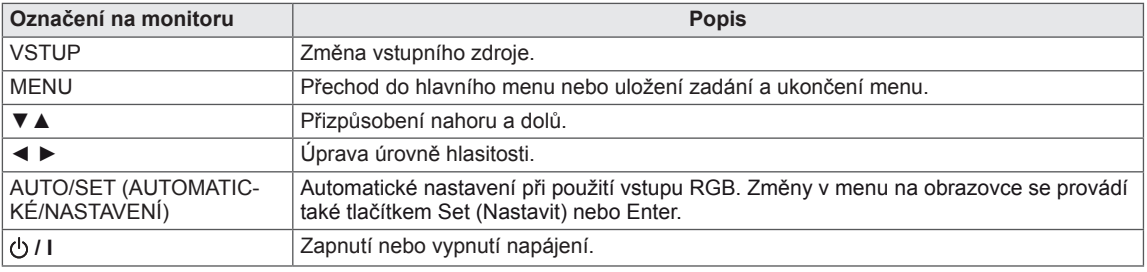

#### <span id="page-7-0"></span>**Používání kabelové spojky pro montáž**

Nejprve připojte vstupní signálový kabel. Pro uspořádání kabelů zasuňte kabelovou spojku do spodního otvoru v zadní části (viz obrázek).

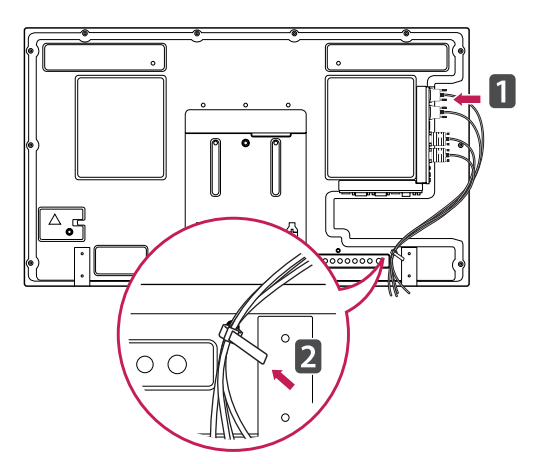

#### **Připojení reproduktorů**

- pouze u některých modelů.
- 1 Připojuje vstupní signálový kabel určený k použití před instalací reproduktorů.

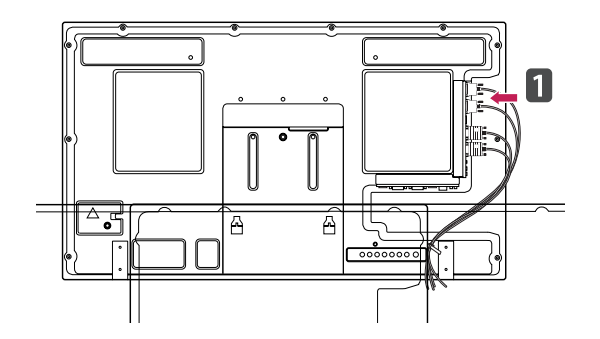

2 Připevněte reproduktor pomocí šroubu dle následujícího obrázku. Poté připojte kabel reproduktoru.

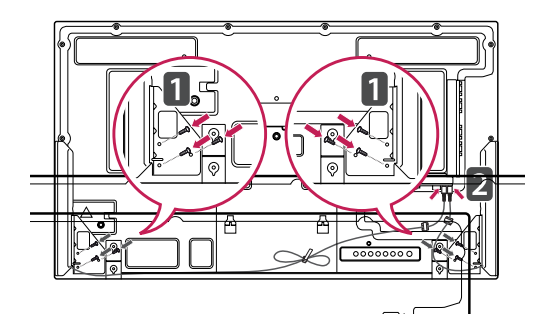

3 Po instalaci reproduktorů použijte k uspořádání kabelů držáky a spojky.

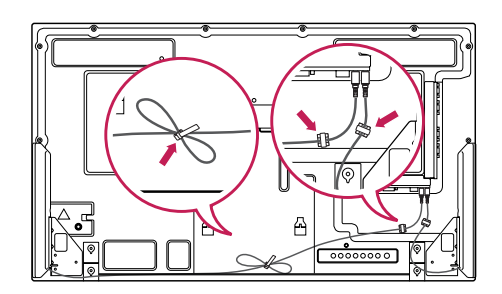

### <span id="page-8-0"></span>**Připevnění podstavce**

– pouze u některých modelů.

1 Umístěte na stůl měkkou látku a položte produkt obrazovkou dolů. Připevněte podstavec podle obrázku.

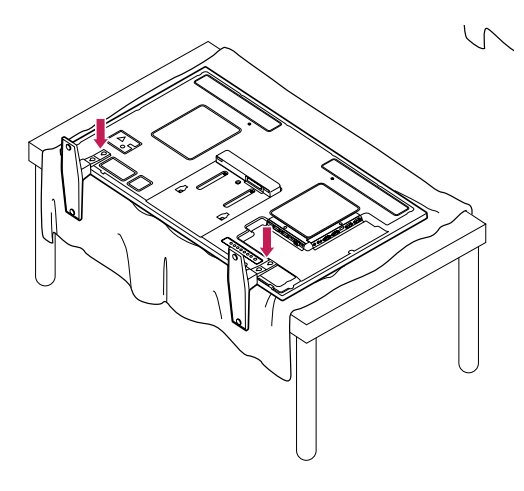

2 Pomocí šroubů upevněte podstavec na zadní stranu produktu podle obrázku.

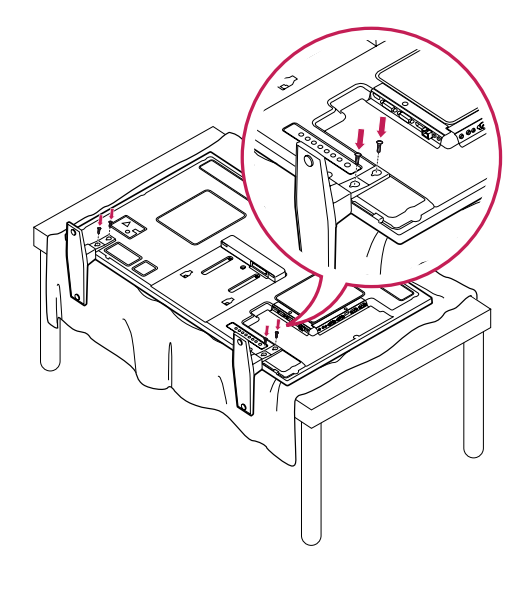

### **Přijímač IR**

To umožňuje umístění čidla dálkového ovladače na vlastní umístění. Poté můžete tento displej ovládat ostatní displeje prostřednictvím kabelu RS-232. Nainstalovat přijímač IR na přední stranu monitoru.

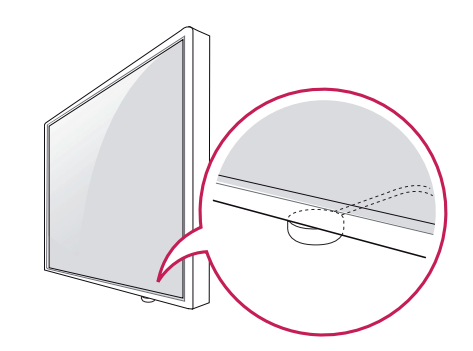

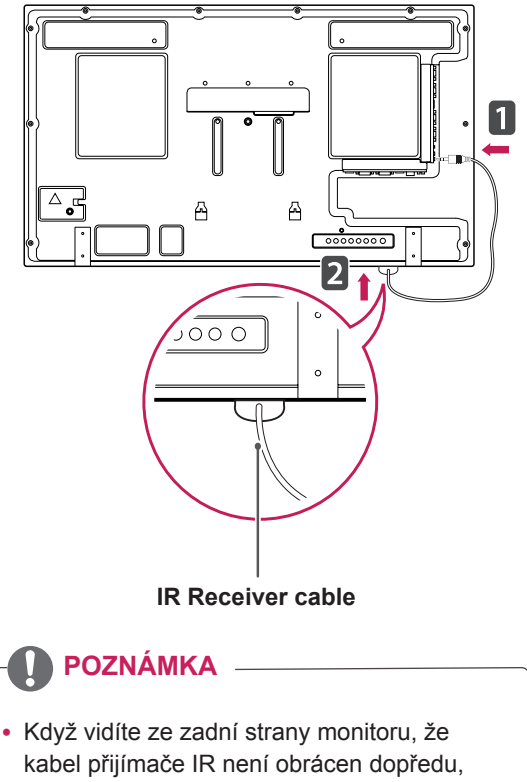

- může dojít ke zkrácení rozsahu příjmu signálu. • Přijímač IR je opatřen magnetem. Je
- odnímatelný v dolní části (typická instalace) nebo v zadní části (montáž na stěnu) monitoru.

#### <span id="page-9-0"></span>**Použití bezpečnostního systému Kensington**

Konektor bezpečnostního systému Kensington se nachází na zadní straně monitoru. Další informace o instalaci a používání naleznete v návodu přiloženém k bezpečnostnímu systému Kensington nebo na webové stránce http://www.kensington.com.

Lankem bezpečnostního systému Kensington spojte monitor a stolek.

### **Rozvržení na výšku**

– pouze u některých modelů.

Při instalaci v režimu Rozvržení na výšku monitor otočte po směru hodinových ručiček o 90 stupňů (pokud jste čelem k obrazovce).

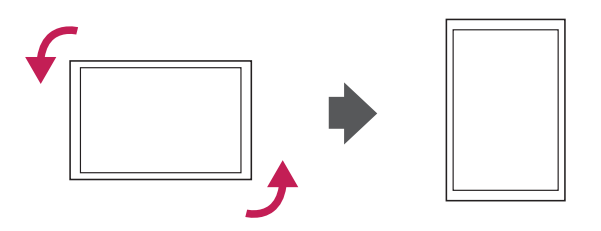

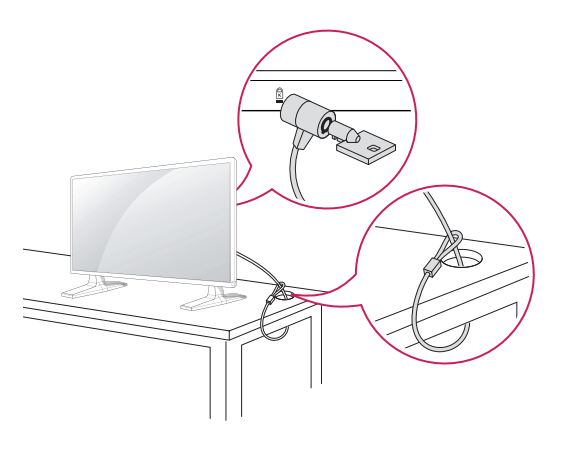

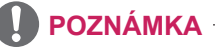

• Bezpečnostní systém Kensington je volitelné příslušenství. Doplňkové příslušenství můžete zakoupit ve většině obchodů s elektronikou.

#### <span id="page-10-0"></span>**Connecting the Přehrávač médií**

– pouze u některých modelů.

1 Umístěte na stůl měkkou látku a položte produkt obrazovkou dolů. Zatlačte zařízení Přehrávač médií do prostoru a upevněte je.

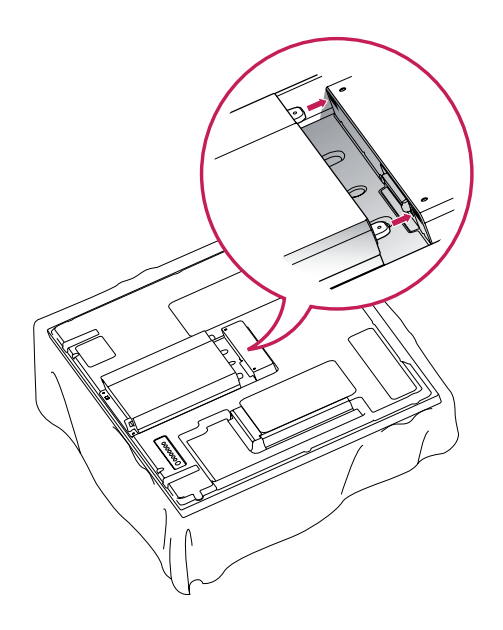

2 Připojte zařízení Přehrávač médií k produktu pomocí dvou poskytnutých šroubů.

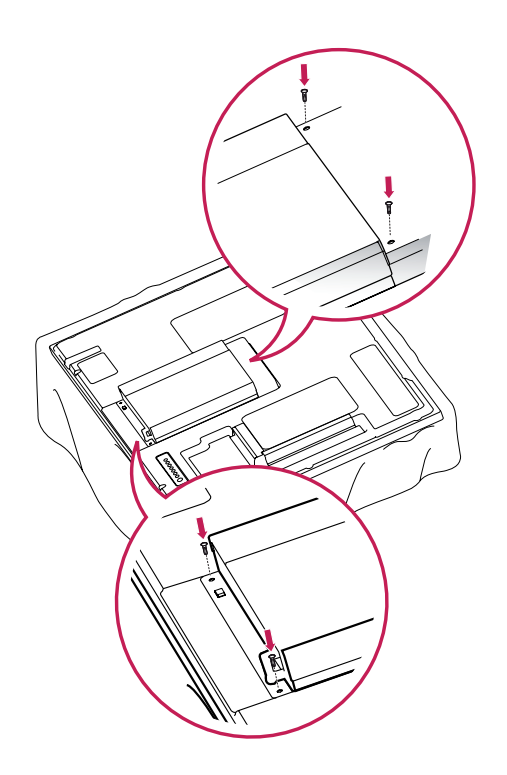

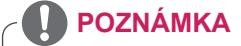

• Použijte šrouby dodané s produktem. (Průměr 3,0 mm × rozteč závitu 0,5 mm × délka 6,0 mm (včetně pružné podložky))

#### <span id="page-11-0"></span>**Montáž na stěnu**

Kvůli řádnému větrání zachovejte mezi jednotlivými stranami přístroje a zdí volný prostor minimálně 10 cm. Podrobné pokyny k instalaci můžete získat od prodejce. Viz také instalační příručka k doplňkovému držáku pro montáž na stěnu s možností náklonu.

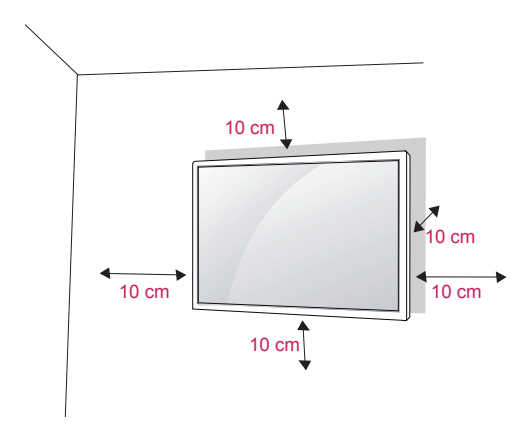

Pokud máte v úmyslu připevnit monitor na stěnu, připevněte k jeho zadní straně propojovací mezičlánek pro montáž na stěnu (volitelné součásti). Při instalaci monitoru pomocí propojovacího mezičlánku pro montáž na stěnu (volitelné součásti) je nutné monitor připevnit pečlivě, aby nespadl.

- 1 Šroub a propojovací mezičlánek používejte v souladu se standardy VESA.
- 2 Použijete-li nadstandardně dlouhý šroub, můžete jím poškodit vnitřní části monitoru.
- 3 Použijete-li nevhodný šroub, produkt jím může být poškozen a mohl by ze stojanu spadnout. Za takovou událost neodpovídá společnost LG Electronics.
- 4 Kompatibilní se standardy VESA.
- 5 Použijte montážní materiál vyhovující níže uvedeným standardům VESA.
	- 785 mm (31 palců) nebo větší \* Upevňovací šroub: průměr 6,0 mm × rozteč závitu 1,0 mm × délka 10 mm

### **UPOZORNĚNÍ**

- Nejprve odpojte napájecí kabel a teprve poté přemísťujte nebo instalujte monitor. Jinak může dojít k úrazu elektrickým proudem.
- Pokud instalujete monitor na strop nebo nakloněnou stěnu, může spadnout a způsobit vážné zranění. Používejte schválený držák pro montáž na stěnu od společnosti LG a obraťte se na místního prodejce nebo kvalifikované pracovníky.
- Šrouby neutahujte příliš velkou silou, jinak se monitor poškodí a záruka pozbude platnost.
- Použijte šrouby a nástěnné držáky, které vyhovují standardu VESA. Záruka se nevztahuje na poškození a zranění způsobená nesprávným použitím nebo nevhodným příslušenstvím.

- Použijte šrouby uvedené ve specifikaci šroubů podle standardu VESA.
- Sada pro montáž na stěnu obsahuje návod na instalaci a potřebné součásti.
- y Držák pro montáž na stěnu je doplňkové příslušenství. Doplňkové příslušenství si můžete zakoupit od místního prodejce.
- y Délka šroubů se může lišit v závislosti na nástěnném úchytu. Dbejte, abyste použili správnou délku.
- Další informace naleznete v pokynech přiložených k nástěnnému držáku.

## <span id="page-12-0"></span>**DÁLKOVÝ OVLADAČ**

Popisy v tomto návodu se týkají tlačítek dálkového ovladače. Prostudujte si pozorně tento návod, abyste monitor správně používali.

Pokud chcete provést výměnu baterií, otevřete kryt baterie, vložte baterie (1,5 V typu AAA) tak, aby koncovky  $\theta$  a  $\Theta$  odpovídaly štítku umístěnému uvnitř prostoru pro baterie, poté kryt baterií zavřete. Při vyjímání baterií proveďte stejný postup v opačném pořadí.

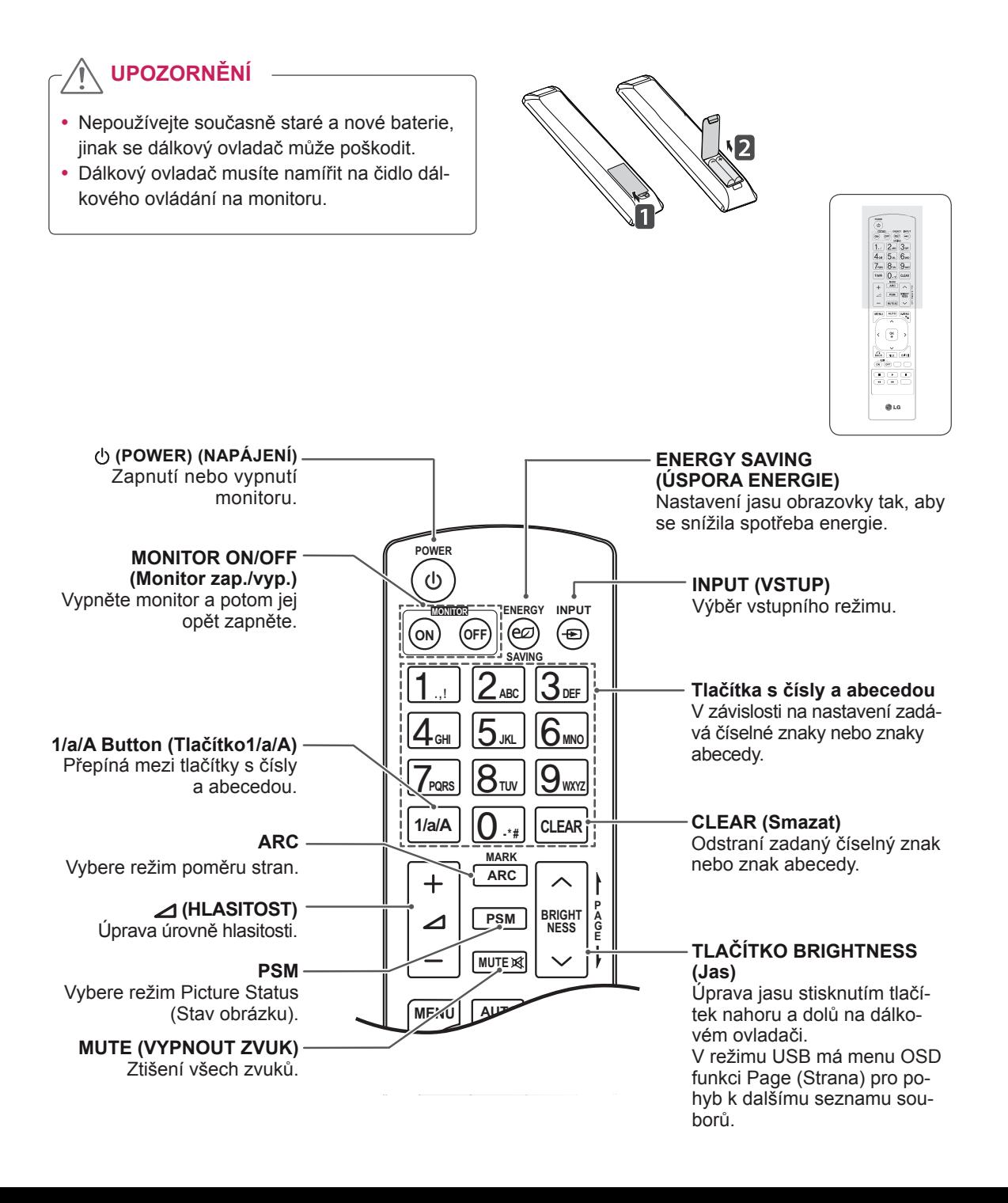

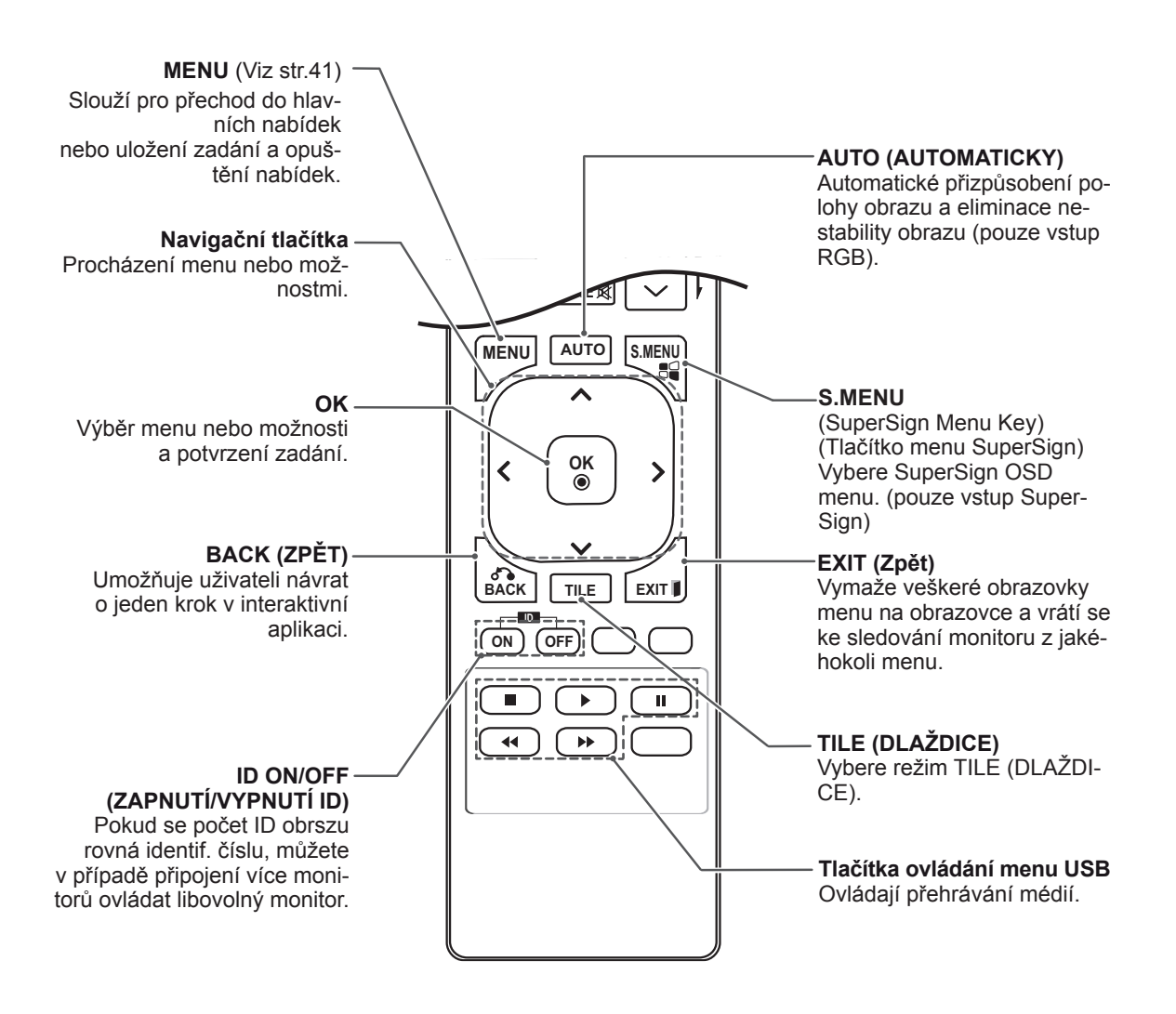

## <span id="page-14-0"></span>**POUŽÍVÁNÍ MONITORU**

## **Připojení k počítači**

Tento monitor podporuje funkci Plug & Play\*.

\* Plug & Play: jedná se o funkci, která počítači umožňuje používat monitor bez instalace ovladače.

**UPOZORNĚNÍ**

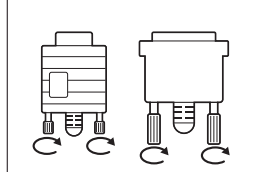

- Připojte kabel vstupního signálu a utáhněte jej otáčením šroubů ve směru hodinových ručiček.
- Netlačte na obrazovku prstem delší dobu, protože to může dočasně způsobit zkreslení obrazu na obrazovce.
- Abyste předešli vypálení obrazu, nezobrazujte na monitoru dlouho statický obraz. Pokud je to možné, používejte spořič obrazovky.

- Pro dosažení co nejlepší kvality obrazu se doporučuje monitor používat s připojením HDMI.
- y V souladu se standardními předpisy pro tento produkt používejte stíněný signálový kabel rozhraní, například 15kolíkový signálový kabel D-sub a kabel DVI s feritovým jádrem.
- Při zapnutí monitoru v chladném prostředí může obrazovka blikat. Jedná se o normální jev.
- Na obrazovce se mohou objevit červené, zelené nebo modré body. Jedná se o normální jev.

#### <span id="page-15-0"></span>**Připojení RGB**

Přenáší signál analogového videa z počítače do monitoru. Propojte počítač a monitor pomocí 15kolíkového signálového kabelu D-sub podle následujícího vyobrazení.

Vyberte zdroj vstupu RGB.

#### **Připojení DVI-D**

Přenáší signál digitálního videa z počítače do monitoru. Propojte počítač a monitor pomocí kabelu DVI podle následujícího vyobrazení.

Na monitoru zvolte zdroj vstupu DVI-D.

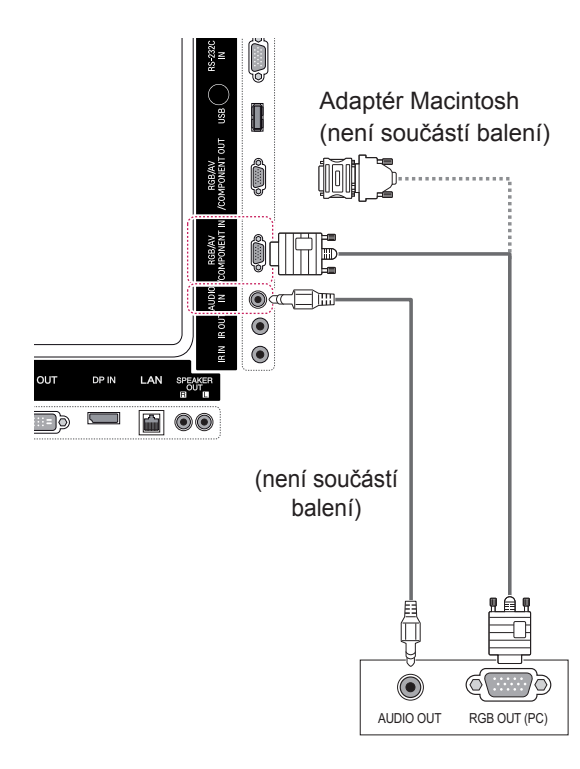

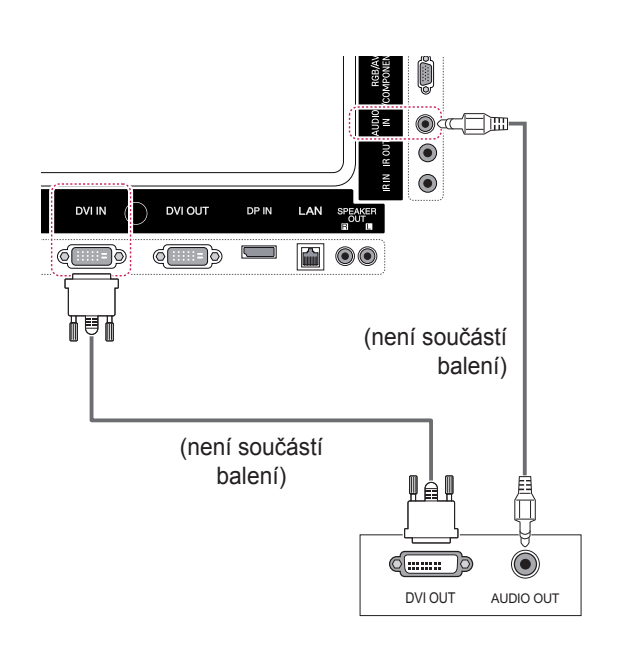

#### • Použijte standardní adaptér Macintosh – na trhu je k dispozici nekompatibilní adaptér. (Jiná soustava signálů.) **POZNÁMKA**

• Počítače Apple mohou pro připojení k tomuto monitoru vyžadovat adaptér. Další informace naleznete na jejich webových stránkách.

#### <span id="page-16-0"></span>**Připojení HDMI**

Přenáší signál digitálního videa nebo zvuku z počítače do monitoru. Propojte počítač a monitor pomocí kabelu HDMI podle následujícího vyobrazení.

Vyberte zdroj vstupu HDMI.

#### **Připojení Display Port**

Přenáší signál digitálního videa nebo zvuku z počítače do monitoru. Propojte počítač a monitor pomocí kabelu Display Port podle následujícího vyobrazení.

Vyberte zdroj vstupu Display Port.

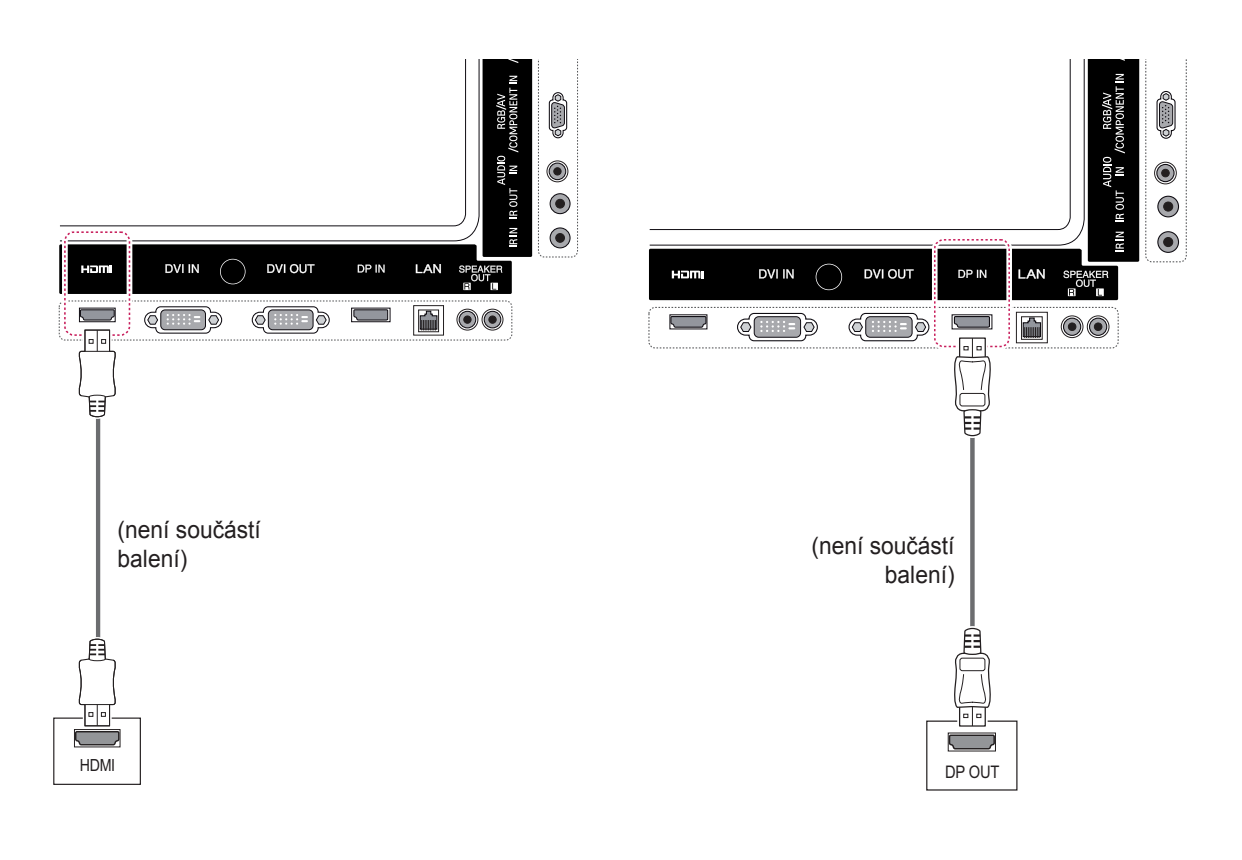

- Použijte vysokorychlostní kabel HDMI™.
- Pokud neslyšíte zvuk v režimu HDMI, zkuste nejprve problém vyřešit v prostředí počítače. Některé počítače vyžadují ruční změnu výchozího zvukového výstupu na HDMI.
- Chcete-li používat režim HDMI-PC, je nutné PC/DTV nastavit na režim PC.
- · Pokud je použit kabel HDMI PC, může docházet k potížím s kompatibilitou.

#### <span id="page-17-0"></span>**Připojení přijímače IR**

Umožňuje používání kabelového dálkového ovládání nebo rozšíření přijímače IR.

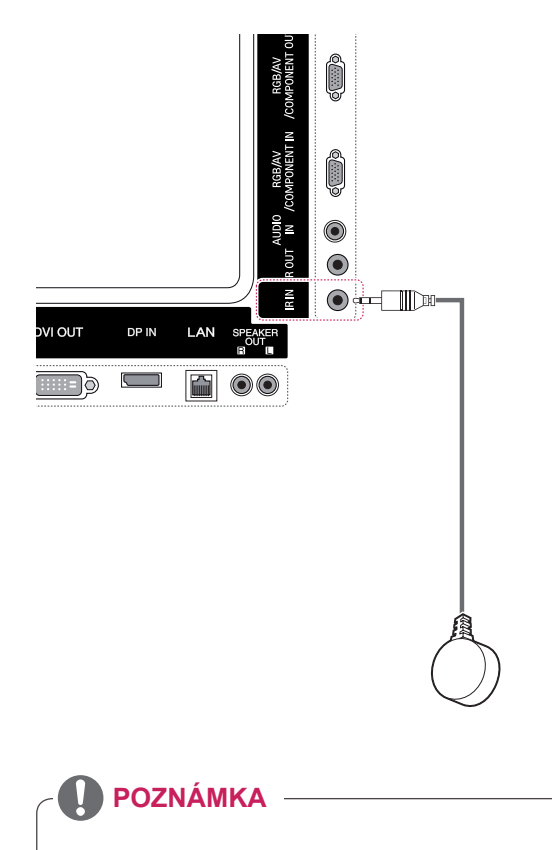

• Ujistěte se, že je napájecí kabel odpojen.

## <span id="page-18-0"></span>**Nastavení obrazovky**

#### **Výběr režimu obrazu**

Umožňuje zobrazovat obraz v optimalizovaném nastavení výběrem jednoho z přednastavených režimů obrazu.

- 1 Stisknutím tlačítka **MENU** přejděte do hlavního menu.
- 2 Pomocí navigačních tlačítek přejděte na položku **OBRAZ** a stiskněte tlačítko **OK**.
- 3 Pomocí navigačních tlačítek přejděte na položku **Režim obrazu** a stiskněte tlačítko **OK**.
- 4 Pomocí navigačních tlačítek přejděte na požadovaný režim obrazu a stiskněte tlačítko **OK**.

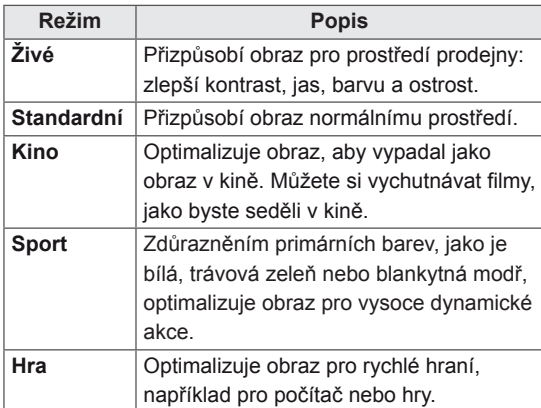

5 Po dokončení stiskněte tlačítko **Zpět**. Jakmile se dostanete do předchozí nabídky, stiskněte tlačítko **ZPĚT**.

#### **Přizpůsobení možností obrazu**

Umožňuje přizpůsobit základní a pokročilé možnosti každého režimu obrazu pro nejlepší obrazový výkon.

- 1 Stisknutím tlačítka **MENU** přejděte do hlavní nabídky.
- 2 Pomocí navigačních tlačítek přejděte na položku **OBRAZ** a stiskněte tlačítko **OK**.
- 3 Pomocí navigačních tlačítek přejděte na položku **Režim obrazu** a stiskněte tlačítko **OK**.
- 4 Pomocí navigačních tlačítek přejděte na požadovaný režim obrazu a stiskněte tlačítko **OK**.
- 5 Vyberte a upravte následující možnosti a stiskněte tlačítko **OK**.

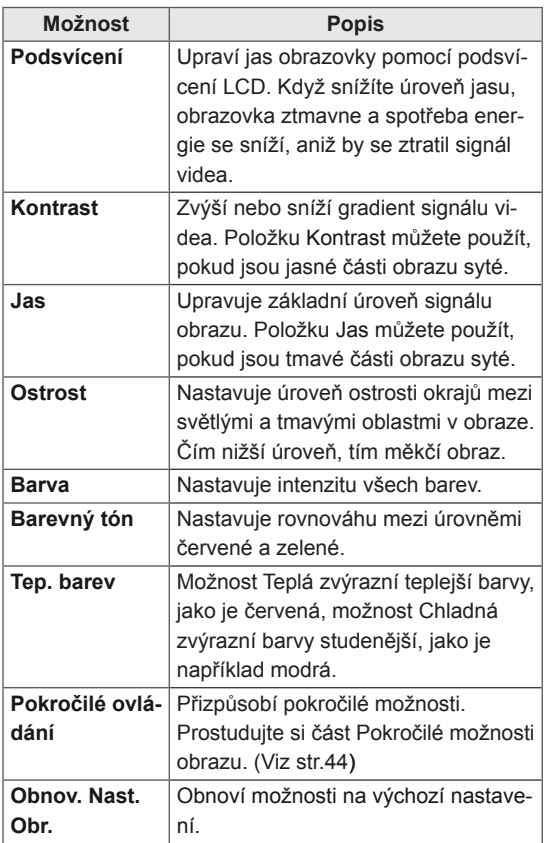

6 Po dokončení stiskněte tlačítko **Zpět**. Jakmile se dostanete do předchozí nabídky, stiskněte tlačítko **ZPĚT**.

#### <span id="page-19-0"></span>**Přizpůsobení možností zobrazení pro počítač**

Možnosti každého režimu obrazu lze přizpůsobit pro dosažení nejlepší kvality obrazu.

- Tato funkce je použitelná v následujícím režimu: RGB[PC].
- 1 Stisknutím tlačítka **MENU** přejděte do hlavní nabídky.
- 2 Pomocí navigačních tlačítek přejděte na položku **OBRAZ** a stiskněte tlačítko **OK**.
- 3 Pomocí navigačních tlačítek přejděte na položku **Obrazovka** a stiskněte tlačítko **OK**.
- 4 Vyberte a upravte následující možnosti a stiskněte tlačítko **OK**.

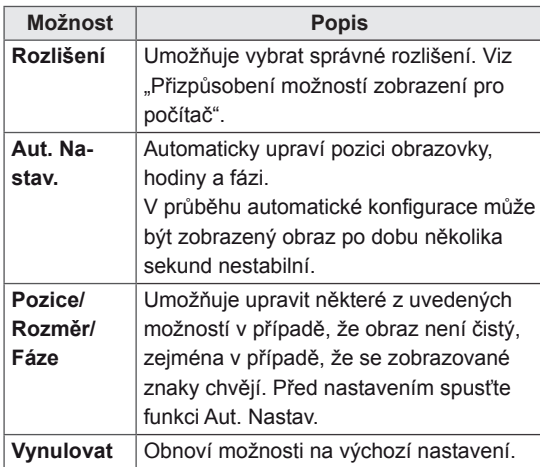

5 Po dokončení stiskněte tlačítko **Zpět**. Jakmile se dostanete do předchozí nabídky, stiskněte tlačítko **ZPĚT**.

### **Nastavení zvuku**

#### **Výběr režimu zvuku**

Tento monitor má 5 přednastavených režimů zvuku pro různé typy video obsahu.

- 1 Stisknutím tlačítka **MENU** přejděte do hlavní nabídky.
- 2 Pomocí navigačních tlačítek přejděte na položku **ZVUK** a stiskněte tlačítko **OK**.
- 3 Pomocí navigačních tlačítek přejděte na položku **Režim zvuku** a stiskněte tlačítko **OK**.
- 4 Pomocí navigačních tlačítek přejděte na požadovaný režim zvuku a stiskněte tlačítko **OK**.

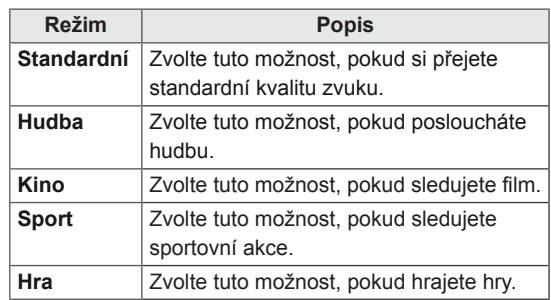

5 Po dokončení stiskněte tlačítko **Zpět**. Jakmile se dostanete do předchozí nabídky, stiskněte tlačítko **ZPĚT**.

#### <span id="page-20-0"></span>**Přizpůsobení možností zvuku**

Možnosti každého režimu zvuku lze přizpůsobit pro dosažení nejlepší kvality zvuku.

- 1 Stisknutím tlačítka **MENU** přejděte do hlavní nabídky.
- 2 Pomocí navigačních tlačítek přejděte na položku **ZVUK** a stiskněte tlačítko **OK**.
- 3 Pomocí navigačních tlačítek přejděte na položku **Režim zvuku** a stiskněte tlačítko **OK**.
- 4 Pomocí navigačních tlačítek přejděte na požadovaný režim zvuku a stiskněte tlačítko **OK**.
- 5 Vyberte a upravte následující možnosti a stiskněte tlačítko **OK**.

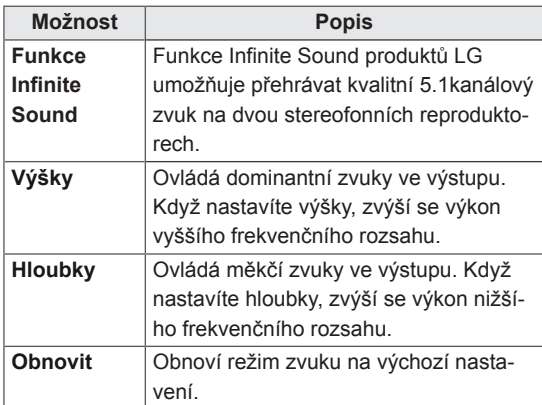

6 Po dokončení stiskněte tlačítko **Zpět**. Jakmile se dostanete do předchozí nabídky, stiskněte tlačítko **ZPĚT**.

### **Použití doplňkových možností**

#### **Úprava poměru stran**

Rozměry sledovaného obrazu můžete změnit na optimální velikost tlačítkem **ARC** (Poměr stran)**.**

#### **UPOZORNĚNÍ**

- Pokud obrazovka monitoru dlouhou dobu zobrazuje statický obrázek, může se obrázek "obtisknout" do obrazovky a trvale naruší obraz na obrazovce. Jedná se o tzv. "vypálení obrazu", na které se nevztahuje záruka.
- Pokud je poměr stran monitoru dlouhou dobu nastaven na 4:3, může se na obrazovku vypálit obdélníková plocha.

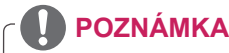

- Rozměry obrazu můžete také změnit pomocí hlavní nabídky.
- Režim Pouze skenování funguje, pokud má videosignál rozlišení 720p nebo vyšší.

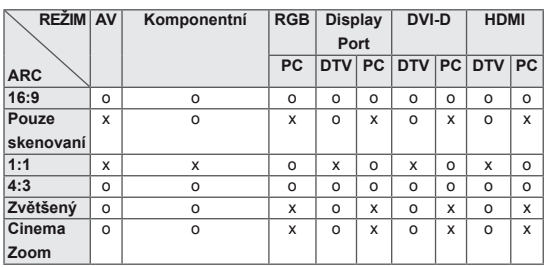

- **16:9** : tato volba umožňuje nastavit obraz horizontálně, v lineárním poměru, tak aby vyplnil celou obrazovku (vhodné pro DVD ve formátu 4:3).
- **4:3** : tato volba umožní sledovat obraz s původním poměrem stran 4:3. Na levé a pravé straně obrazovky se objeví šedé pruhy.

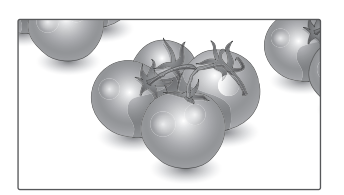

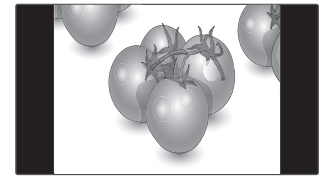

- **Pouze skenování** : Dále uvedená volba vám pomůže sledovat obraz v nejlepší kvalitě beze ztráty původního obrazu ve vysokém rozlišení. Poznámka: Pokud má původní obraz šum, bude šum patrný na okraji.
- **Zoom (Zvětšený)** : tato volba umožňuje sledovat obraz bez zkreslení, přičemž obraz vyplní celou obrazovku. Horní a dolní část obrazu bude ovšem oříznuta.

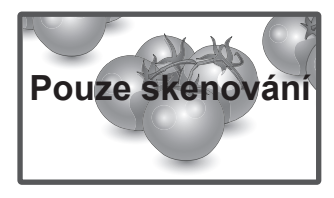

– **1:1** : V tomto režimu je zachován poměr stran originálu. (pouze Display Port PC, HDMI PC, DVI-D PC, RGB PC)

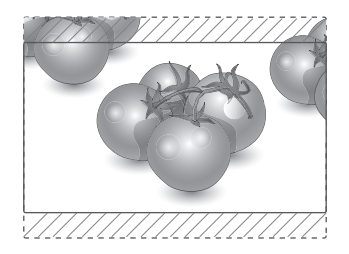

– **Cinema Zoom** : Chcete-li zvětšit obraz při zachování proporcí, vyberte možnost Cinema Zoom (Filmové plátno). Poznámka: Při zvětšování nebo zmenšování obrazu může dojít k deformaci obrazu.

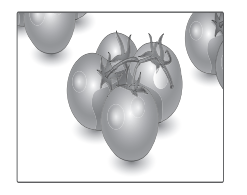

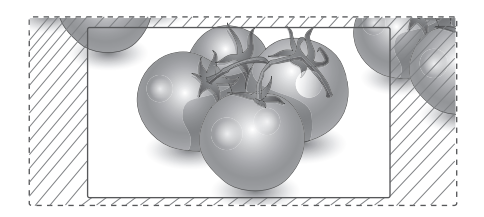

#### <span id="page-22-0"></span>**Použití seznamu vstupů**

#### **Výběr zdroje vstupu**

- 1 Stisknutím tlačítka **INPUT (VSTUP)** přejděte na seznam zdrojů vstupu.
	- – Na každém zdroji vstupu se zobrazí připojené zařízení.
- 2 Pomocí navigačních tlačítek přejděte na jeden ze zdrojů vstupu a stiskněte tlačítko **OK**.

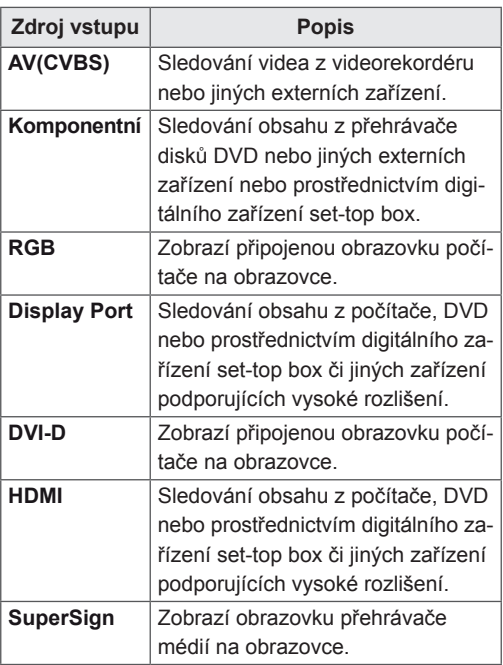

## <span id="page-23-0"></span>**ZÁBAVA**

#### **Připojení k pevné síti**

(Závisí na modelu)

Monitor připojte k místní síti (LAN) prostřednictvím portu sítě LAN podle následujícího vyobrazení a proveďte nastavení sítě.

Tento monitor podporuje pouze pevné připojení k síti.

Po provedení fyzického připojení je u některých domácích sítí třeba upravit nastavení sítě v monitoru. U většiny domácích sítí se však monitor připojí automaticky bez nutnosti dalšího nastavení. Podrobné informace si vyžádejte u poskytovatele služeb sítě internet nebo nahlédněte do návodu k obsluze směrovače.

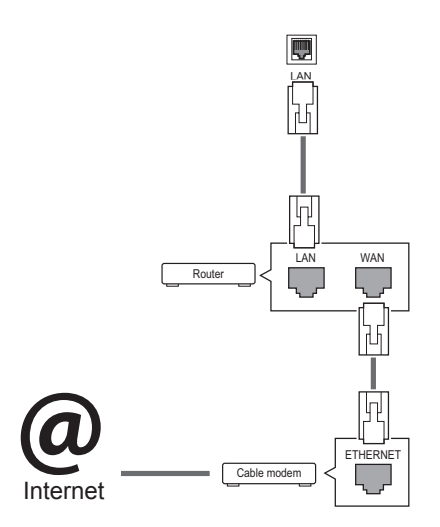

## **UPOZORNĚNÍ**

- K portu sítě LAN nepřipojujte modulární telefonní kabel.
- Vzhledem k tomu, že existují různé způsoby připojení, postupujte podle pokynů telekomunikační společnosti nebo poskytovatele služeb sítě internet.

Postup úpravy nastavení sítě: (I když se monitor připojí automaticky, nebude na škodu, když nastavení znovu projdete)

- 1 Stisknutím tlačítka **MENU (NABÍDKA)** přejděte do hlavní nabídky.
- 2 Pomocí navigačních tlačítek přejděte na položku **NETWORK (SÍŤ)** a stiskněte tlačítko **OK**.
- 3 Pomocí navigačních tlačítek přejděte na položku **Network Setting (Nastavení sítě)** a stiskněte tlačítko **OK**.
- 4 Pokud jste již provedli nastavení sítě, vyberte možnost **Resetting (Obnovení)**. Nové nastavení připojení vymaže aktuální nastavení sítě.
- 5 Vyberte možnost **IP Auto Setting (Automatické nastavení adresy IP)** nebo **IP Manual Setting (Ruční nastavení adresy IP)**.
	- – Pokud zvolíte **IP Manual Setting (Ruční nastavení adresy IP),**použijte navigační tlačítka a číselná tlačítka. Adresy IP bude třeba zadat ručně.
	- – **IP Auto Setting (Automatické nastavení adresy IP)**: Tuto možnost vyberte, pokud je v místní síti (LAN) server DHCP (směrovač) připojený prostřednictvím pevného připojení. Monitoru bude automaticky přiřazena adresa IP. Postup při použití širokopásmového směrovače nebo širokopásmového modemu vybaveného funkcí serveru DHCP (Dynamic Host Configuration Protocol). IP adresa bude určena automaticky.
- 6 Po dokončení stiskněte tlačítko **ZPĚT**.

## **UPOZORNĚNÍ**

- Nabídka nastavení sítě nebude k dispozici, dokud monitor nebude připojen k fyzické síti.
- Vzhledem k tomu, že existují různé způsoby připojení, postupujte podle pokynů telekomunikační společnosti nebo poskytovatele služeb sítě internet.

#### <span id="page-24-0"></span>**POZNÁMKA**

- Chcete-li přímo z monitoru přistupovat k síti internet, musí být po celou dobu zapnuté internetové připojení.
- Pokud je internet nepřístupný, zkontrolujte stav sítě z počítače připojeného k místní síti.
- y Když pracujete s **Network Setting (Nastavením sítě)**, zkontrolujte kabel sítě LAN nebo zkontrolujte, zda je služba DHCP v směrovači zapnutá.
- Pokud nedokončíte nastavení sítě, nebude síť správně pracovat.

#### **Tipy pro nastavení sítě**

- Pro tento monitor použijte standardní kabel LAN. Kategorie Cat5 nebo vyšší s konektorem RJ45.
- y Mnoho problémů s připojením k síti vzniklých během nastavení lze často vyřešit obnovou nastavení směrovače nebo modemu. Po připojení monitoru k domácí síti rychle vypněte směrovač domácí sítě nebo kabelový modem, případně odpojte jeho napájecí kabel. Pak jej znovu zapněte nebo připojte napájecí kabel.
- Počet zařízení, která mohou přijímat internetové služby, může být omezený v závislosti na smlouvě uzavřené s poskytovatelem přístupu k síti internet (ISP). S žádostí o podrobné informace se obraťte na příslušného poskytovatele přístupu k síti internet.
- Společnost LG neodpovídá za žádné chyby funkce monitoru nebo připojení k síti internet vzniklé v důsledku chyb komunikace souvisejících s širokopásmovým připojením k internetu nebo jinými připojenými zařízeními.
- Společnost LG neodpovídá za problémy vzniklé připojením k síti internet.
- Pokud rychlost připojení k síti neodpovídá požadavkům obsahu, ke kterému přistupujete, mohou být výsledky neuspokojivé.
- Některé operace připojení k síti internet nemusí být možné z důvodu omezení nastavených vaším poskytovatelem připojení k síti internet.
- Za všechny poplatky účtované poskytovatelem přístupu k síti internet, zejména za poplatky za připojení, zodpovídá uživatel.
- Pro pevné připojení k monitoru je vyžadován port sítě LAN 10 Base-T nebo 100 Base-TX. Pokud vaše služba připojení k síti internet takové připojení neumožňuje, nebude možné monitor připojit.
- Pro využívání služby DSL je třeba modem DSL, pro využívání služeb kabelového modemu je třeba kabelový modem. V závislosti na způsobu přístupu a smlouvě s poskytovatelem přístupu k síti internet je možné, že uživatel nebude moci používat funkce připojení k síti internet, jimiž je monitor vybaven, nebo bude omezen počet zařízení, která lze připojit současně. (Pokud poskytovatel přístupu k síti internet omezuje službu připojení na jedno zařízení, je možné, že monitor nebude možné připojit v situaci, kdy je již připojen počítač.)
- Je možné, že nebude povoleno použití směrovače nebo bude jeho použití omezeno podle zásad a omezení poskytovatele služeb sítě internet. S žádostí o podrobné informace se obraťte přímo na daného poskytovatele služeb sítě internet.

#### **Stav sítě**

- 1 Stisknutím tlačítka **MENU (NABÍDKA)** přejděte do hlavní nabídky.
- 2 Pomocí navigačních tlačítek přejděte na položku **NETWORK (SÍŤ)** a stiskněte tlačítko **OK**.
- 3 Pomocí navigačních tlačítek zvolte možnost **Network Status (Stav sítě)**.
- 4 Stisknutím tlačítka **OK** zkontrolujete stav sítě.
- 5 Po dokončení stiskněte tlačítko **EXIT (KO-NEC).**

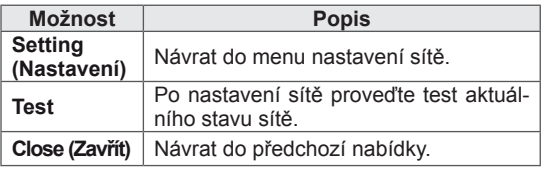

#### <span id="page-25-0"></span>**Připojování paměťových zařízení USB**

K monitoru připojte paměťové zařízení USB, například paměť flash USB nebo externí pevný disk, a použijte funkci multimédií .

Paměť flash USB nebo paměťovou kartu USB připojte k monitoru podle následujícího vyobrazení. Zobrazí se obrazovka My media (Moje média).

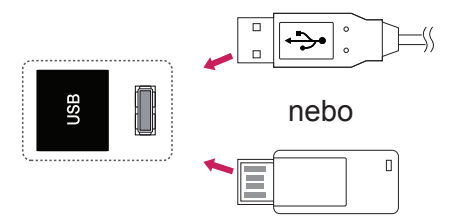

### **UPOZORNĚNÍ**

- Nevypínejte monitor ani nevyjímejte paměťové zařízení USB, je-li aktivní nabídka EMF (Moje média), jinak může dojít ke ztrátě souborů nebo poškození paměťového zařízení USB.
- Soubory uložené na paměťovém zařízení USB často zálohujte pro případ ztráty nebo poškození souborů. Na ztrátu nebo poškození souborů se nevztahuje záruka.

#### **Tipy pro používání paměťových zařízení USB**

- y Rozpoznat je možné pouze paměťové zařízení USB.
- Pokud je paměťové zařízení USB připojeno prostřednictvím rozbočovače USB, nebude je možné rozpoznat.
- Paměťové zařízení USB, které používá program pro automatické rozpoznání, nemusí být rozpoznáno.
- Paměťové zařízení USB, které používá svůj vlastní ovladač, nemusí být rozpoznáno.
- Rychlost rozpoznání paměťového zařízení USB může záviset na příslušném zařízení.
- Pokud připojené paměťové zařízení USB pracuje, nevypínejte monitor ani zařízení USB neodpojujte. Při náhlém oddělení nebo odpojení takového zařízení může dojít k poškození uložených souborů nebo paměťového zařízení USB.
- Nepřipojujte paměťové zařízení USB, které se při připojení k počítači chovalo nepřirozeně. Zařízení může způsobit funkční poruchu produktu nebo může selhat při přehrávání. Vždy používejte pouze paměťové zařízení USB, které obsahuje standardní hudební soubory, obrazové soubory nebo video soubory.
- Používejte pouze paměťové zařízení USB naformátované v systému souborů FAT32 nebo v systému souborů NTFS, poskytovaném operačním systémem Windows. V případě, že je paměťové zařízení naformátováno pomocí jiného obslužného programu, který není podporován systémem Windows, nemusí být rozpoznáno.
- Paměťové zařízení USB, které vyžaduje externí zdroj napájení (více než 0,5 A), připojte ke zdroji napájení. Pokud toto neprovedete, zařízení nemusí být rozpoznáno.
- Paměťové zařízení USB připojte pomocí kabelu dodávaného výrobcem zařízení.
- Některá paměťová zařízení USB nemusí být podporována nebo jejich činnost nemusí být plynulá.
- Metoda uspořádání souborů u paměťových zařízení USB je podobná jako u systému Windows XP a u názvu souboru rozpozná až 100 anglických znaků.
- Vždy si zálohujte důležité soubory, protože může dojít k poškození dat na paměťovém zařízení USB. Neneseme zodpovědnost za jakoukoliv ztrátu dat.
- <span id="page-26-0"></span>• Pokud pevný disk USB nemá externí zdroj napájení, zařízení USB nemusí být rozpoznáno. Ujistěte se proto, zda je připojen externí zdroj napájení.
	- Pro externí zdroj napájení použijte napájecí adaptér. Neručíme za kabel USB pro externí zdroj napájení.
- Pokud paměťové zařízení USB obsahuje několik oddílů, nebo pokud používáte USB čtečku paměťových karet, je možné používat až 4 oddíly nebo paměťová zařízení USB.
- Pokud je paměťové zařízení USB připojeno k USB čtečce paměťových karet, nemusí být načtena data o jeho obsahu.
- Pokud paměťové zařízení USB nepracuje správně, odpojte je a znovu připojte.
- Rychlost detekce paměťových zařízení USB se u různých zařízení liší.
- Je-li zařízení USB připojeno v Pohotovostním režimu, bude při zapnutí monitoru automaticky spuštěn konkrétní pevný disk.
- Doporučená kapacita pro externí pevné disky USB je 1 TB nebo méně a pro paměťová zařízení USB 32 GB nebo méně.
- Jakékoliv zařízení, jehož kapacita je větší než doporučená kapacita, nemusí řádně pracovat.
- Pokud externí pevný disk USB s funkcí "Úspora energie" nepracuje, vypněte jej a opět zapněte, aby pracoval správně.
- Jsou podporována i paměťová zařízení USB nižší verze než USB 2.0. Nemusí však správně fungovat při použití seznamu filmů.
- V jedné složce lze rozeznat maximálně 999 podsložek nebo souborů.
- Doporučuje se používat certifikované úložné zařízení USB a kabel. V opačném případě by úložné zařízení USB nemuselo být zjištěno a mohlo by dojít k chybě přehrávání.
- Pro přehrávání souborů distribuovaných a uložených programem SuperSign Manager je možné použít pouze paměťovou kartu USB. Pevný disk USB nebo čtečka karet USB nebudou fungovat.
- Soubory distribuované a uložené programem SuperSign Manager je možné přehrávat pouze pomocí zformátovaného úložného zařízení souborů FAT 32.
- Záznamové zařízení s rozhraním USB 3.0 nemusí fungovat.

#### **Procházení souborů**

Můžete přistupovat k seznamům fotografií, hudby nebo filmů a procházet soubory.

- 1 Připojte paměťové zařízení USB.
- 2 Stisknutím tlačítka **MENU (NABÍDKA)** přejděte do hlavní nabídky.
- 3 Pomocí navigačních tlačítek přejděte na položku **MY MEDIA (Moje média)** a stiskněte tlačítko **OK**.
- 4 Pomocí navigačních tlačítek přejděte na položku **SEZNAM VIDEÍ**, **SEZNAM FOTO** nebo **SE-ZNAM HUDBY** a stiskněte tlačítko **OK**.

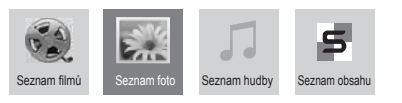

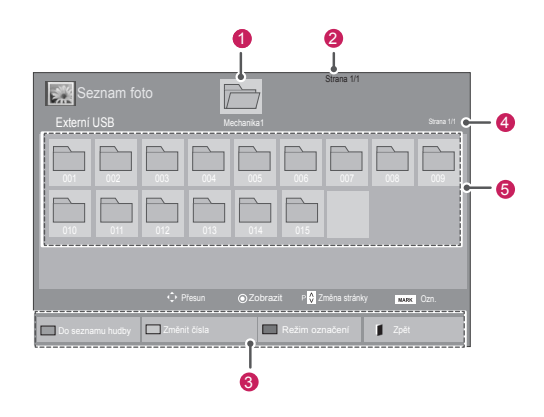

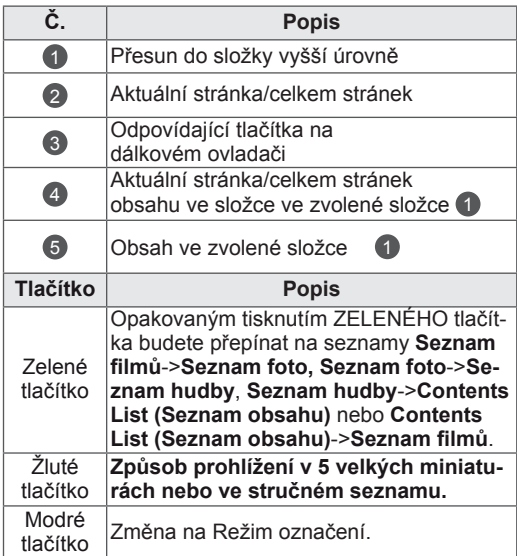

#### <span id="page-27-0"></span>**Podporovaný formát souboru**

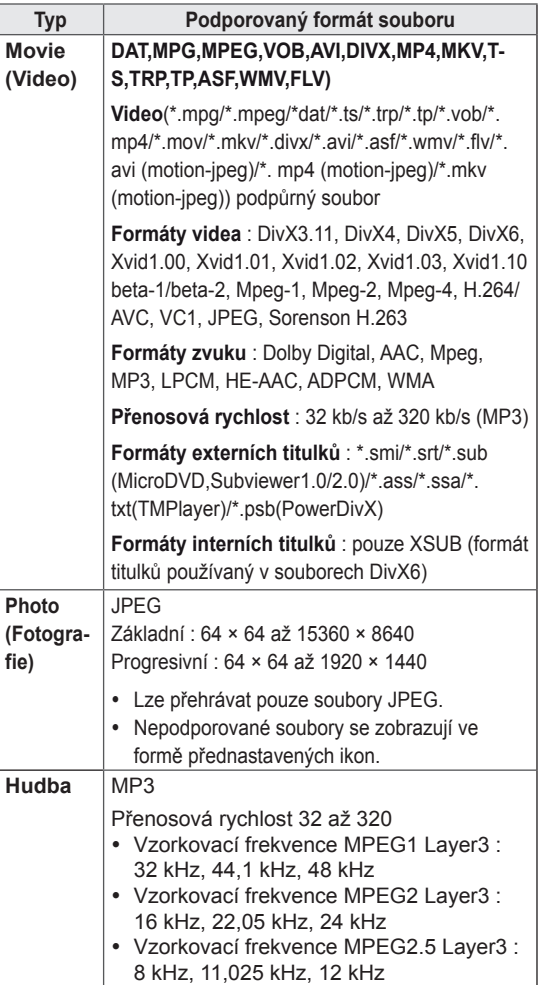

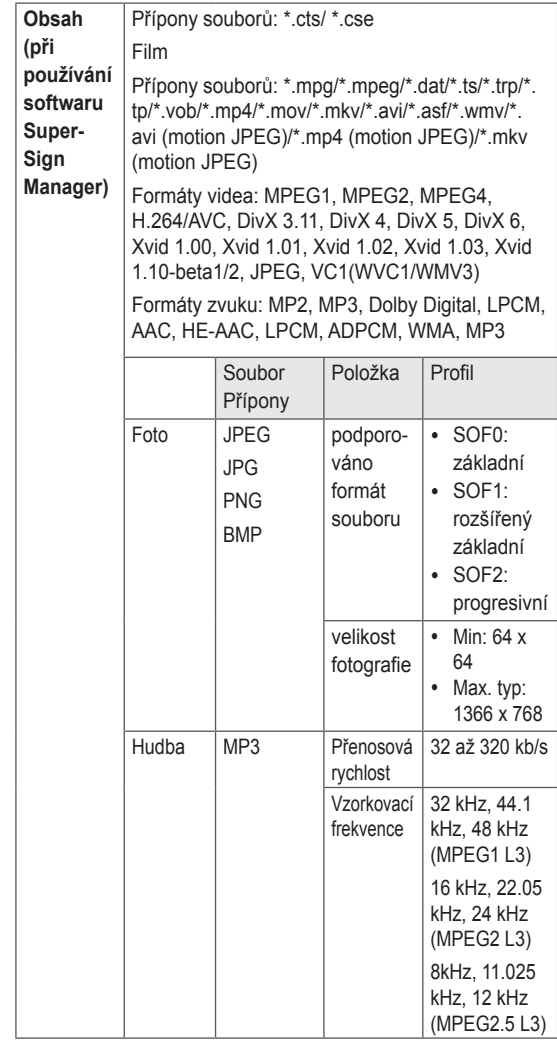

#### **Sledování filmů**

Tento displej bude přehrávat mediální soubory z disku USB nebo serveru DLNA ve vaší síti.

- 1 Pomocí navigačních tlačítek přejděte na položku **MY MEDIA (Moje média)** a stiskněte tlačítko **OK**.
- 2 Pomocí navigačních tlačítek přejděte na **Movie List (Seznam videí)** a stiskněte tlačítko **OK**.
- 3 Pomocí navigačních tlačítek přejděte na požadovanou složku a stiskněte tlačítko **OK**.
- 4 Pomocí navigačních tlačítek přejděte na požadovaný soubor a stiskněte tlačítko **OK**.

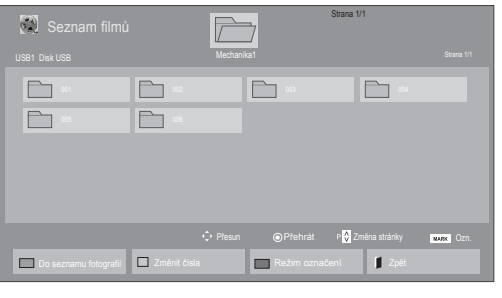

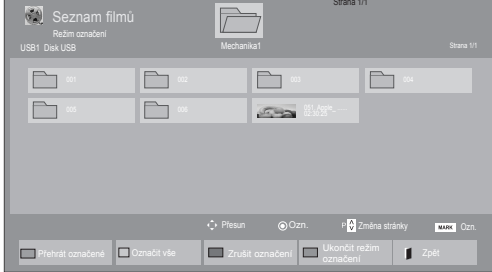

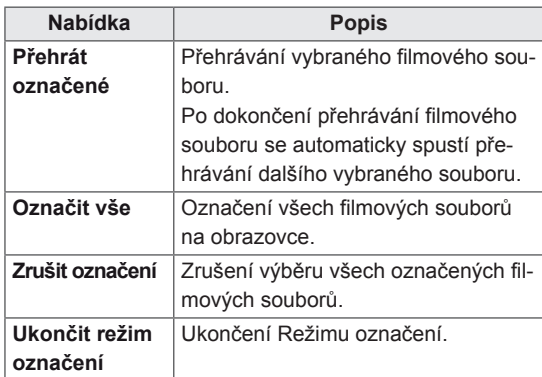

5 Přehrajte film.

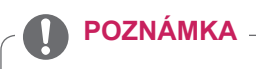

- U nepodporovaných souborů je jako náhled zobrazena pouze ikona 5.
- Netypické soubory jsou zobrazeny ve formě bitmapy  $F_{5}$ .

6 Přehrávání můžete ovládat pomocí následujících tlačítek.

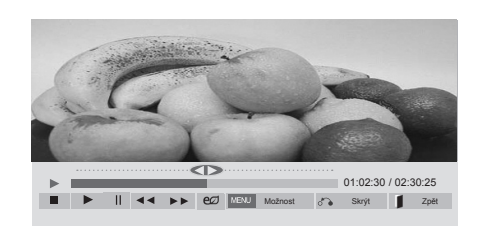

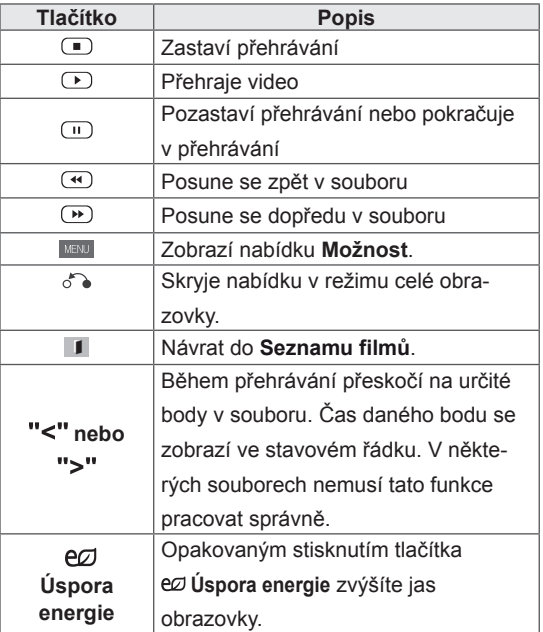

#### **Tipy pro použití přehrávání souborů videa**

- Některé titulky vytvořené uživatelem nemusí být řádně funkční.
- Některé speciální znaky nejsou v titulcích podporovány.
- Nejsou podporovány značky HTML v titulcích.
- Nejsou k dispozici titulky v jiných než podporovaných jazycích.
- Při změně jazyka zvuku může dojít k dočasným poruchám na obrazovce (zastavení obrazu, rychlejší přehrávání atd.).
- Poškozený videosoubor se nemusí přehrát správně, případně mohou být některé funkce přehrávání nepoužitelné.
- Videosoubory vytvořené určitými kódovacími zařízeními se nemusí přehrát správně.
- Pokud obrazová a zvuková struktura nahraného souboru není prokládaná, bude přehrán pouze obraz nebo pouze zvuk.
- V závislosti na snímku jsou podporována HD videa s maximálním rozlišením 1920 × 1080 při 25/30P nebo 1280 × 720 při 50/60P.
- Videa s rozlišením vyšším než 1 920 × 1 080 při 25/30P nebo 1 280 × 720 při 50/60P se v závislosti na snímku nemusí přehrávat správně.
- Videosoubory jiných typů nebo formátů nemusí fungovat správně.
- Maximální přenosová rychlost přehrávatelného videosouboru je 20 Mb/s. (pouze Motion JPEG: 10 Mb/s)
- Nezaručujeme plynulé přehrávání souborů kódovaných úrovní 4.1 nebo vyšší při použití kodeku H.264/AVC.
- Není podporován audio kodek DTS Audio.
- Přehrávání filmových souborů větších než 30 GB není podporováno.
- Filmový soubor DivX a jeho soubor titulků musí být umístěny ve stejné složce.
- Aby se zobrazily titulky, název souboru titulků se musí shodovat s názvem videosouboru.
- Přehrávání videa prostřednictvím připojení USB, které nepodporuje vysokou rychlost, nemusí pracovat správně.
- Soubory kódované pomocí kompenzace GMC (Global Motion Compensation) nemusí být možné přehrát.

• Při sledování filmu pomocí funkce Movie List (Seznam videí) můžete upravit obraz pomocí tlačítka Energy Saving (Úspora energie) na dálkovém ovladači. Uživatelská nastavení pro jednotlivé režimy obrazu nejsou funkční.

#### **Možnosti videa**

- 1 Stisknutím tlačítka **MENU (NABÍDKA)** přejděte do nabídky **Pop-Up (Překravná nabídka)**.
- 2 Pomocí navigačních tlačítek přejděte na položku **Set Video Play (Nastavení přehrávání videa), Set Video (Nastavení videa)** nebo **Set Audio (Nastavení zvuku)** a stiskněte tlačítko **OK**.

- y Hodnoty změněné v **Movie List (Seznam filmů)** nemají vliv na **Photo List (Seznam foto)** a na **Music List (Seznam hudby)**.
- y Hodnoty změněné v **Photo List (Seznamu foto)** a **Music List (Seznamu hudby)** se projeví rovněž v **Photo List (Seznamu foto)** a v **Music List (Seznamu hudby)**, s výjimkou **Movie List (Seznam filmů)**.
- Při obnovení přehrávání videosouboru po zastavení přehrávání můžete přehrávání obnovit od místa, kde bylo přerušeno.

Pokud vyberete možnost **Set Video Play (Nastavení přehrávání videa)**,

- 1 Pomocí navigačních tlačítek zobrazte **Picture Size (Velikost obrázku), Audio Language (Jazyk zvuku), Subtitle Language (Jazyk titulků**) nebo **Repeat (Opakování)**.
- 2 Pohybujte se pomocí navigačních tlačítek a provádějte odpovídající úpravy.

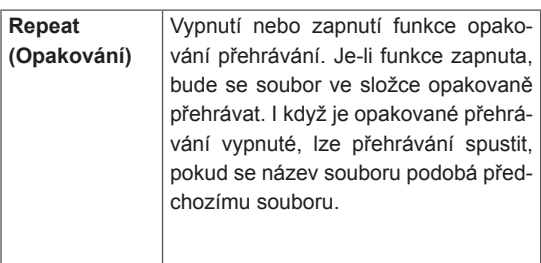

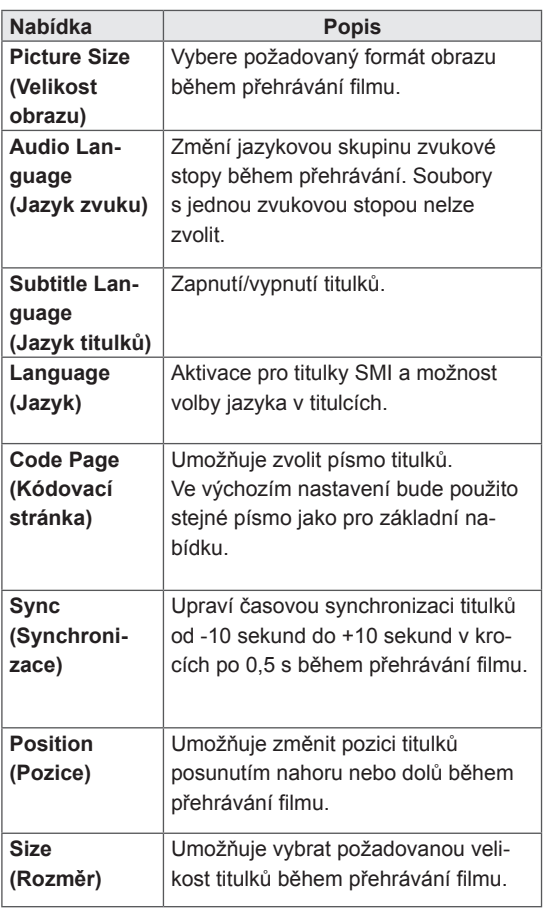

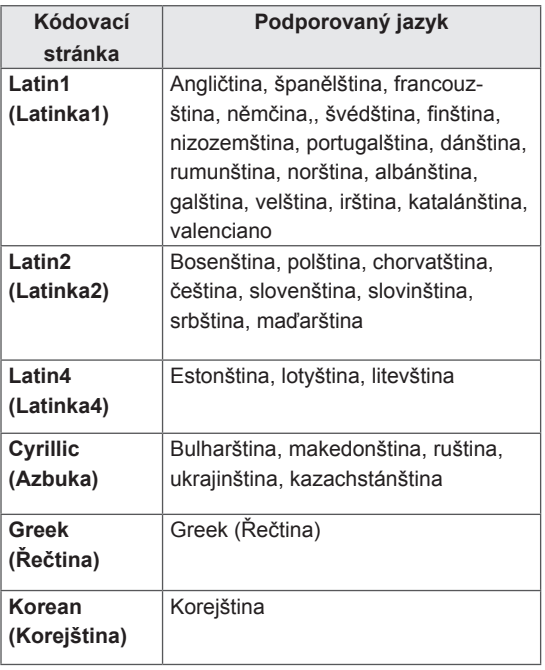

- Pouze 10 000 synchronizačních bloků je možné podporovat v souboru titulků.
- y Při přehrávání videa je možné stisknutím tlačítka **RATIO (POMĚR STRAN)** nastavit velikost obrazu.
- Titulky ve vašem jazyce jsou podporovány pouze tehdy, pokud je menu OSD rovněž v tomto jazyce.
- Možnosti kódovací stránky je možné deaktivovat v závislosti na jazyce souborů titulků.
- Zvolte příslušnou kódovací stránku pro soubory titulků.

<span id="page-31-0"></span>Pokud vyberete možnost **Set Video (Nastavení videa)**:

1 Pohybujte se pomocí navigačních tlačítek a provádějte odpovídající úpravy.

Pokud vyberete možnost **Set Audio (Nastavení zvuku)**:

- 1 Pomocí navigačních tlačítek můžete procházet a zobrazit možnosti **Sound Mode (Režim zvuku), Clear Voice II (Čistý hlas II)** nebo **Balance (Stereováha)**.
- 2 Pohybujte se pomocí navigačních tlačítek a provádějte odpovídající úpravy.

#### **Prohlížení fotografií**

Můžete prohlížet soubory obrázků uložené na záznamovém zařízení USB. Obsah jednotlivých obrazovek se může u různých modelů lišit.

- 1 Pomocí navigačních tlačítek přejděte na položku **MY MEDIA (Moje média)** a stiskněte tlačítko **OK**.
- 2 Pomocí navigačních tlačítek přejděte na **Photo List (Seznam foto)** a stiskněte tlačítko **OK**.
- 3 Pomocí navigačních tlačítek přejděte na požadovanou složku a stiskněte tlačítko **OK**.
- 4 Pomocí navigačních tlačítek přejděte na požadovaný soubor a stiskněte tlačítko **OK**.

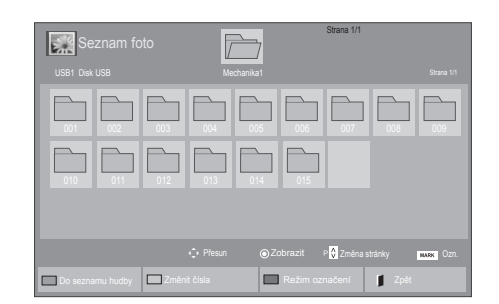

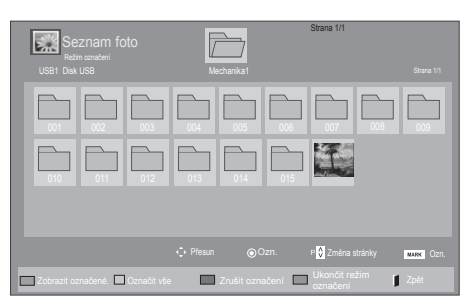

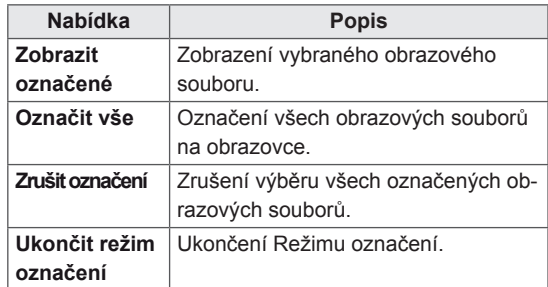

5 Zobrazte fotografie.

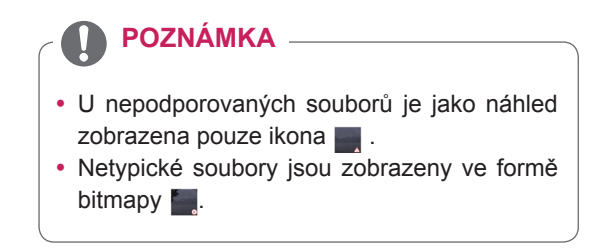

#### **Použití možností pro fotografie**

Při prohlížení fotografií můžete použít následující možnosti.

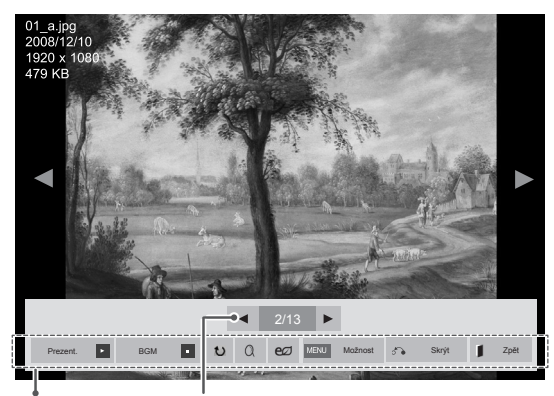

Možnosti Počet vybraných fotografií

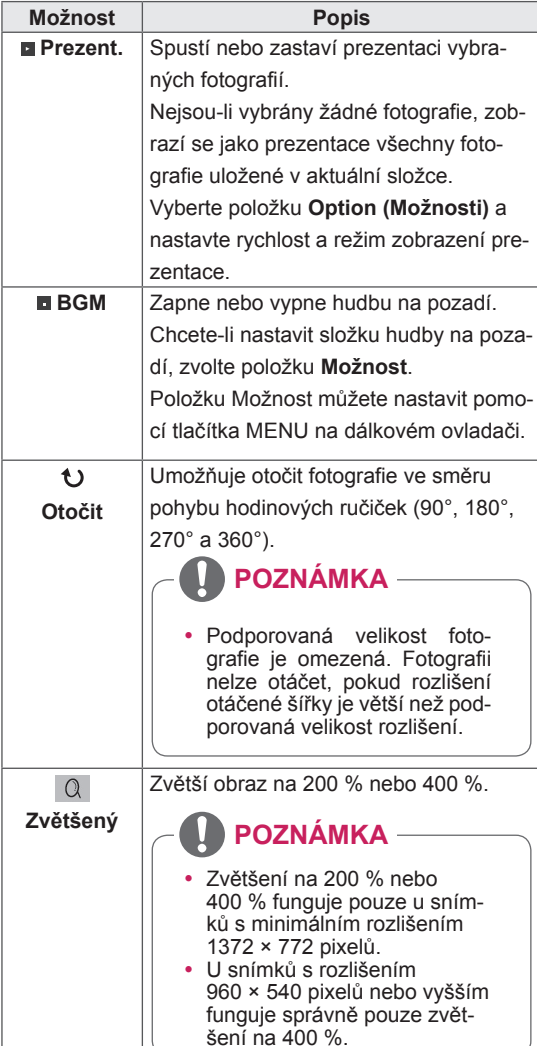

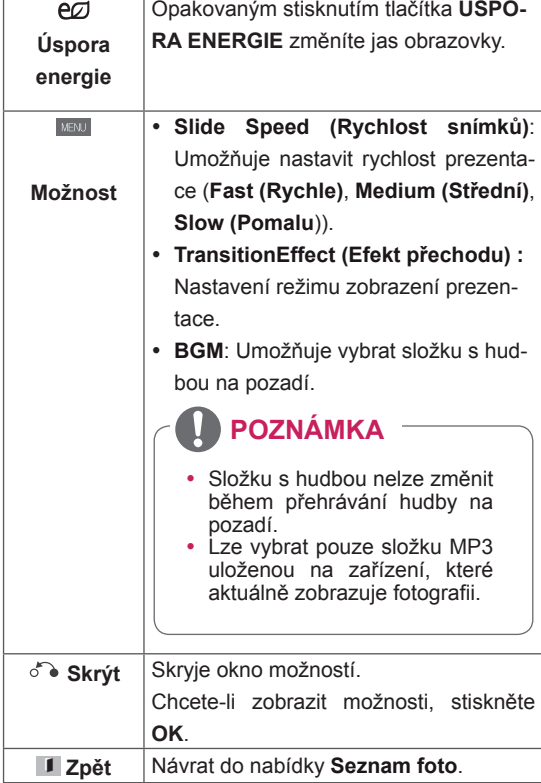

#### **Možnosti pro foto**

- 1 Stisknutím tlačítka **MENU (NABÍDKA)** si zobrazte nabídku **Option (Možnosti)**.
- 2 Pomocí navigačních tlačítek přejděte na možnost **Set Photo View (Nastavení zobrazení fotografie), Set Video (Nastavení zobrazení videa)** nebo **Set Audio (Nastavení zvuku)** a stiskněte tlačítko **OK**.

- y Hodnoty změněné v **Movie List (Seznam filmů)** nemají vliv na **Photo List (Seznam foto)** a na **Music List (Seznam hudby).**
- y Hodnoty změněné v **Photo List (Seznamu foto)** a **Music List (Seznamu hudby)** se projeví rovněž v **Photo List (Seznamu foto)** a v **Music List (Seznamu hudby)**, s výjimkou **Movie List (Seznam filmů)**.

Pokud vyberete možnost **Set Photo View (Nastavení zobrazení fotografie)**,

- 1 Pomocí navigačních tlačítek můžete procházet možnosti **Slide Speed (Rychlost snímků),Transition Effect (Efekt přechodu)** nebo **BGM.**
- 2 Pohybujte se pomocí navigačních tlačítek a provádějte odpovídající úpravy.

#### **Možnost Transition Effect (Efekt přechodu)**

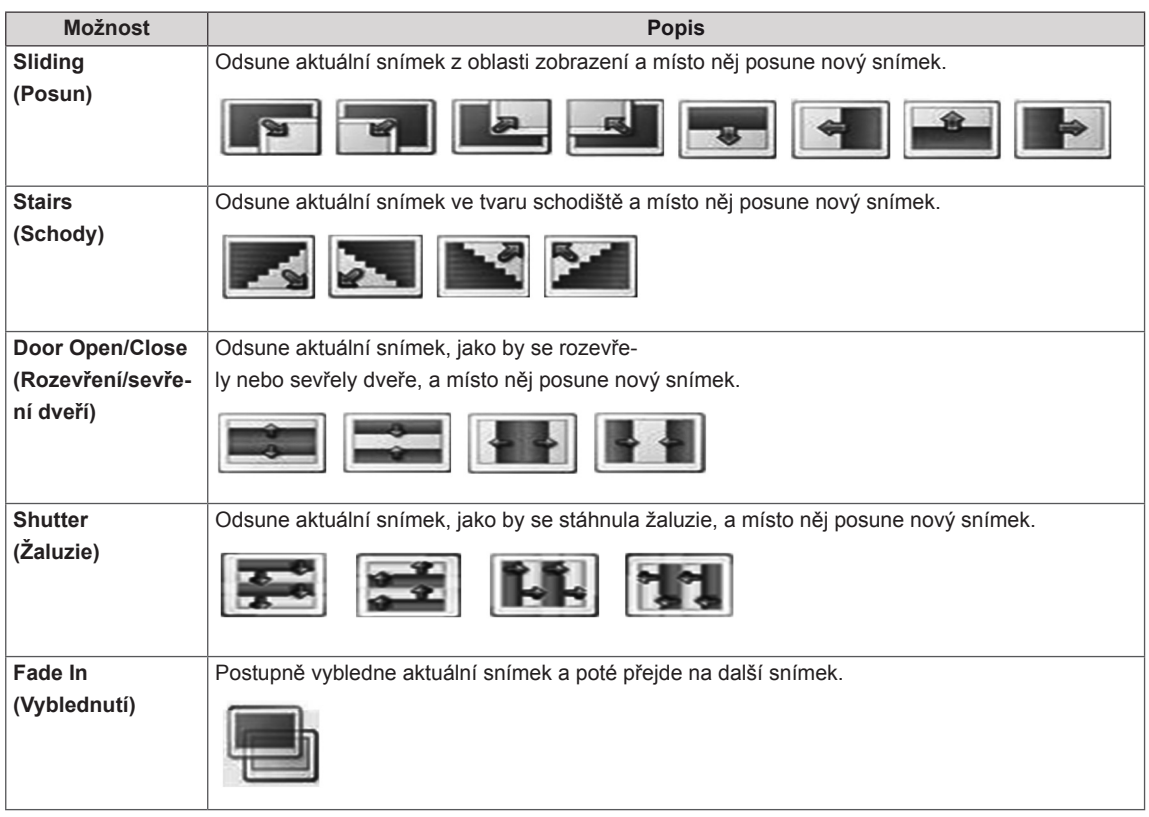

<span id="page-34-0"></span>Pokud vyberete možnost **Set Video (Nastavení zobrazení videa)**,

1 Pohybujte se pomocí navigačních tlačítek a provádějte odpovídající úpravy.

Pokud vyberete možnost **Set Audio (Nastavení zvuku),**,

- 1 Pomocí navigačních tlačítek můžete procházet a zobrazit možnosti **Sound Mode (Režim zvuku), Clear Voice II (Čistý hlas II)** nebo **Balance (Stereováha)**.
- 2 Pohybujte se pomocí navigačních tlačítek a provádějte odpovídající úpravy.

#### **Poslech hudby**

- 1 Pomocí navigačních tlačítek přejděte na položku **MY MEDIA (Moje média)** a stiskněte tlačítko **OK**.
- 2 Pomocí navigačních tlačítek přejděte na **Music List (Seznam hudby)** a stiskněte tlačítko **OK**.
- 3 Pomocí navigačních tlačítek přejděte na požadovanou složku a stiskněte tlačítko **OK**.
- 4 Pomocí navigačních tlačítek přejděte na požadovaný soubor a stiskněte tlačítko **OK**.

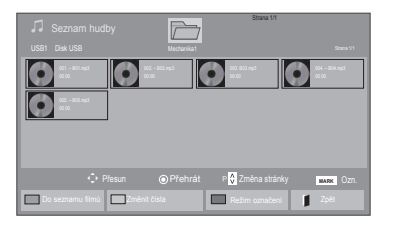

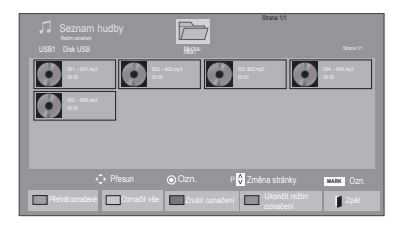

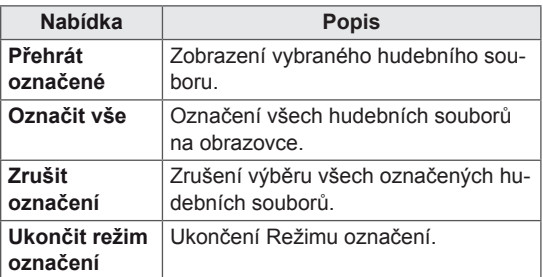

5 Přehrávejte hudbu.

6 Přehrávání můžete ovládat pomocí následujících tlačítek.

#### $\overline{\mathcal{F}}$ Strana 1/1 Mechanika1 Strana 1/1 Označené 3 soubory Strana 1/1 Označené 3 soubory Strana 1/1  $\odot$   $\odot$   $\odot$  $\bullet$ C  $\triangle$ 005. – B05.mp3 **Drehrátsfoto (B22) MENU Možnost 3° Skrýt Zpět**<br>■ Drehrát Stoto (B22) MENU Možnost 3° Skrýt <mark>Z</mark>pět

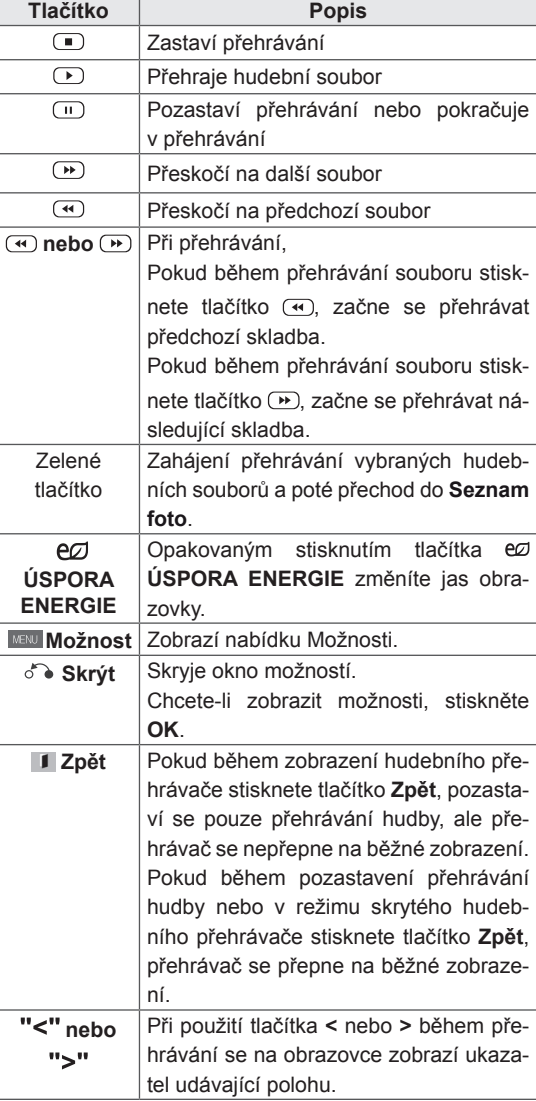

#### **Tipy pro přehrávání hudebních souborů**

• Toto zařízení nepodporuje soubory MP3 s vloženými značkami ID3.

- U nepodporovaných souborů je jako náhled zobrazena pouze ikona ...
- Netypické soubory jsou zobrazeny ve formě bitmapy  $\bullet$ .
- Poškozené hudební soubory nebudou přehrány a místo doby přehrávání bude zobrazeno 00:00.
- Hudba stažená z placené služby s ochranou autorských práv se nespustí a v poli pro dobu přehrávání se zobrazí nepatřičné informace.
- Pokud stisknete tlačítka OK, (.) šetřič obrazovky se ukončí.
- V tomto režimu jsou také dostupná tlačítka PŘEHRÁT ( $\Box$ ), Pauza ( $\Box$ ),  $\Box$ ,  $\Box$ ,  $\Box$ na dálkovém ovladači.
- Tlačítkem  $\textcircled{\tiny{w}}$  vyberete následující hudební soubor a tlačítkem vyberete předchozí hudební soubor.

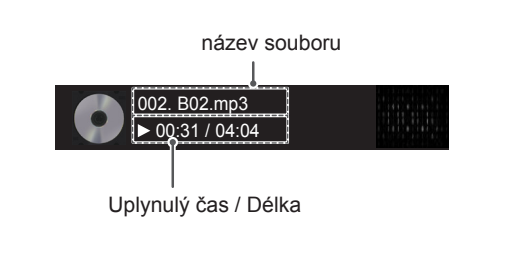
#### **Možnosti hudby**

- 1 Stisknutím tlačítka **MENU (NABÍDKA)** přejděte do nabídky **Pop-Up (Překravná nabídka)**.
- 2 Pomocí navigačních tlačítek přejděte na možnost **Set Audio Play (N astavení přehrávání zvuku)**nebo **Set Audio (Nastavení zvuku)** a stiskněte **OK**.

### **POZNÁMKA**

- y Hodnoty změněné v **Movie List (Seznam filmů)** nemají vliv na **Photo List (Seznam foto)** a na **Music List (Seznam hudby)**.
- y Hodnoty změněné v **Photo List (Seznamu foto)** a **Music List (Seznamu hudby)** se projeví rovněž v **Photo List (Seznamu foto)** a v **Music List (Seznamu hudby)**, s výjimkou **Movie List (Seznam filmů)**.

Pokud vyberete možnost **Set Audio Play (Nastavení přehrávání zvuku)**,

- 1 Pomocí navigačních tlačítek zvolte položku **Repeat (Opakování)** nebo **Random (Náhodné)**.
- 2 Pohybujte se pomocí navigačních tlačítek a provádějte odpovídající úpravy.

Pokud vyberete možnost **Set Audio (Nastavení zvuku)**,

- 1 Pomocí navigačních tlačítek můžete procházet a vybrat možnosti **Sound Mode (Režim zvuku), Clear Voice II (Čistý hlas II)** nebo **Balance (Stereováha)**.
- 2 Pohybujte se pomocí navigačních tlačítek a provádějte odpovídající úpravy.

### **Zobrazování seznamu obsahu**

Přehrává uložené soubory pomocí možnosti Export v softwaru SuperSign Manager.

- 1 Pomocí navigačních tlačítek přejděte na položku **MOJE MÉDIA** a stiskněte tlačítko **OK**.
- 2 Pomocí navigačních tlačítek přejděte na položku Seznam obsahu a stiskněte tlačítko OK
- 3 Pomocí navigačních tlačítek přejděte na požadovanou složku a stiskněte tlačítko **OK**.
- 4 Pomocí navigačních tlačítek přejděte na požadovaný soubor a stiskněte tlačítko **OK**.

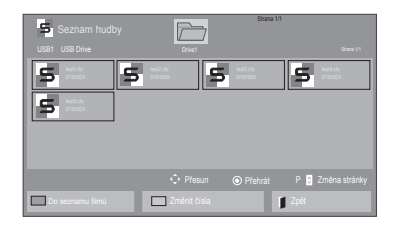

- y Při přehrávání souborů médií ze seznamu obsahu jsou k dispozici pouze tlačítka BACK (ZPĚT), EXIT (UKONČIT) nebo Volume (Hlasitost). Výběrem tlačítek BACK (ZPĚT) a EXIT (UKONČIT) ukončíte přehrávání souborů médií a vrátíte se do režimu obrazovky.
- y Pokud se v zařízení USB nachází složka AutoPlay a formáty jejich souborů jsou podporovány, je možné je přehrát automaticky po připojení zařízení USB k monitoru.

### **Průvodce DivX® VOD**

#### **Registrace DivX® VOD**

Pokud si chcete přehrát zakoupený nebo zapůjčený obsah DivX® VOD, měli byste své zařízení zaregistrovat pomocí 10číselného registračního kódu DivX ze svého zařízení na adrese **www.divx.com/ vod.**

- 1 Stisknutím tlačítka **MENU (NABÍDKA)** přejděte do hlavní nabídky.
- 2 Pomocí navigačních tlačítek přejděte na položku **MY MEDIA (MOJE MÉDIA)** a stiskněte tlačítko **OK**.
- 3 Stiskněte modré tlačítko.
- 4 Pomocí navigačních tlačítek přejděte na položku **DivX Reg. Code (Reg. kód DivX)** a stiskněte **OK**.
- 5 Zobrazí se registrační kód vašeho monitoru.
- 6 Po dokončení stiskněte tlačítko **EXIT (KO-NEC).** Jakmile se dostanete do předchozí nabídky, stiskněte **BACK (ZPĚT)**.

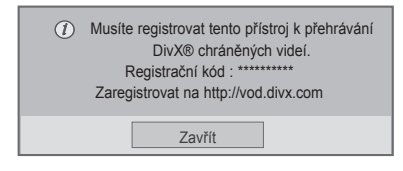

- Během zjišťování registračního kódu nemusí fungovat některá tlačítka.
- Jestliže použijete registrační kód DivX jiného zařízení, nebude zapůjčený nebo zakoupený soubor DivX možné přehrát. Musíte použít registrační kód DivX přiřazený vašemu televizoru.
- Obrazové nebo zvukové soubory, které nejsou převedeny prostřednictvím standardního kodeku DivX, mohou být poškozeny nebo se nepřehrají.
- y Kód DivX VOD umožňuje aktivovat až 6 zařízení v rámci jednoho účtu.

#### **Zrušení registrace DivX® VOD**

Měli byste zrušit registraci svého zařízení pomocí 8číselného kódu zrušení registrace DivX ze svého zařízení na adrese www.divx.com/vod.

- 1 Stisknutím tlačítka **MENU (NABÍDKA)** přejděte do hlavní nabídky.
- 2 Pomocí navigačních tlačítek přejděte na položku **MY MEDIA (MOJE MÉDIA)** a stiskněte tlačítko **OK**.
- 3 Stiskněte modré tlačítko.
- 4 Pomocí navigačních tlačítek přejděte na položku **Deactivation (Deaktivace)** a stiskněte tlačítko **OK**.
- 5 Pomocí navigačních tlačítek přejděte na položku **Yes (Ano)** a potvrďte volbu.

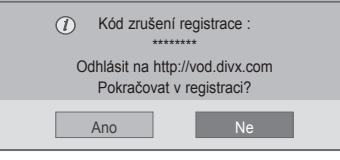

6 Po dokončení stiskněte **EXIT (KONEC).** Jakmile se dostanete do předchozí nabídky, stiskněte **BACK (ZPĚT)**.

### <span id="page-38-0"></span>**Používání PIP/PBP**

Videa nebo obrázky uložené v zařízení USB lze zobrazovat na jediném monitoru rozdělením na hlavní obrazovku a podobrazovky. (Viz [str.51](#page-50-0))

- 1 Stisknutím tlačítka **MENU** se přesuňte na položku **MOŽNOSTI** a stiskněte tlačítko **OK**.
- 2 Stisknutím možnosti **PIP/PBP** vyberte položku **PIP** nebo **PBP** a poté stiskněte tlačítko **OK**.

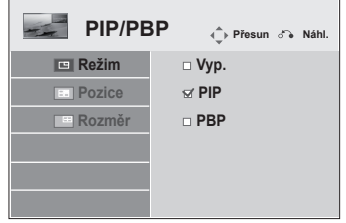

3 Ze složky **MOJE MÉDIA** vyberte **Seznam filmů** nebo **Seznam foto**.

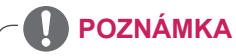

• Když provedete zrušení registrace, musíte zařízení zaregistrovat znovu, abyste mohli zobrazit obsah DivX® VOD.

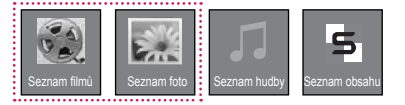

tlačítko **OK**.

Seznam filmů Strana 1/1  $\sqrt{}$ USB1 Disk USB Mechanikal Strana 1/1 Strana 1/1 Strana 1/1 Strana 1/1 Strana 1/1 Strana 1/1 Strana 1/1 Strana 1/1  $\Box$ 002 003 004  $\Box$  $\Box$ 051. Apple\_ ... 02:30:25Přesuněna stránky Ozn. <mark>Navísl</mark> Do seznamu fotografií **změnit čísla Režim označení Zpět** 

4 Vyberte požadovaný soubor a poté stiskněte

6 U zvuku vyberte položku Hlavní nebo Pod. Před spuštěním funkce **PIP** nebo **PBP** je nutné vybrat výstupní zvuk.

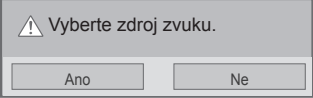

- 7 Na hlavní obrazovce se zobrazí podobrazovka.
- 5 Ze seznamu skladeb vyberte ikonu **PIP** nebo **PBP.**

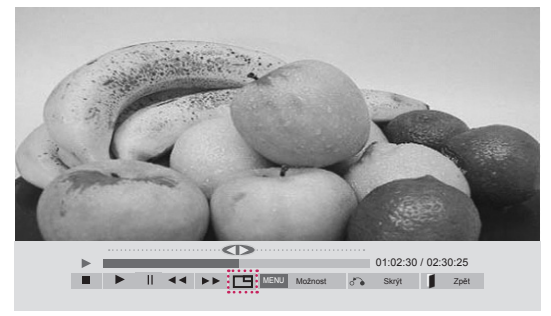

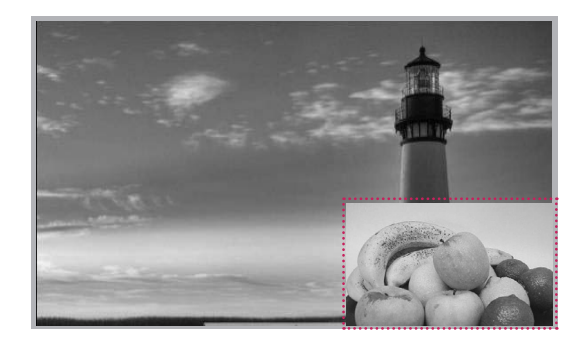

**< SEZNAM FILMŮ >**

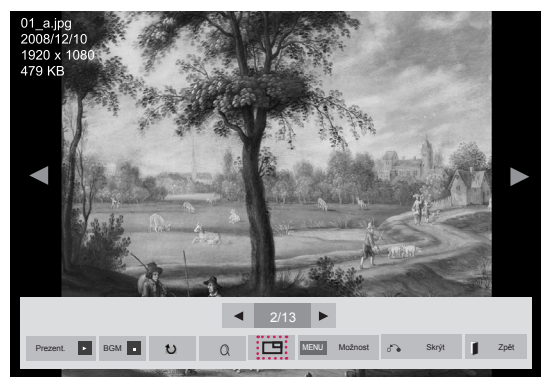

**< SEZNAM FOTO >**

# **ÚPRAVA NASTAVENÍ**

# **Přechod do hlavní nabídky**

- 1 Stisknutím tlačítka **MENU (NABÍDKA)** přejděte do hlavní nabídky.
- 2 Pomocí navigačních tlačítek přejděte do jedné z následujících nabídek a stiskněte tlačítko **OK**.
- 3 Pomocí navigačních tlačítek přejděte na požadované nastavení nebo položku a stiskněte tlačítko **OK**.
- 4 Po dokončení stiskněte tlačítko **EXIT (KONEC)**. Jakmile se dostanete do předchozí nabídky, stiskněte tlačítko **BACK (ZPĚT)**.

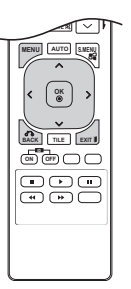

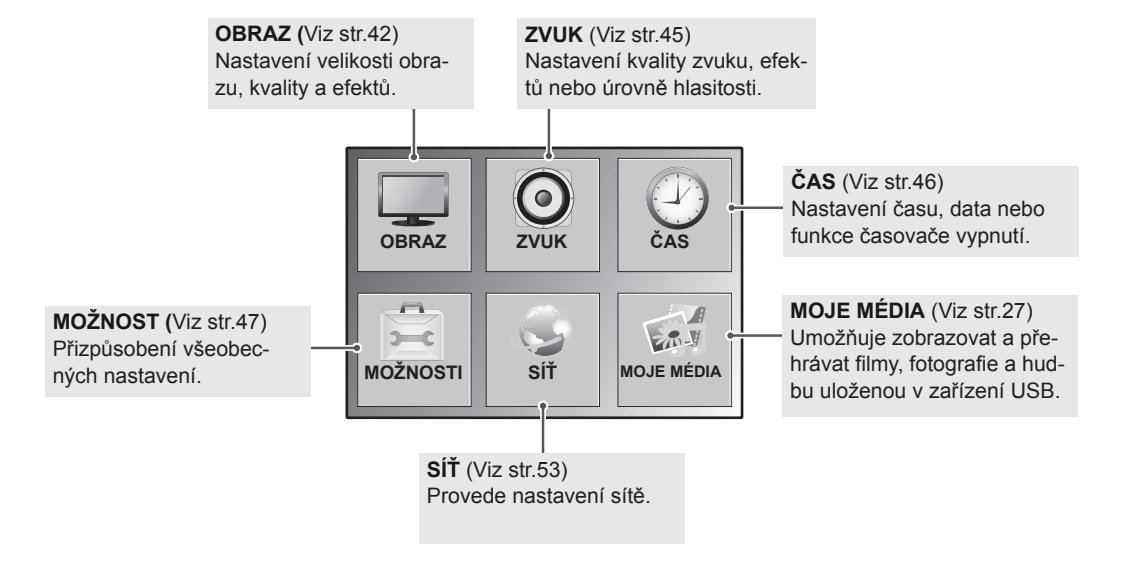

### <span id="page-41-0"></span>**Nastavení pro OBRAZ**

- 1 Stisknutím tlačítka **MENU (NABÍDKA)** přejděte do hlavní nabídky.
- 2 Pomocí navigačních tlačítek přejděte na položku **PICTURE (OBRAZ)** a stiskněte tlačítko **OK**.
- 3 Pomocí navigačních tlačítek přejděte na požadované nastavení nebo položku a stiskněte tlačítko **OK**.
	- Chcete-li se vrátit na předchozí úroveň, stiskněte BACK **(ZPĚT)**.
- 4 Po dokončení stiskněte tlačítko **EXIT (KONEC)**. Jakmile se dostanete do předchozí nabídky, stiskněte tlačítko **BACK (ZPĚT)**.

**OBRAZ Přesun OK Poměr stran : 16:9**  ¢ **Úspora energie : Vyp.**  $\boldsymbol{\odot}$ **Inteligentní řízení spotřeby : Vyp.**  $\overline{(\mathcal{V})}$ **Režim obrazu : Standardní Podsvícení Kontrast Jas Ostrost Barva Barevný tón Tep. barev Pokročilé ovládání Obnov. Nast. Obr.Obrazovka**

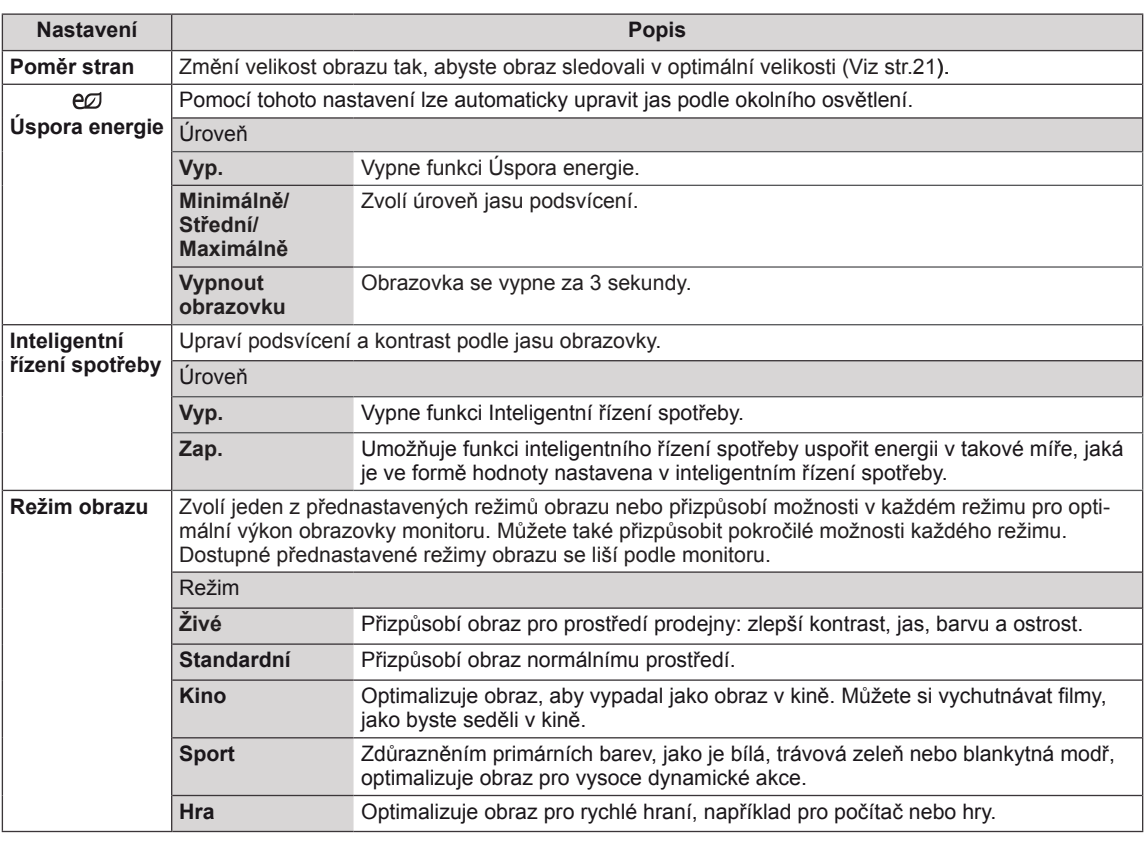

Následující text popisuje dostupná nastavení obrazu:

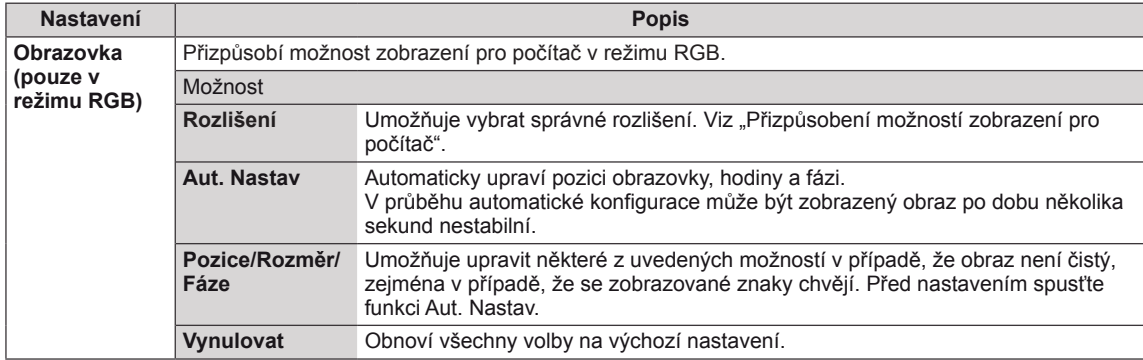

#### **Volby Režimu obrazu**

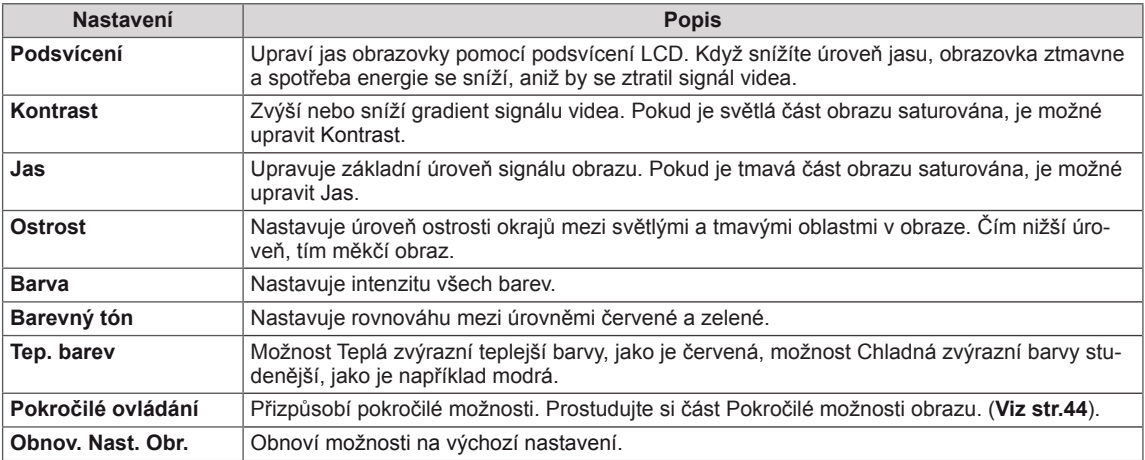

- y Pokud je volba **Režim obrazu** v menu Obraz nastavena na možnost **Živý, Standardní, Kino,** nebo **Hra**, budou automaticky nastaveny příslušná související menu.
- V režimu RGB-PC nebo HDMI-PC nelze upravit barvy a odstín.
- · Při používání funkce Inteligentní řízení spotřeby může obrazovka v bílých oblastech obrázku vypadat sytě.
- y Pokud je funkce Úspora energie nastavena na hodnotu Minimálně, Střední nebo Maximálně, je funkce Inteligentní řízení spotřeby vypnutá.

### <span id="page-43-0"></span>**Pokročilé ovládání**

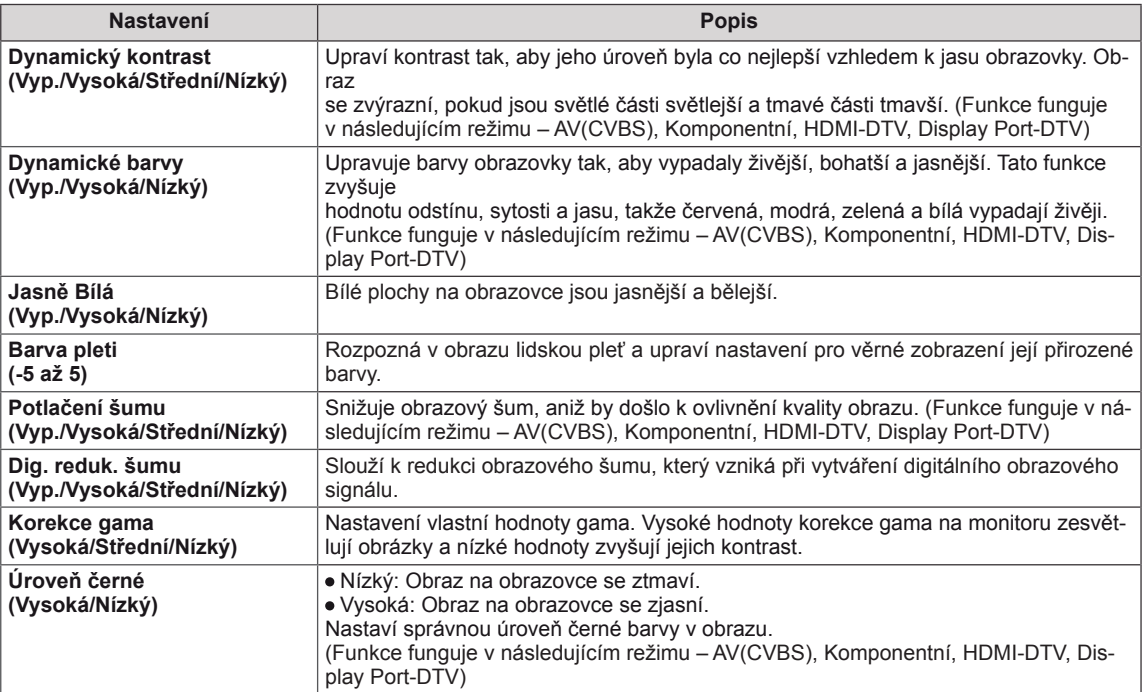

### <span id="page-44-0"></span>**Nastavení pro ZVUK**

- 1 Stisknutím tlačítka **MENU (NABÍDKA)** přejděte do hlavní nabídky.
- 2 Pomocí navigačních tlačítek přejděte na položku **AUDIO (ZVUK)** a stiskněte tlačítko **OK**.
- 3 Pomocí navigačních tlačítek přejděte na požadované nastavení nebo položku a stiskněte tlačítko **OK**.
	- Chcete-li se vrátit na předchozí úroveň, stiskněte **BACK (ZPĚT)**.
- 4 Po dokončení stiskněte tlačítko **EXIT (KONEC)**. Jakmile se dostanete do předchozí nabídky, stiskněte tlačítko **BACK (ZPĚT)**.

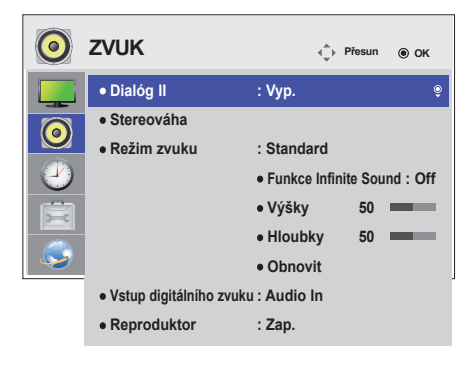

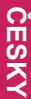

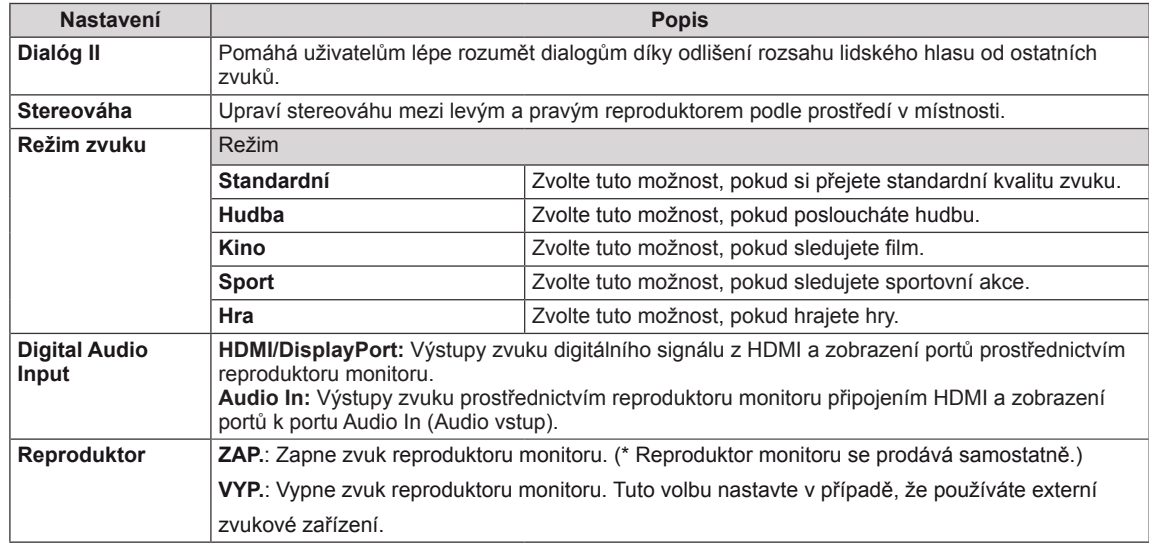

Následující text popisuje dostupná nastavení zvuku:

#### **Volby Režimu zvuku**

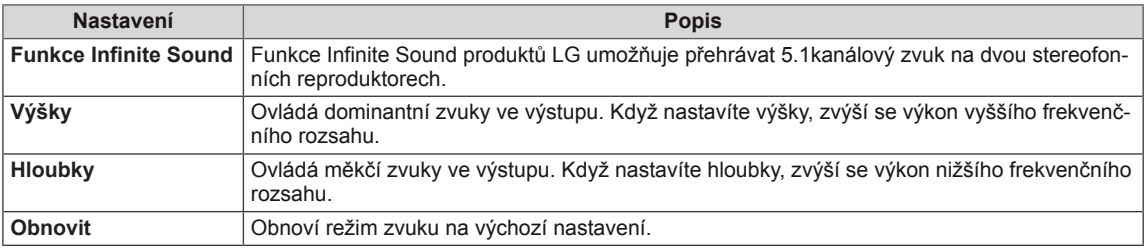

## <span id="page-45-0"></span>**Nastavení pro ČAS**

- 1 Stisknutím tlačítka **MENU (NABÍDKA)** přejděte do hlavní nabídky.
- 2 Pomocí navigačních tlačítek přejděte na možnost **TIME (ČAS)** a stiskněte možnost **OK**.
- 3 Pomocí navigačních tlačítek přejděte na požadované nastavení nebo položku a stiskněte možnost **OK**.
	- Chcete-li se vrátit na předchozí úroveň, stiskněte **BACK (ZPĚT)**.
- 4 Po dokončení stiskněte tlačítko **EXIT (KONEC)**. Jakmile se dostanete do předchozí nabídky, stiskněte tlačítko **EXIT (KONEC)**.

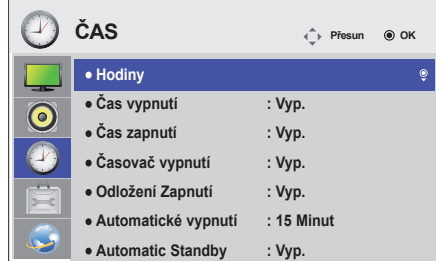

Následující text popisuje dostupná nastavení času:

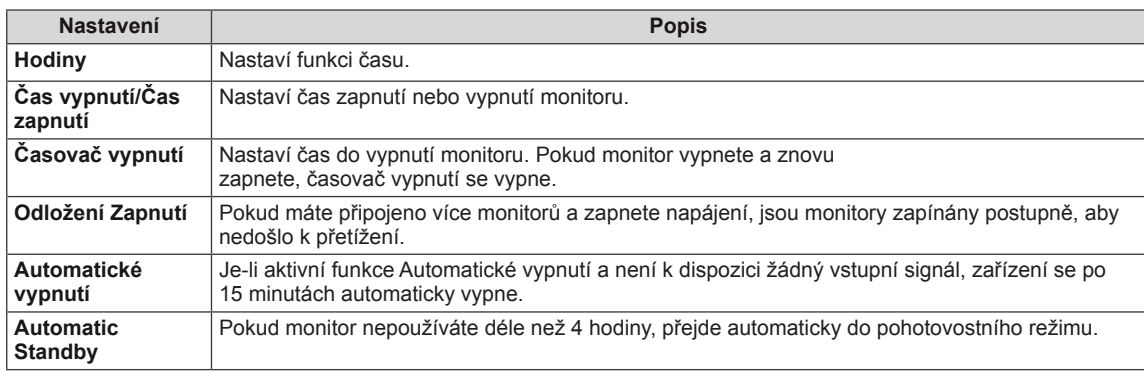

- y On/Off time (Čas vypnutí/zapnutí) lze uložit až pro sedm plánů. Monitor se zapne nebo vypne v předem nastavený čas podle seznamu plánu. Pokud je v seznamu plánu uloženo více předvoleb času, začne tato funkce pracovat od času nejblíže aktuálnímu času.
- y Funkce plánovaného vypnutí funguje pouze v případě, že je správně nastaven čas zařízení.
- y Je-li naplánovaná doba zapnutí a vypnutí stejná, doba vypnutí má přednost, pokud je zařízení zapnuté, a doba zapnutí má přednost, pokud je vypnuté.
- "Funkce ""Automatic Standby "" a ""Automatické vypnutí"" nemusí být v některých zemích k dispozici."

# <span id="page-46-0"></span>**Nastavení pro MOŽNOSTI**

- 1 Stisknutím tlačítka **MENU (NABÍDKA)** přejděte do hlavní nabídky.
- 2 Pomocí navigačních tlačítek přejděte na položku **OPTION (MOŽNOSTI)** a stiskněte možnost **OK**.
- 3 Pomocí navigačních tlačítek přejděte na požadované nastavení nebo položku a stiskněte možnost **OK**. - Chcete-li se vrátit na předchozí úroveň, stiskněte **BACK (ZPĚT)**.
- 4 Po dokončení stiskněte tlačítko **EXIT (KONEC)**. Jakmile se dostanete do předchozí nabídky, stiskněte tlačítko **EXIT (KONEC)**.

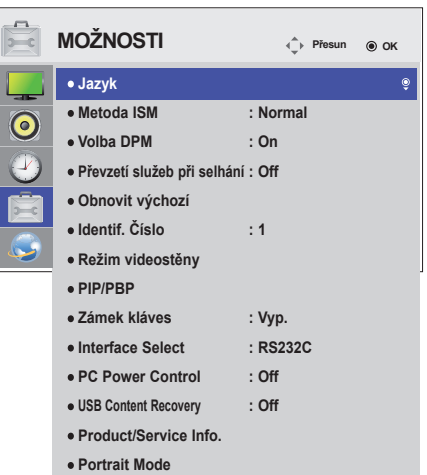

Následující text popisuje dostupná nastavení možností:

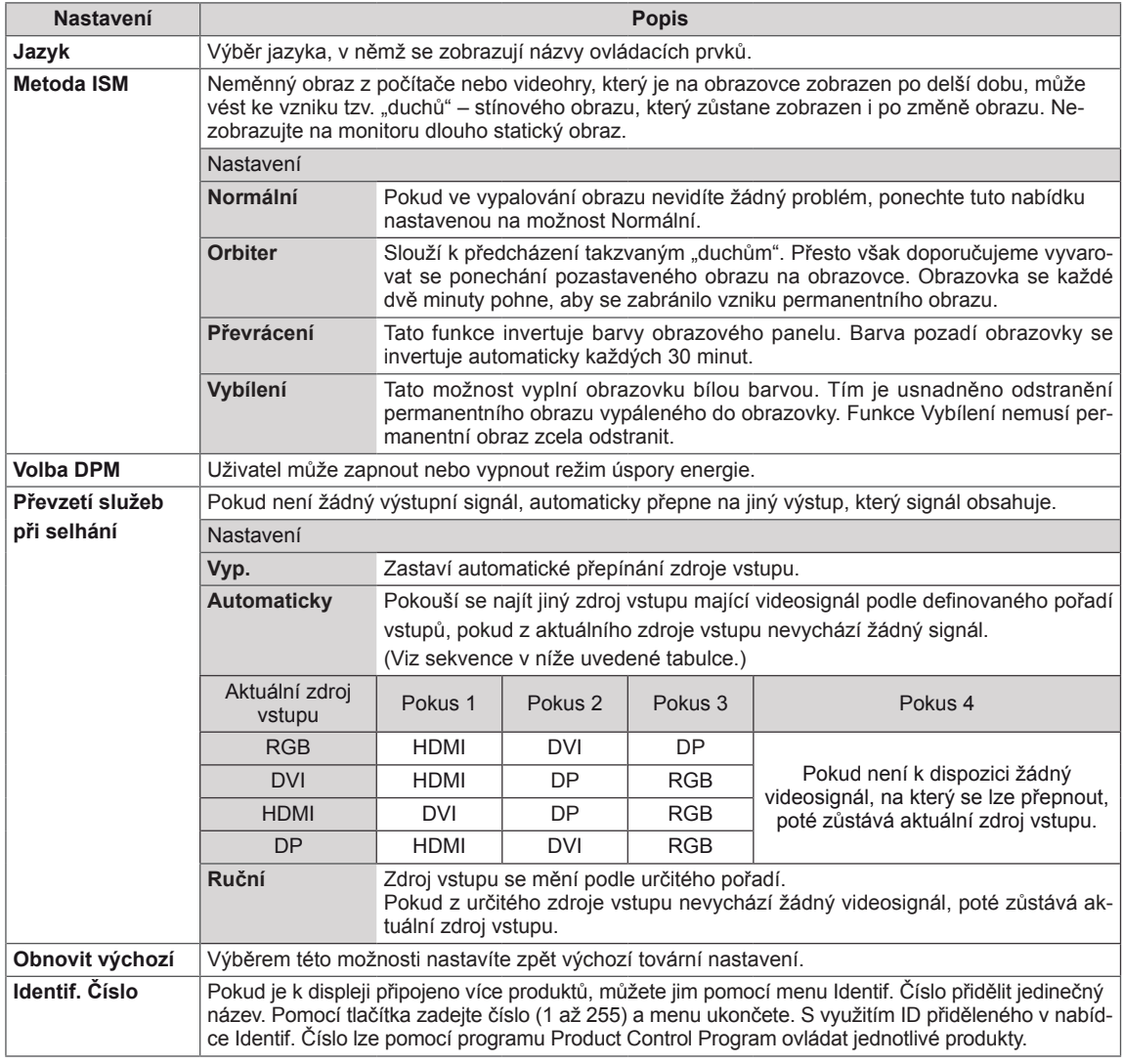

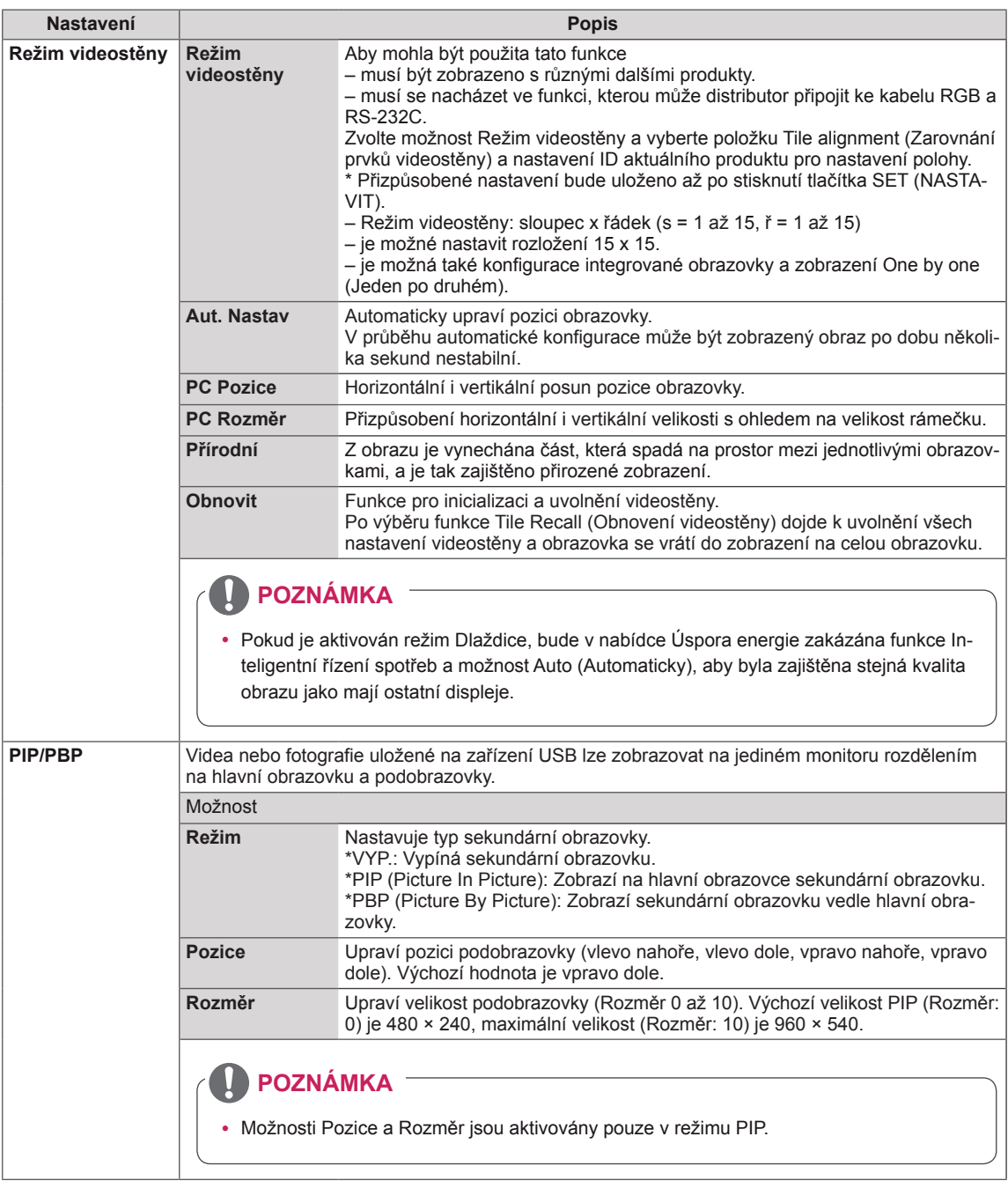

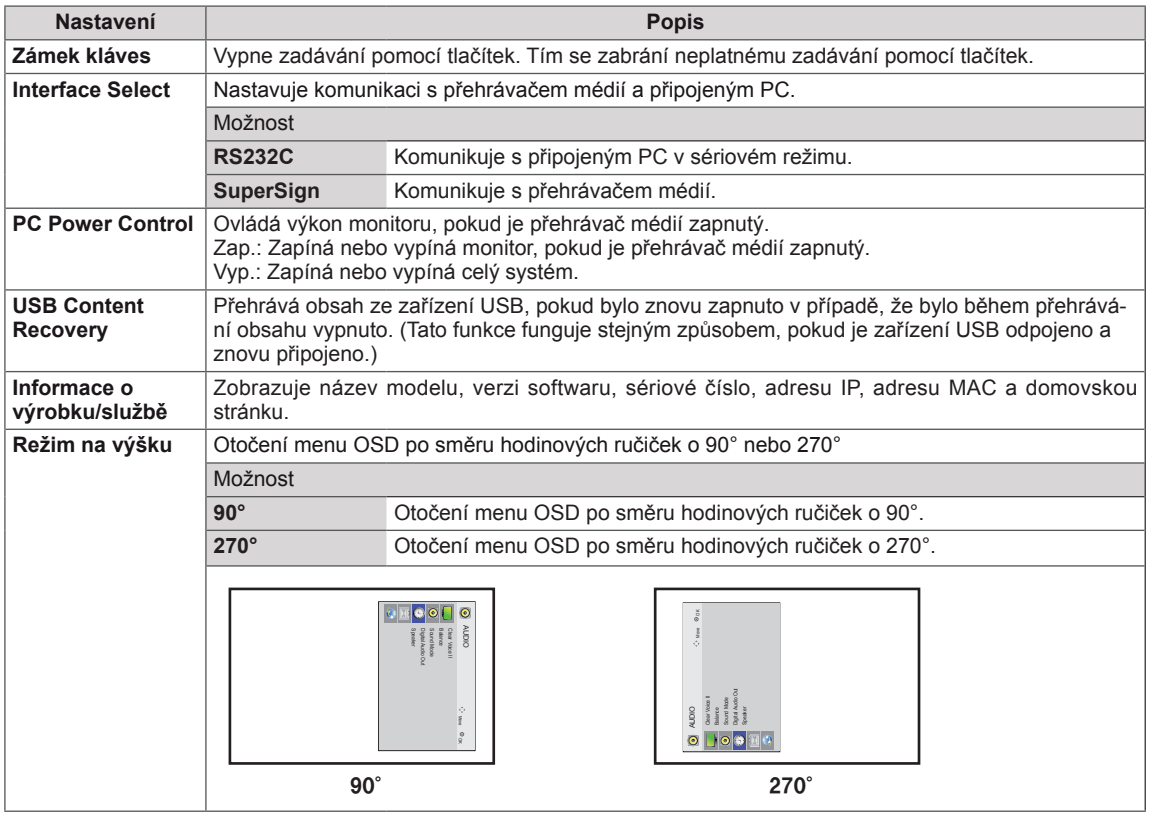

#### **Režim videostěny**

Tento monitor lze kombinovat s dalšími monitory, a vytvořit tak velký dlaždicový displej.

• 1X2:

• Vypnuto: Když je zakázána volba Tile Mode (Režim Dlaždice)

Při použití 2 monitorů

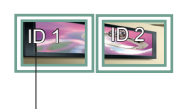

ID dlaždice

• 2X2:

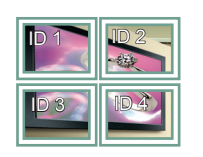

• 3X3: Při použití 9 monitorů

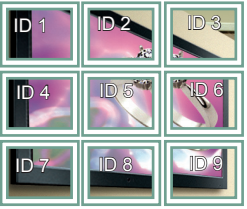

### Při použití 4 monitorů

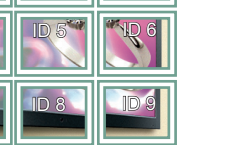

#### **Režim videostěny – Přirozený režim**

Je-li tento režim aktivní, je vynechána část obrazu, která by se normálně zobrazila v mezeře mezi monitory.

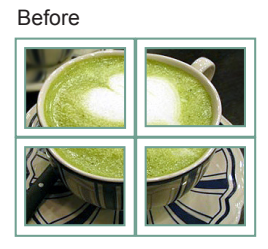

After

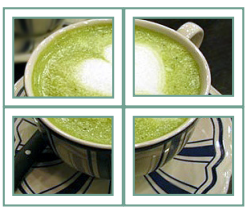

#### • 4X4:

Při použití 16 monitorů

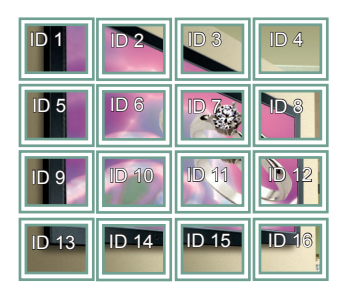

#### • 5X5:

Při použití 25 monitorů

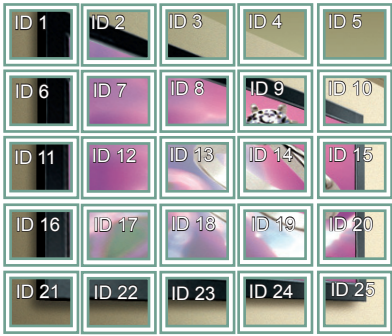

#### <span id="page-50-0"></span>**PIP/PBP**

Zobrazuje videa nebo fotografie uložené v zařízení USB na jediném monitoru jeho rozdělením na hlavní obrazovku a podobrazovky. (**Viz [str.39](#page-38-0)**)

#### **Režim**

\***PIP(Picture In Picture)**: Zobrazí podobrazovku na hlavní obrazovce.

\***PBP (Picture By Picture)**: Zobrazí podobrazovku vedle hlavní obrazovky.

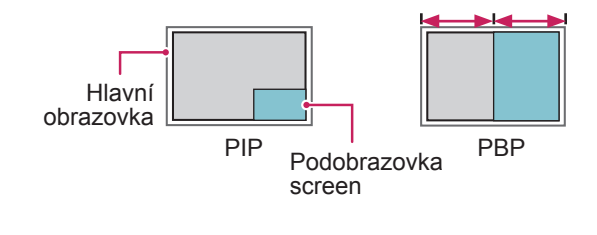

**Pozice**

Upraví pozici podobrazovky (vlevo nahoře, vlevo dole, vpravo nahoře, vpravo dole).

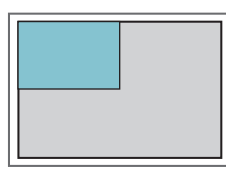

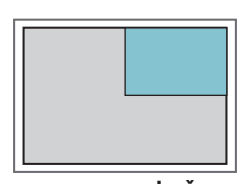

**vlevo nahoře vpravo nahoře**

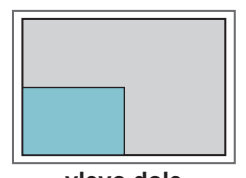

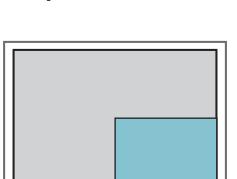

**vlevo dole vpravo dole**

**Rozměr**

Upraví velikost podobrazovky (Rozměr 0 až 10).

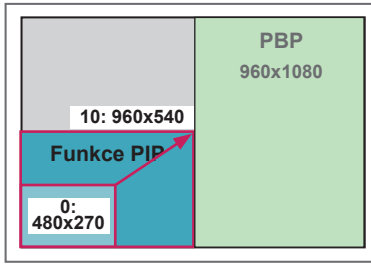

**< 1920x1080 >**

### **POZNÁMKA**

Podobrazovka je podporována pouze v případě, že používáte zařízení USB.

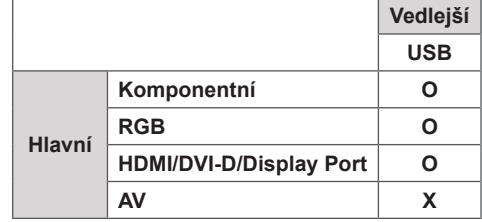

- Velikost a pozici můžete změnit pouze v režimu PIP.
- Pokud jste zvolili možnost PBP, je možnost Poměr stran v menu OBRAZ deaktivována (stanovena na 16:9).
- Při spuštění funkce PBP funkce Režim videostěny nefunguje.
- Před spuštěním funkce PIP nebo PBP musíte vybrat výstupní zvuk. (Vyberte buď Hlavní nebo Pod.)
- Pokud v okně výběru zvuku nezvolíte Hlavní nebo Pod a pokud OSD po uplynutí určité doby nebo stisknutí tlačítka Zpět nebo Zpět zmizí, podobrazovka PIP/PBP se neaktivuje.
- Pokud máte spuštěnou funkci PIP nebo PBP, nelze zvuk změnit. Pokud chcete zvuk změnit, restartujte PIP/PBP.
- Kvalita obrazu podobrazovky je nastavena podle hodnot nastavených v hlavní nabídce, nikoliv v zařízení USB.
- Pokud je vypnuto/zapnuto napájení, bude režim PIP/PBP zakázán.
- I když je vypnuto nebo zapnuto napájení, pokud je připojeno zařízení USB, bude režim PIP/PBP přehrávat od místa, kde skončil.
- · Budete-li přehrávat vybraná videa v režimu PIP/ PBP, videa se budou přehrávat opakovaně jedno po druhém.
- Níže uvedená tlačítka fungují v režimu PIP.

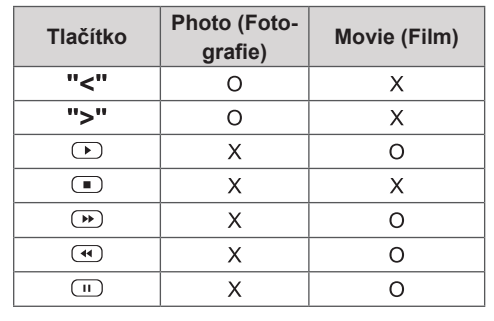

### **ID obrszu**

Položka ID obrszu se používá pro změnu nastavení určitého televizoru (zobrazení) pomocí jednoduchého přijímače IR pro vícenásobné sledování. Komunikace je možná mezi monitorem s přijímačem IR a ostatními monitory pomocí zvukových kabelů. Každý televizor je identifikován pomocí položky Set ID (Identif. číslo TV). Pokud **pomocí dálkového ovladače přiřadíte ID obrszu,** bude možné dálkově ovládat pouze zobrazení se stejným ID obrszu a Set ID (Identif. číslo TV).

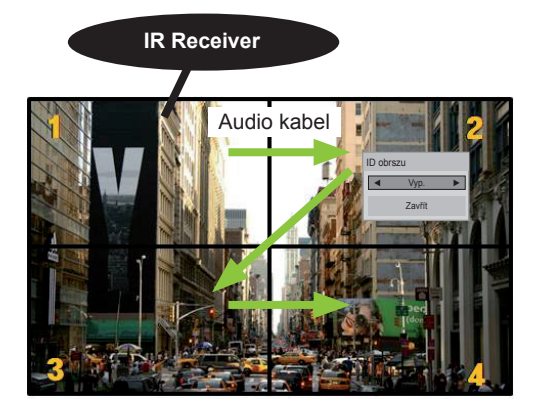

Vícenásobné sledování 2X2 **ARC** (Celkové Set ID (Identif. číslo TV): 4) **P A PSM BRIGHT** Set IDs (Identif. čísla TV) jsou přiřazena způsobem zobrazeným na obrszu.

1 Pokud chcete přiřadit ID obrszu, stiskněte na dálkovém ovladači červené tlačítko ON (ZAP-NUTO).

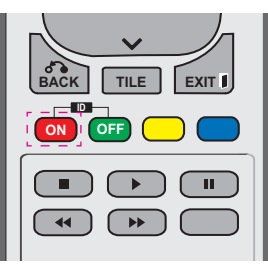

2 Pokud stisknete tlačítka vlevo/vpravo nebo stisknete tlačítko ON (ZAPNUTO) opakovně, ID obrszu bude procházet možnosti OFF (VYP-NUTO) a 0-4. Přiřaďte požadované ID.

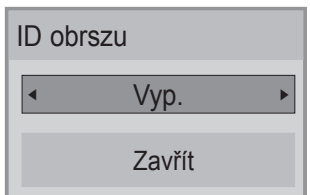

- Pokud přiřadíte Set ID (Identif. číslo TV) každému televizoru s vícenásobným sledováním a poté pomocí červeného tlačítka na dálkovém ovladači přiřadíte ID obrszu, zobrazí se klávesový příkaz pro televizor se stejným Set ID (Identif. číslo TV) a ID obrszu. Televizor s různými Set IDs (Identif. čísla TV) **a s ID obrszu nelze ovládat pomocí signálů**<br>เR IR.
- **•** Více informací o přiřazení ID produktu naleznete v části "Přiřazení ID produktu naieznete v casti "Prirazeni<br>k produktu" na straně 44.
- **Další informace o přidělení Total Set ID** naleznete v instalační příručce. **P A PSM BRIGHT**

- Například, pokud je ID obrszu přiřazeno k číslu 2, pravé horní zobrazení (Set ID: 2 (Identif. číslo TV: 2)) je možné ovládat pomocí signálů IR.
- V každém televizoru je možné změnit nastavení pro tato menu: OBRAZ, ZVUK, ČAS, SÍŤ a MOJE MÉDIA.
- **Pokud pro s ID obrszu stisknete zelené** tlačítko OFF (VYPNOUT), budou s ID obrázků pro všechny televizory vypnuty. Pokud poté stisknete jakékoliv tlačítko na dálkovém ovladači, začnou televizory znovu fungovat.
- Pokud použijete menu MOJE MÉDIA BUDE ID obrszu zakázáno.

### <span id="page-52-0"></span>**Nastavení pro SÍŤ**

- 1 Stisknutím tlačítka **MENU (NABÍDKA)** přejděte do hlavní nabídky.
- 2 Pomocí navigačních tlačítek přejděte na položku **NE-TWORK (SÍŤ)** a stiskněte tlačítko **OK**.
- 3 Pomocí navigačních tlačítek přejděte na požadované nastavení nebo položku a stiskněte tlačítko **OK**.
	- Chcete-li se vrátit na předchozí úroveň, stiskněte **BACK (ZPĚT)**.
- 4 Po dokončení stiskněte tlačítko **EXIT (KONEC)**. Jakmile se dostanete do předchozí nabídky, stiskněte **BACK (ZPĚT)**.

Následující text popisuje dostupná nastavení možností:

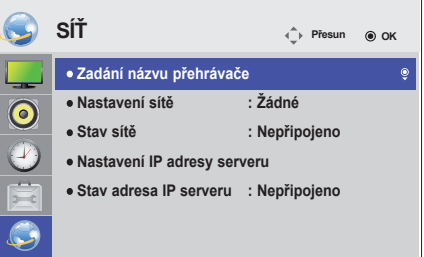

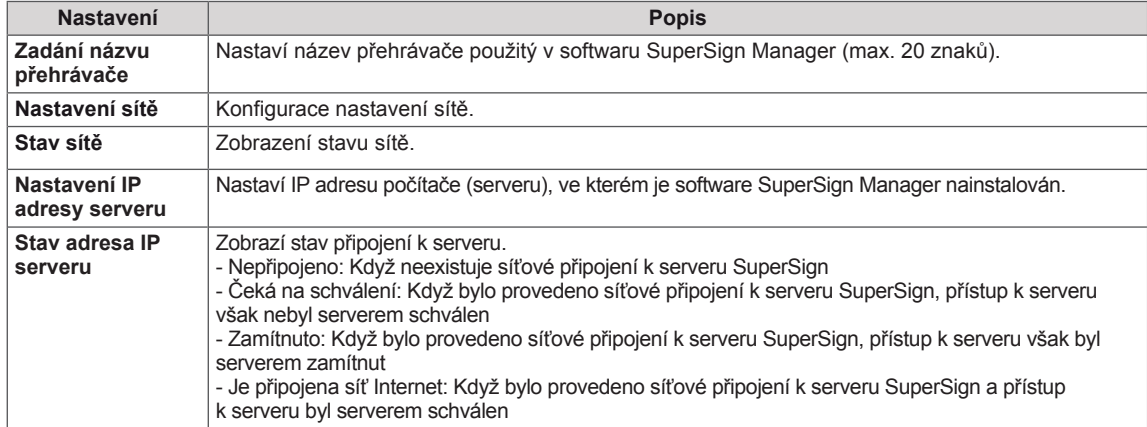

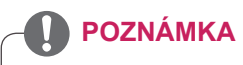

y Když při nastavování názvu přehrávače trvale držíte stisknuta tlačítka na dálkovém ovládání, může docházet k prodlevě při zadávání.

# **VYTVÁŘENÍ SPOJENÍ**

K portům na zadním panelu monitoru lze připojit různá externí zařízení.

- 1 Externí zařízení, které chcete připojit k monitoru, najděte podle následujícího vyobrazení.
- 2 Zkontrolujte typ připojení externího zařízení.
- 3 Přejděte na příslušné vyobrazení a zkontrolujte podrobné údaje o připojení.

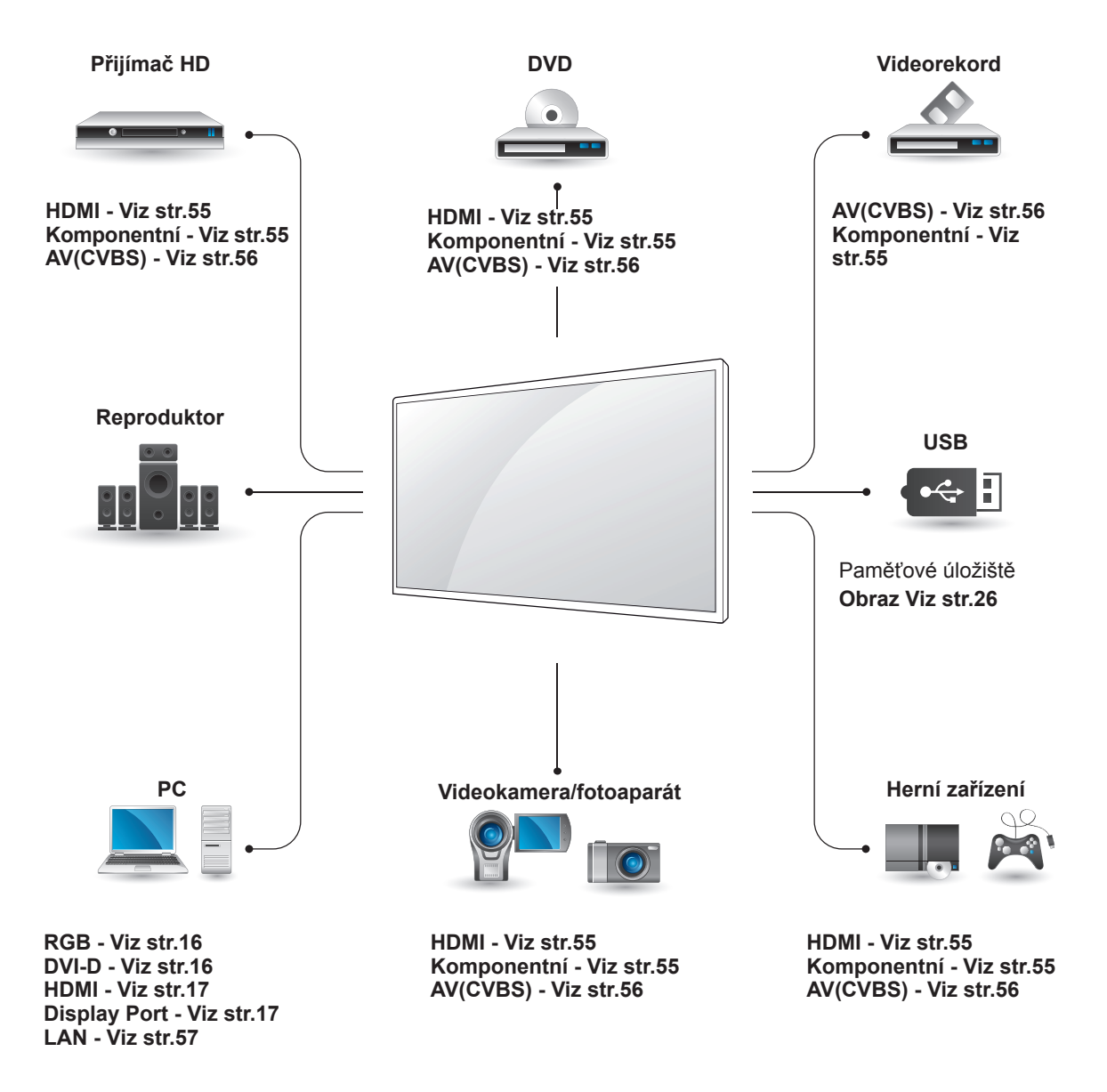

**POZNÁMKA**

• Když k monitoru připojujete herní zařízení, použijte kabel dodaný společně s herním zařízením.

<span id="page-54-1"></span>**Komponentní připojení**

skenování, použijte komponentní kabel.

Přenáší signál analogového videa nebo zvuku z externího zařízení do monitoru. Propojte externí zařízení a monitor pomocí 15kolíkového signálního kabelu RCA podle následujícího vyobrazení. Chcete-li zobrazovat snímky pomocí progresivního

### **Připojení k přijímači HD, DVD, videokameře, fotoaparátu, hernímu zařízení nebo videorekordéru**

Připojte přijímač HD, DVD nebo videorekordér k monitoru a zvolte odpovídající vstupní režim.

## <span id="page-54-0"></span>**Připojení HDMI**

Přenáší signál digitálního videa nebo zvuku z externího zařízení do monitoru. Spojte externí zařízení a monitor pomocí kabelu HDMI podle následujícího vyobrazení.

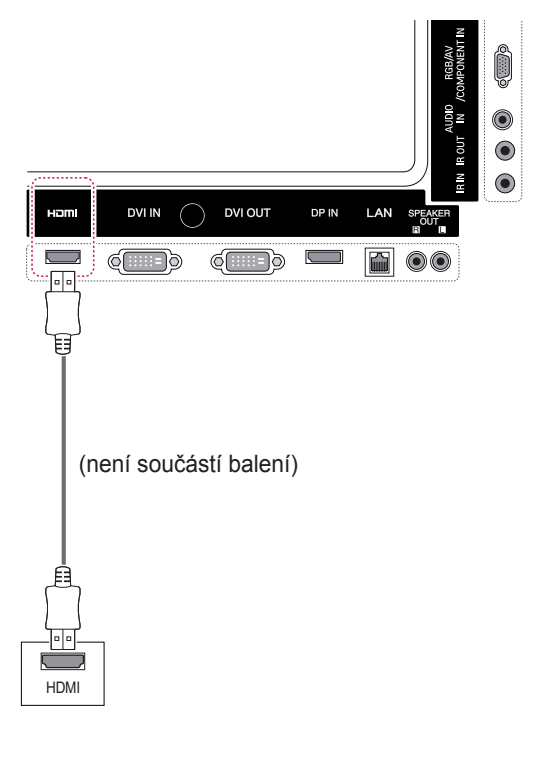

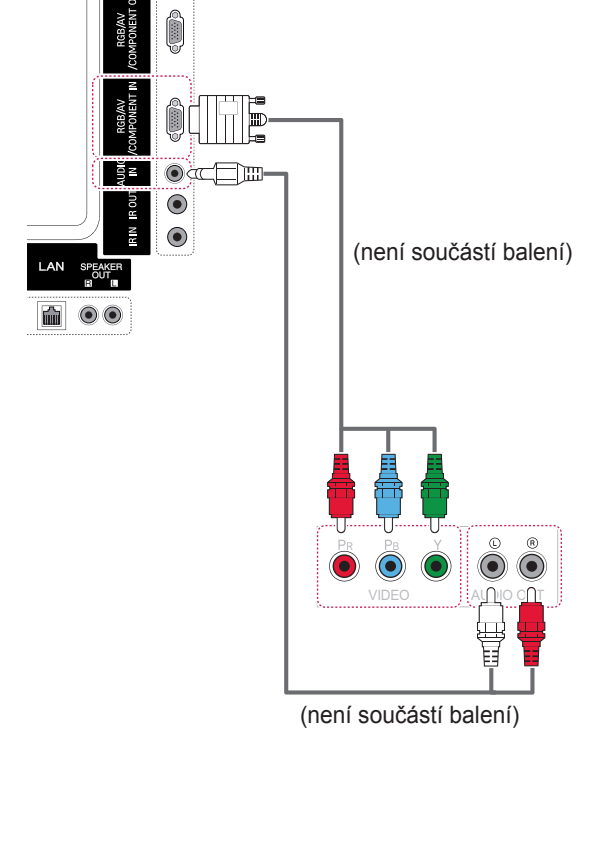

- Použijte vysokorychlostní kabel HDMI™.
- Vysokorychlostní kabely HDMI™ jsou testovány pro přenos HD signálu s rozlišením až 1080p a vyšším.

### <span id="page-55-0"></span>**Připojení AV(CVBS)**

Přenáší signál analogového videa nebo zvuku z externího zařízení do monitoru. Propojte externí zařízení a monitor pomocí 15kolíkového signálního kabelu RCA podle následujícího vyobrazení.

## **Připojení k portu USB**

K monitoru lze připojit paměťové zařízení USB, jako například paměť flash USB, externí pevný disk nebo přehrávač MP3 nebo čtečku paměťových karet USB, a potom prostřednictvím nabídky USB používat různé multimediální soubory.

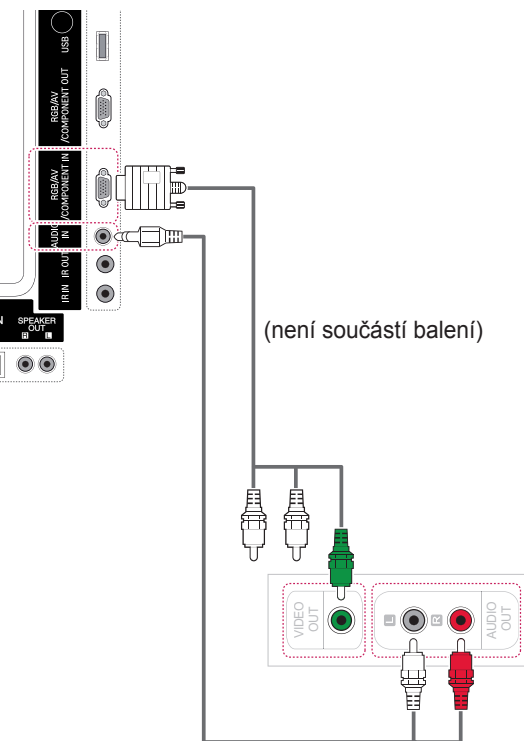

(není součástí balení)

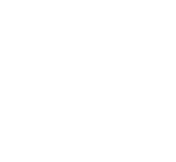

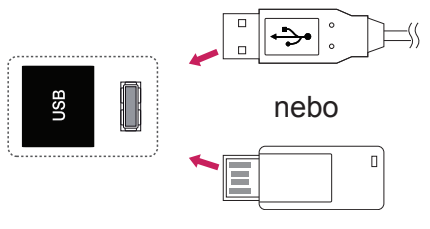

# **Připojení k síti LAN**

### <span id="page-56-0"></span>**Připojení sítě LAN**

A Přímé připojení počítače k monitoru.

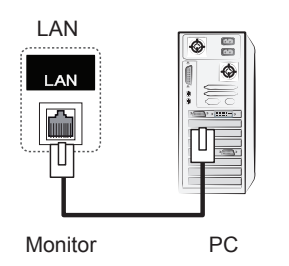

B Prostřednictvím směrovače (přepínač)

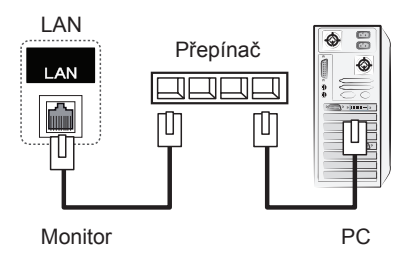

C Prostřednictvím internetu.

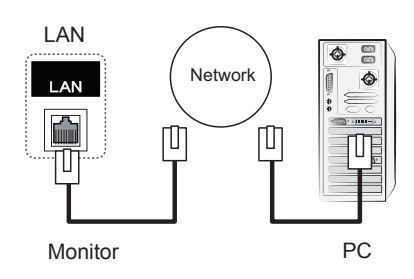

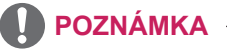

• Síť LAN slouží k navázání spojení mezi počítačem a monitorem a umožňuje používání menu na obrazovce v počítači i na monitoru.

## **Sériové zapojení monitorů**

Tuto funkci lze použít ke sdílení videosignálu RGB s jinými monitory, aniž by bylo nutné použít samostatný rozdělovač signálu.

• Chcete-li vzájemně propojit monitory, připojte jeden konec vstupního signálového kabelu (15kolíkový signálový kabel D-Sub) ke konektoru RGB OUT prvního monitoru a druhý konec ke konektoru RGB-IN druhého monitoru.

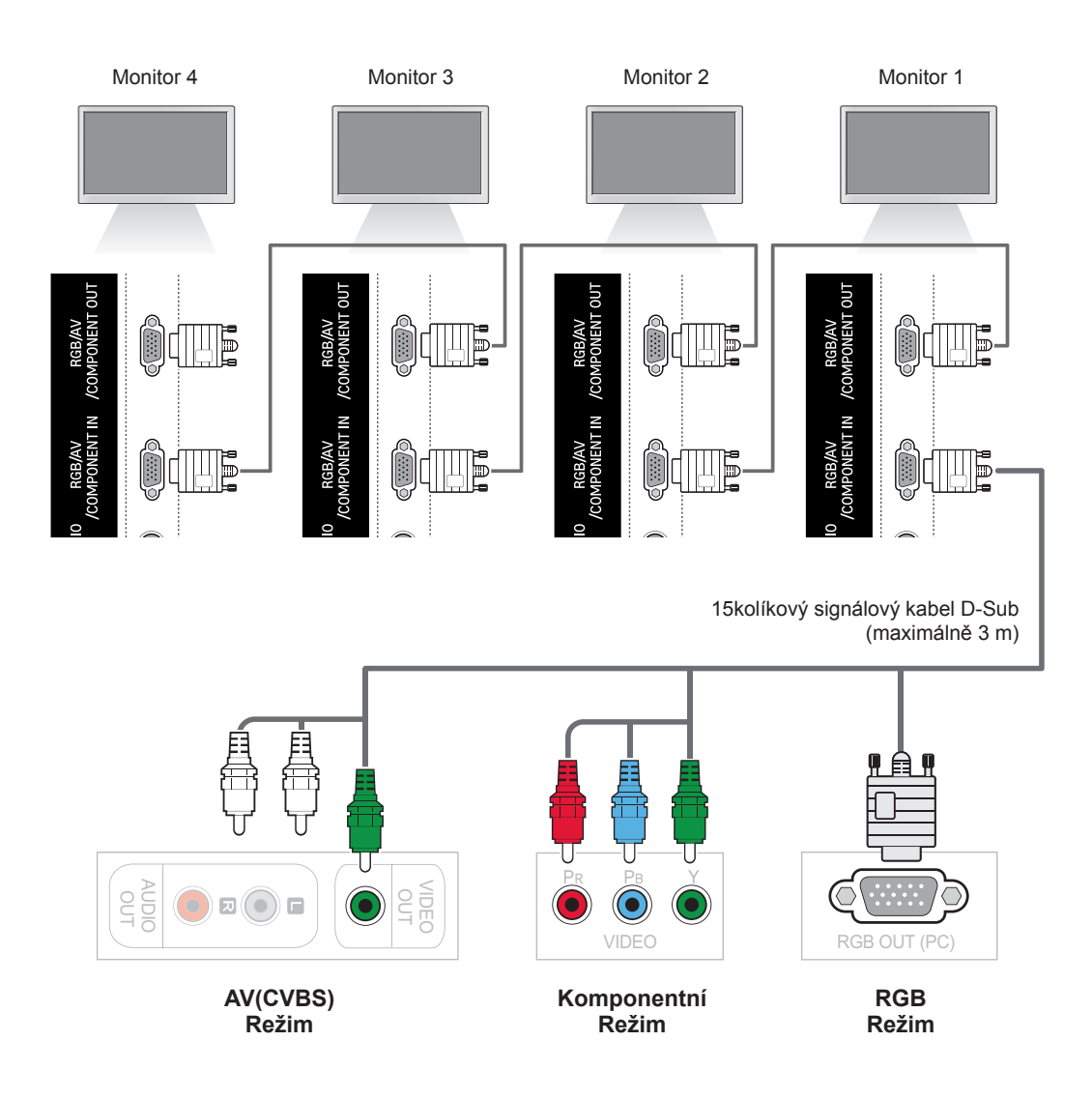

- y Počet monitorů, které mohou být připojeny k jednomu výstupu, se může lišit v závislosti na stavu signálu a ztrátách v kabelu. Pokud je stav signálu v pořádku a v kabelu nedochází ke ztrátám, je možné připojit až 9 monitorů. Pokud chcete připojit více monitorů než je tento počet, doporučujeme použít rozvaděč.
- Při postupném zapojení monitorů se doporučuje používat bezeztrátové kabely.

# **ŘEŠENÍ PROBLÉMŮ**

#### **Není zobrazen žádný obraz**

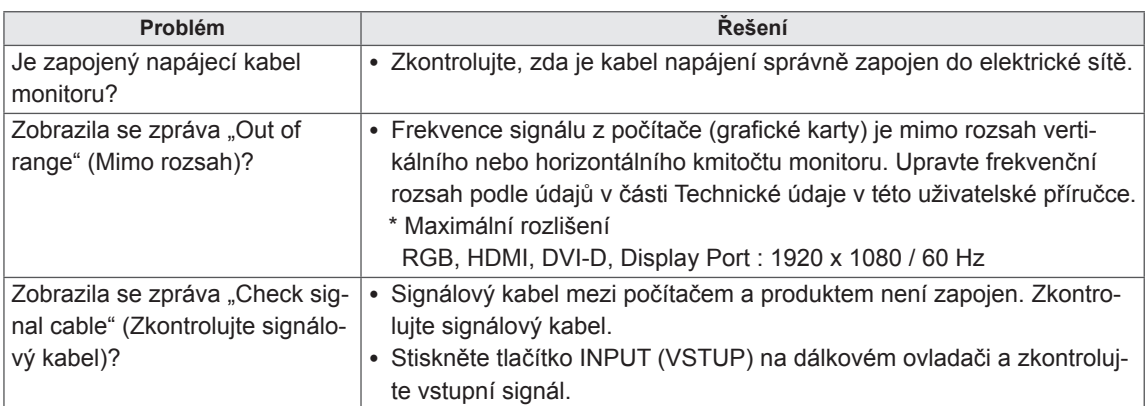

### **Na obrazovce se po připojení produktu zobrazí zpráva "Unknown Product" (Neznámý produkt).**

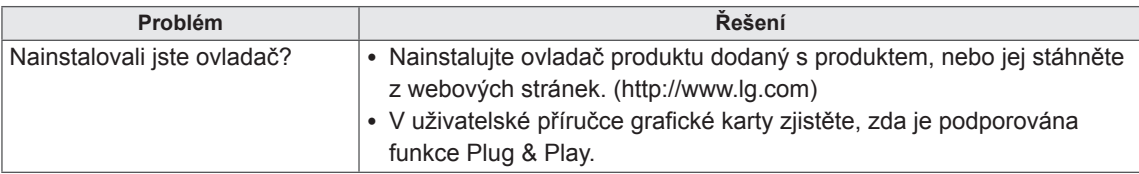

### **Zobrazí se zpráva "Key Lock On" (Je zapnutý zámek kláves).**

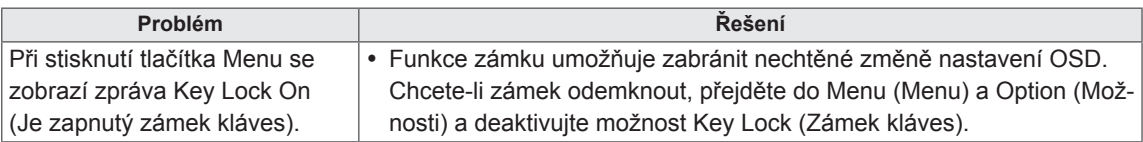

#### **Obraz na obrazovce není normální.**

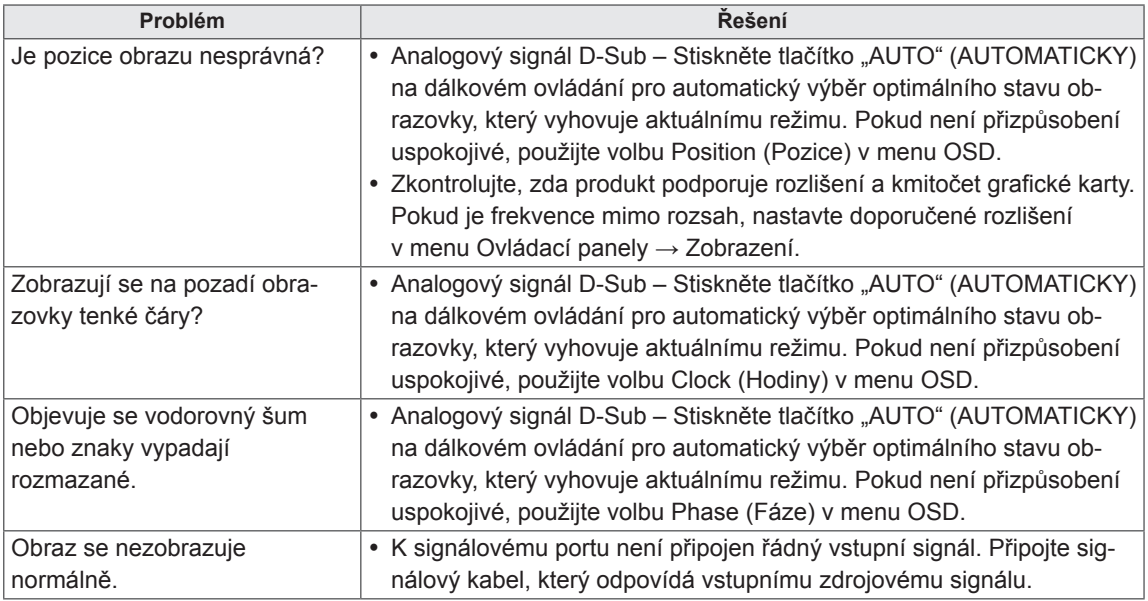

### **Na produktu se objeví zbytkový obraz.**

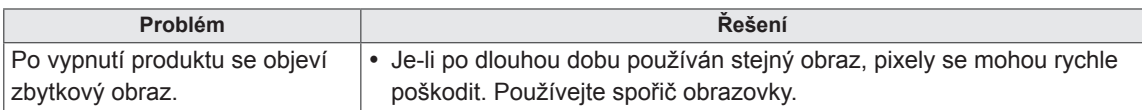

### **Nefunguje zvuk.**

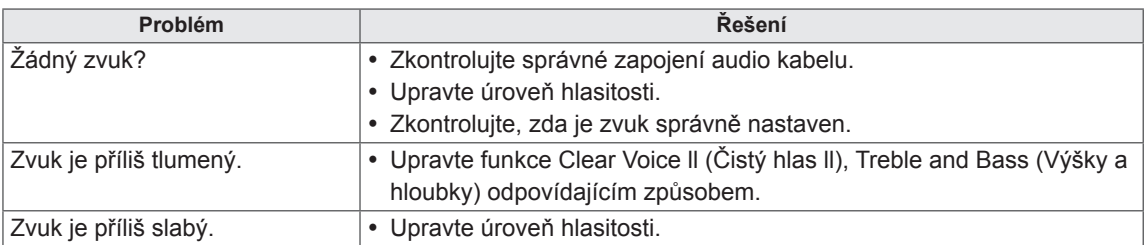

### **Barvy na obrazovce nejsou normální.**

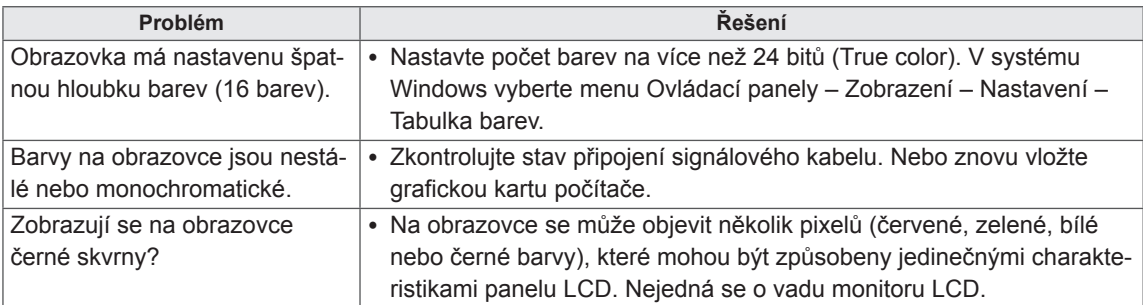

### **Zařízení nefunguje standardním způsobem.**

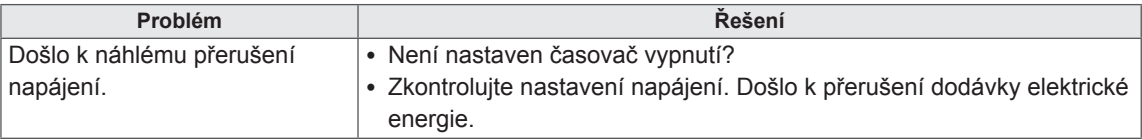

# **TECHNICKÉ ÚDAJE**

# **42WS50MS**

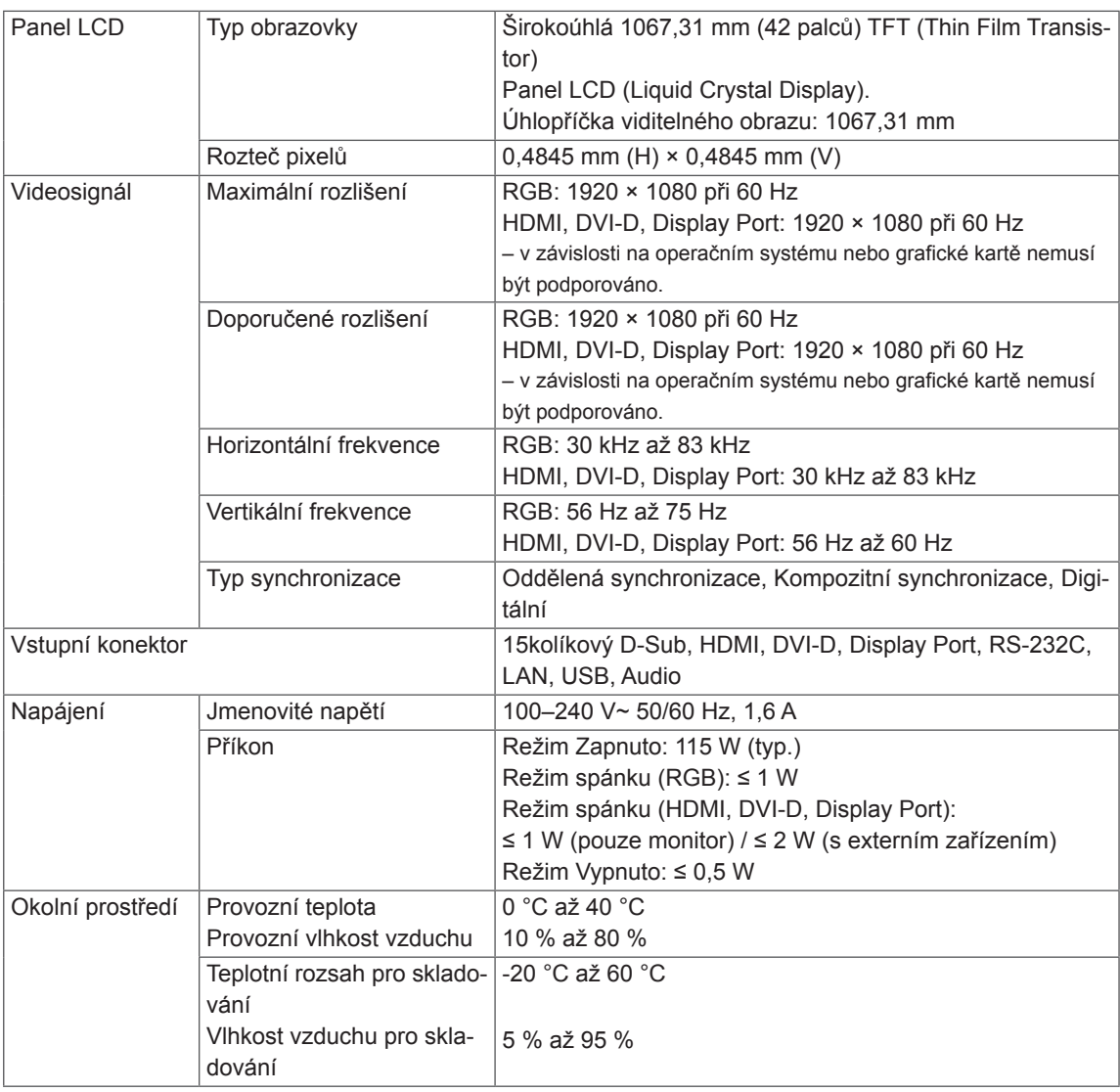

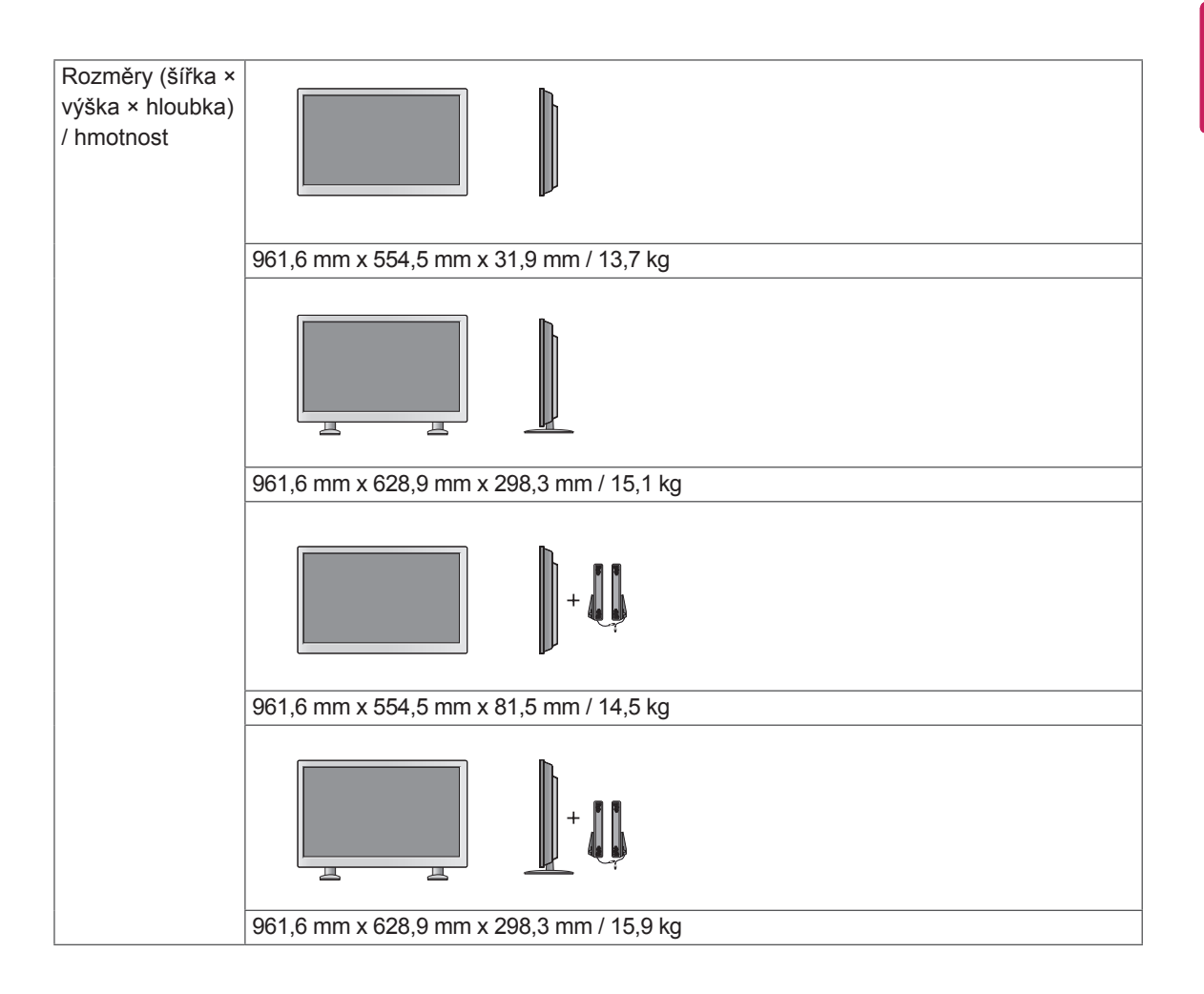

#### **\* Týká se pouze modelů s možností připojení reproduktorů.**

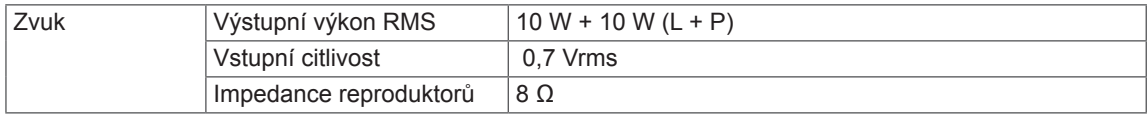

### **47WS50MS**

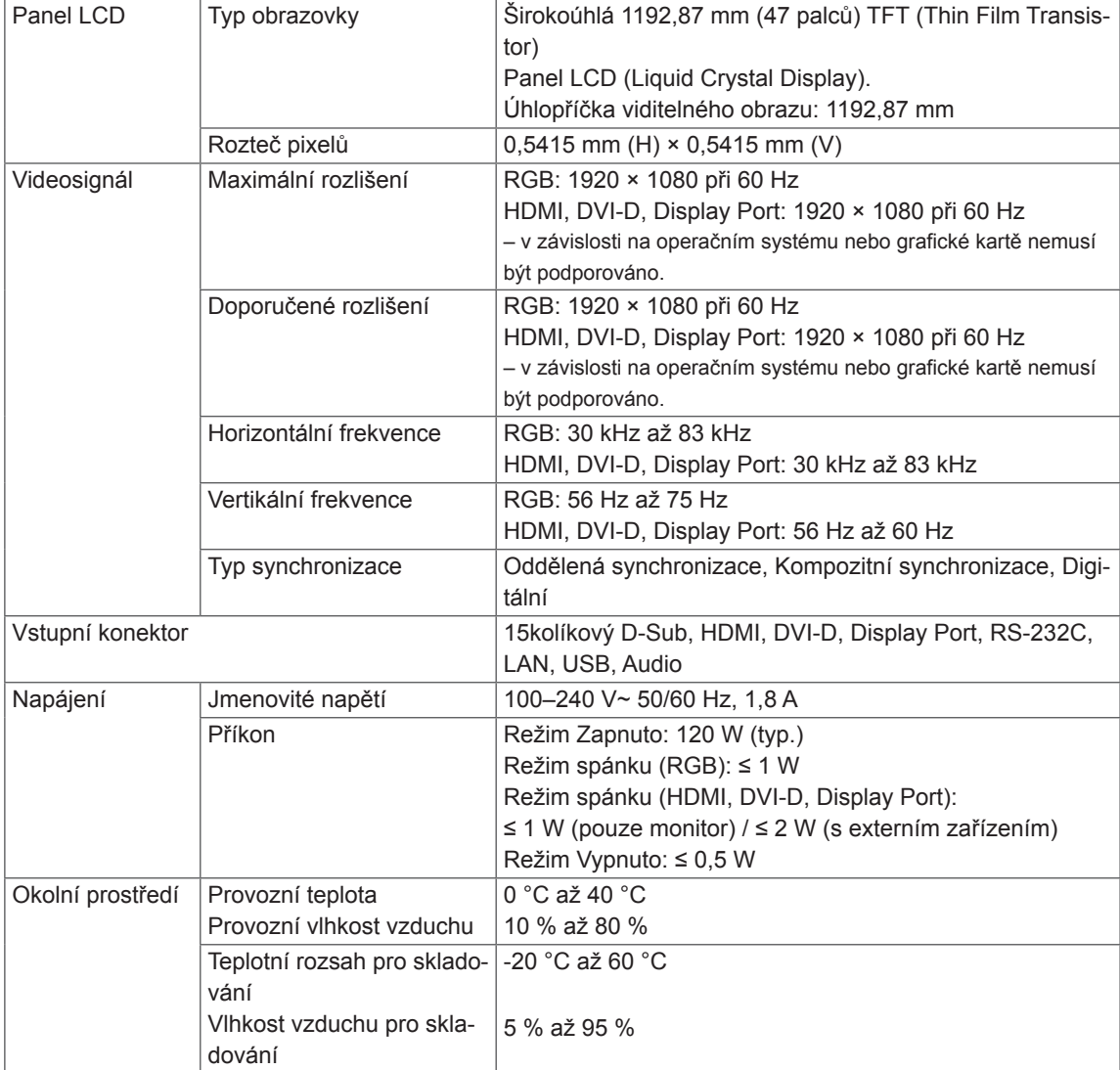

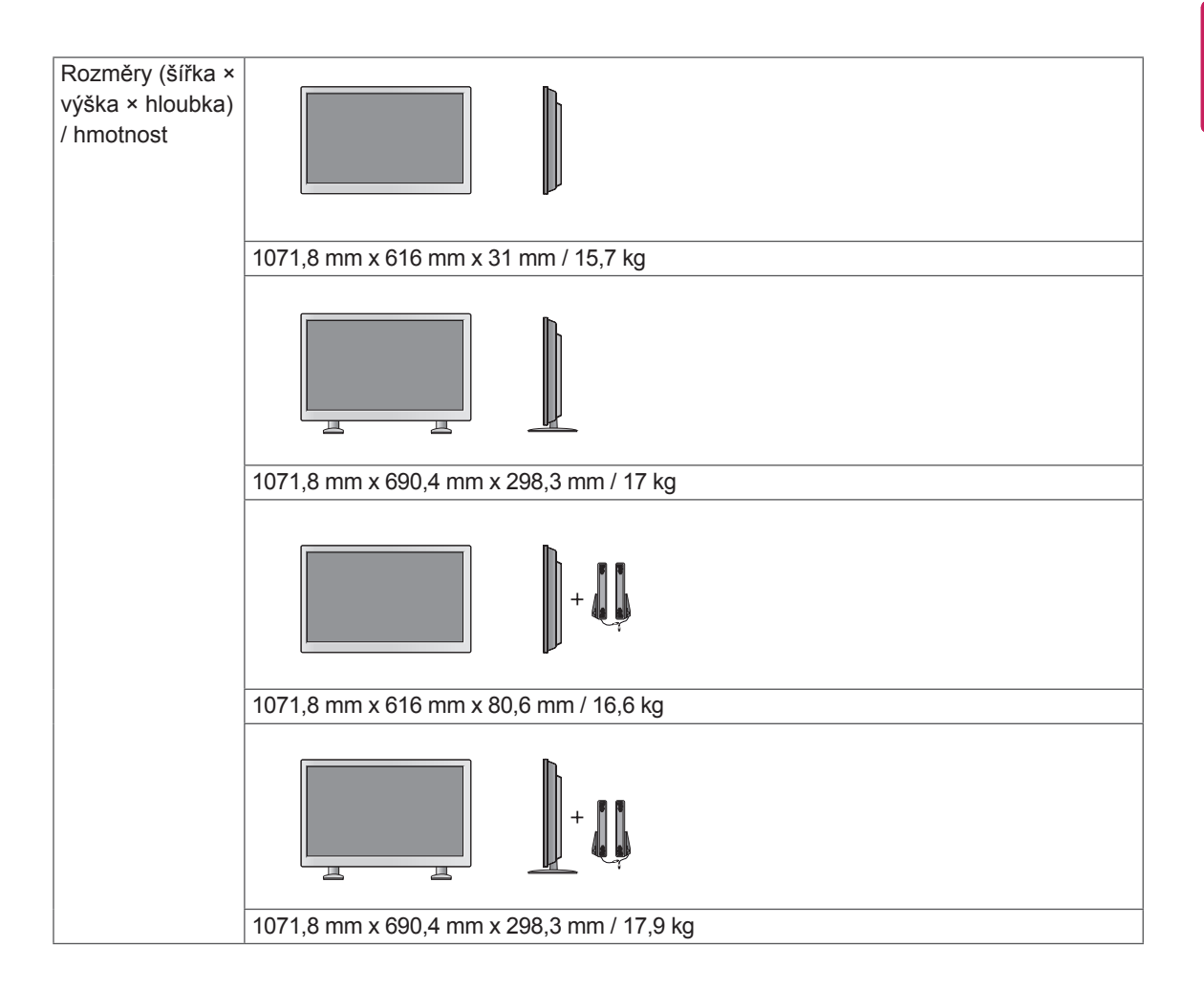

#### **\* Týká se pouze modelů s možností připojení reproduktorů.**

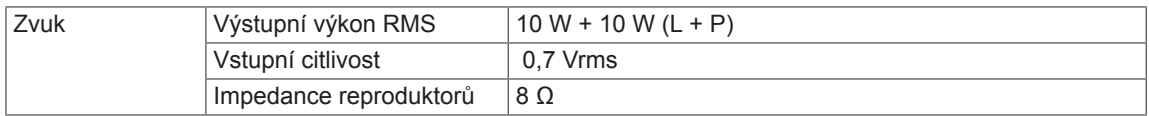

### **Rozměry**

Vyobrazení v tomto návodu se může lišit od skutečného produktu nebo příslušenství. Velikosti šroubů najdete v části "Montáž na stěnu". (Viz [str.12](#page-11-0))

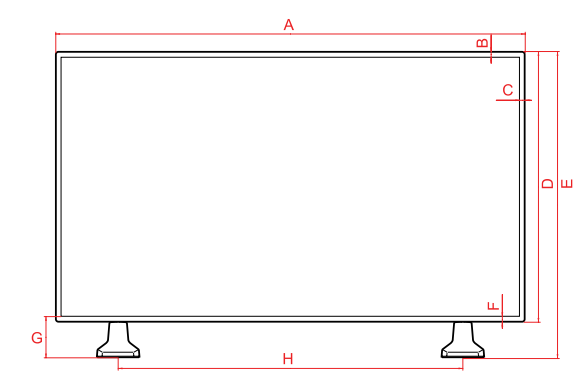

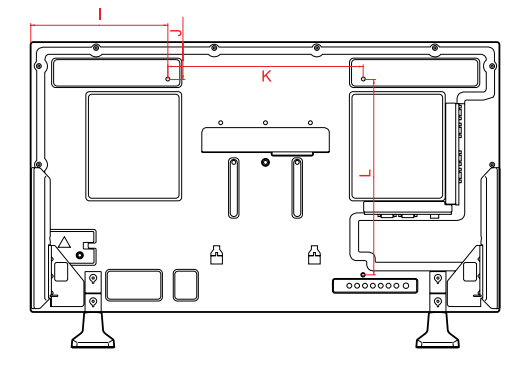

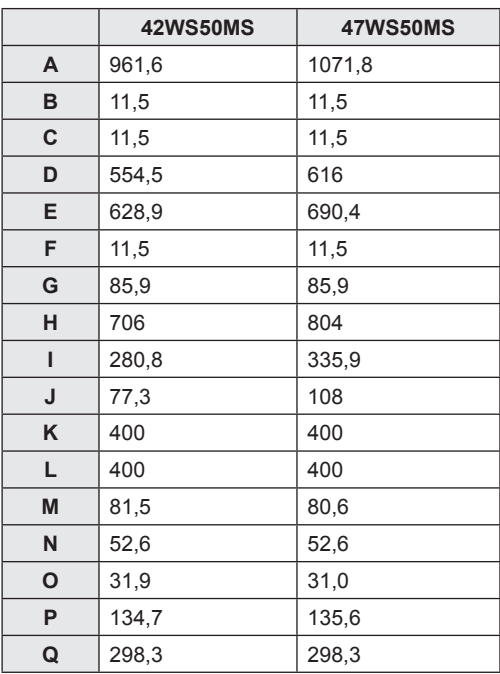

Výše uvedené technické údaje produktu se mohou za účelem zlepšení funkcí produktu změnit bez předchozího upozornění.

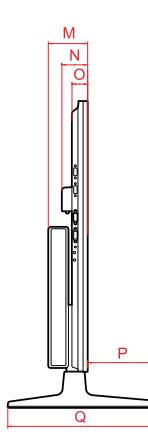

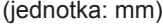

**CS ČESKY**

#### **Podporovaný režim RGB (PC)**

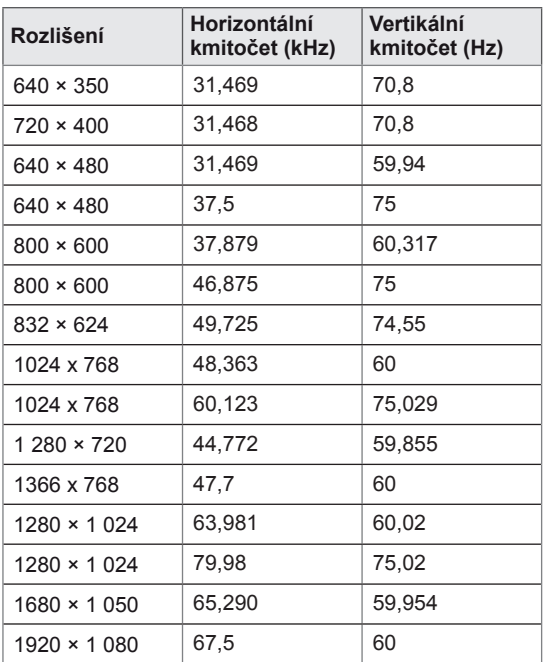

#### **Režim DTV**

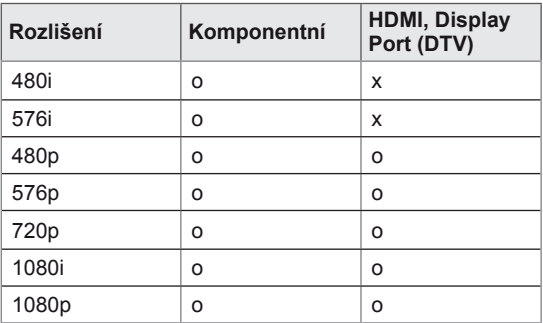

### **Podporované režimy HDMI, DVI, Display Port (PC)**

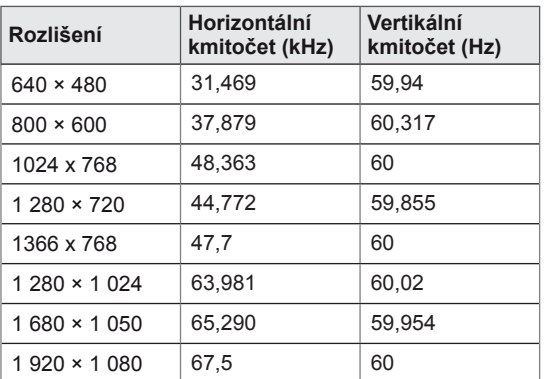

### **POZNÁMKA**

• Je-li k portu HDMI nebo k portu Display Port připojen kabel, můžete volitelně vybrat režim PC/DTV. Doporučujeme při připojení k počítači nastavit režim PC, při připojení k DTV pak nastavit režim DTV.

- Vertikální frekvence: Aby bylo možné sledovat displej monitoru, musí každou sekundu dojít k mnoha obnovením obrazu, jako u zářivky. Vertikální frekvence neboli obnovovací frekvence označuje rychlost obnovení obrazu za sekundu. Je udávána v Hz.
- Horizontální frekvence: Horizontální interval je doba nutná k zobrazení jednoho horizontálního řádku. Je-li jeden řádek rozdělen horizontálním intervalem, počet horizontálních řádků zobrazených každou sekundu je možné uvést do tabulky jako horizontální frekvenci. Je udávána v kHz.

# **KÓDY IR**

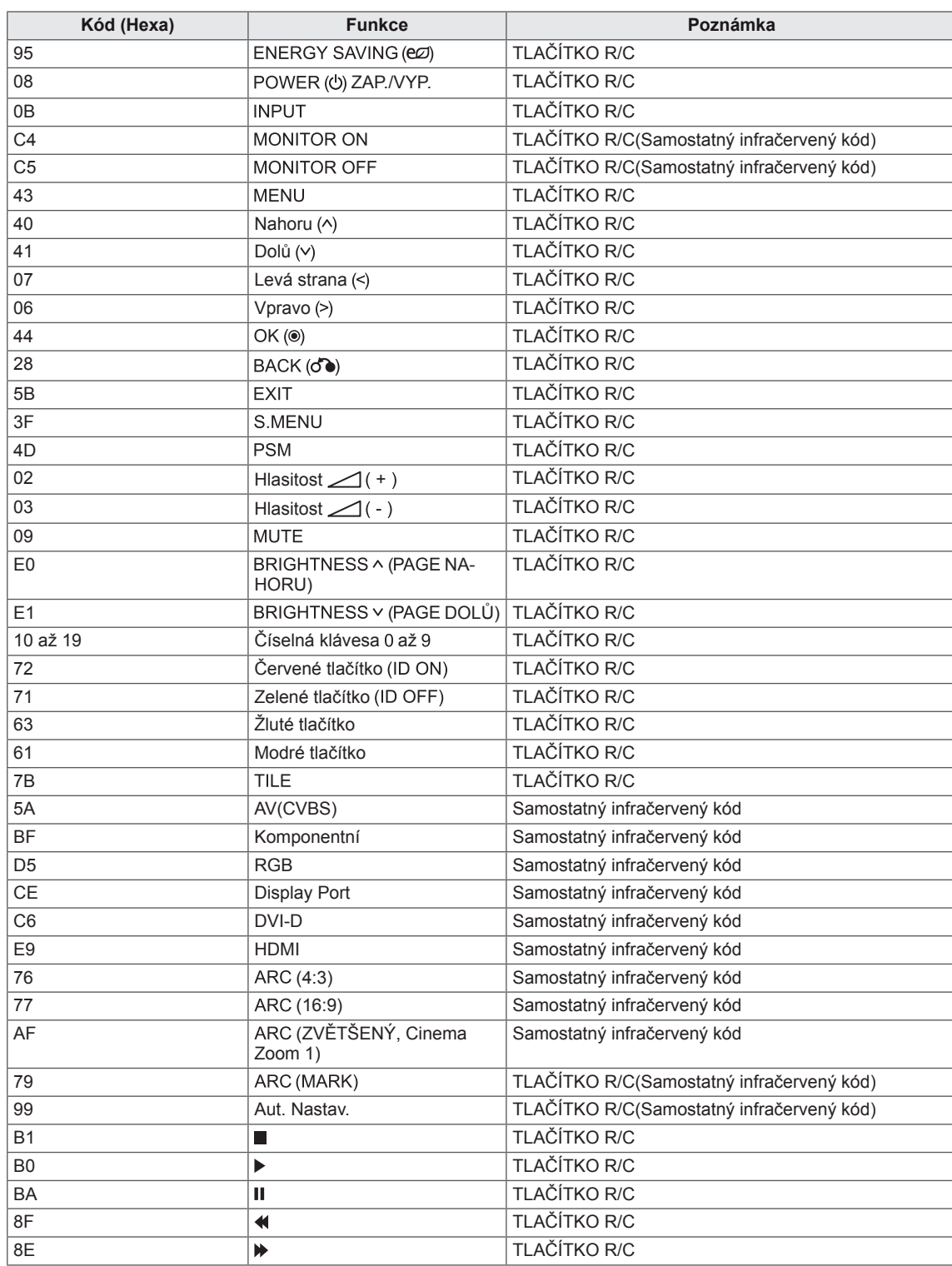

# **OVLÁDÁNÍ VÍCE PRODUKTŮ**

- Tuto metodu zvolte, pokud k jednomu počítači chcete připojit více produktů. Pokud k počítači připojíte více produktů, můžete je ovládat současně.
- y V menu Option (Možnost) musí být volba Identif. Číslo nastavena v rozsahu 1 až 255, aniž by se opakovala.

# **Zapojení kabelů**

Připojte kabel RS-232C podle obrázku.

y Pro komunikaci mezi počítačem a produktem slouží protokol RS-232C. Produkt lze vypnout nebo zapnout, zvolit zdroj vstupního signálu nebo přizpůsobit menu OSD z počítače.

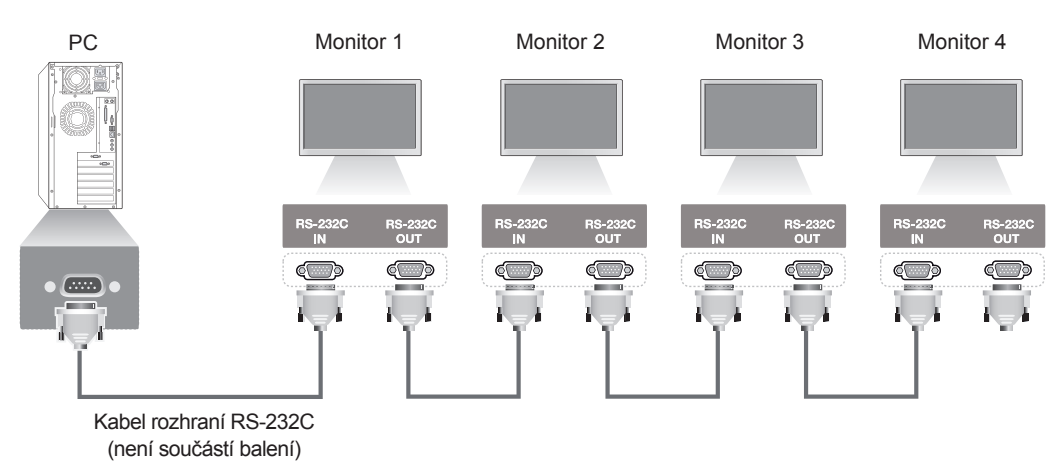

### **Konfigurace sériového rozhraní RS-232C**

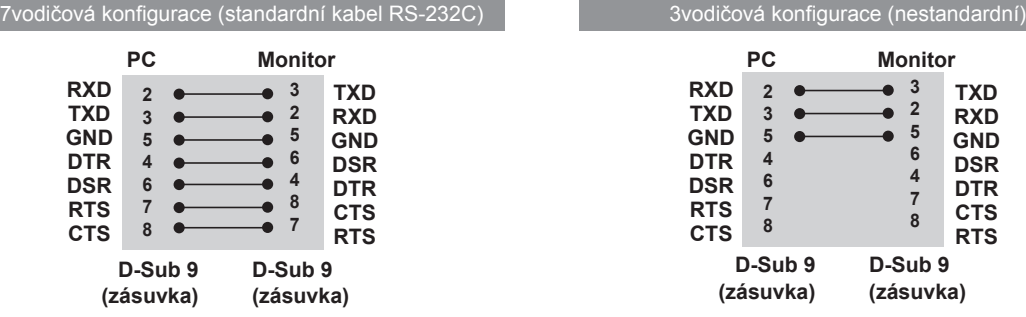

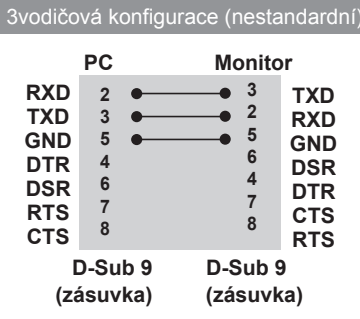

# **Komunikační parametry**

- Přenosová rychlost: 9600 b/s (UART)
- y Datová délka: 8 bitů
- Paritní bit: Není
- Stop bit: 1 bit
- Řízení toku: Není
- Komunikační kód: ASCII kód
- Použijte překřížený (reverzní) kabel.

# **Referenční seznam příkazů**

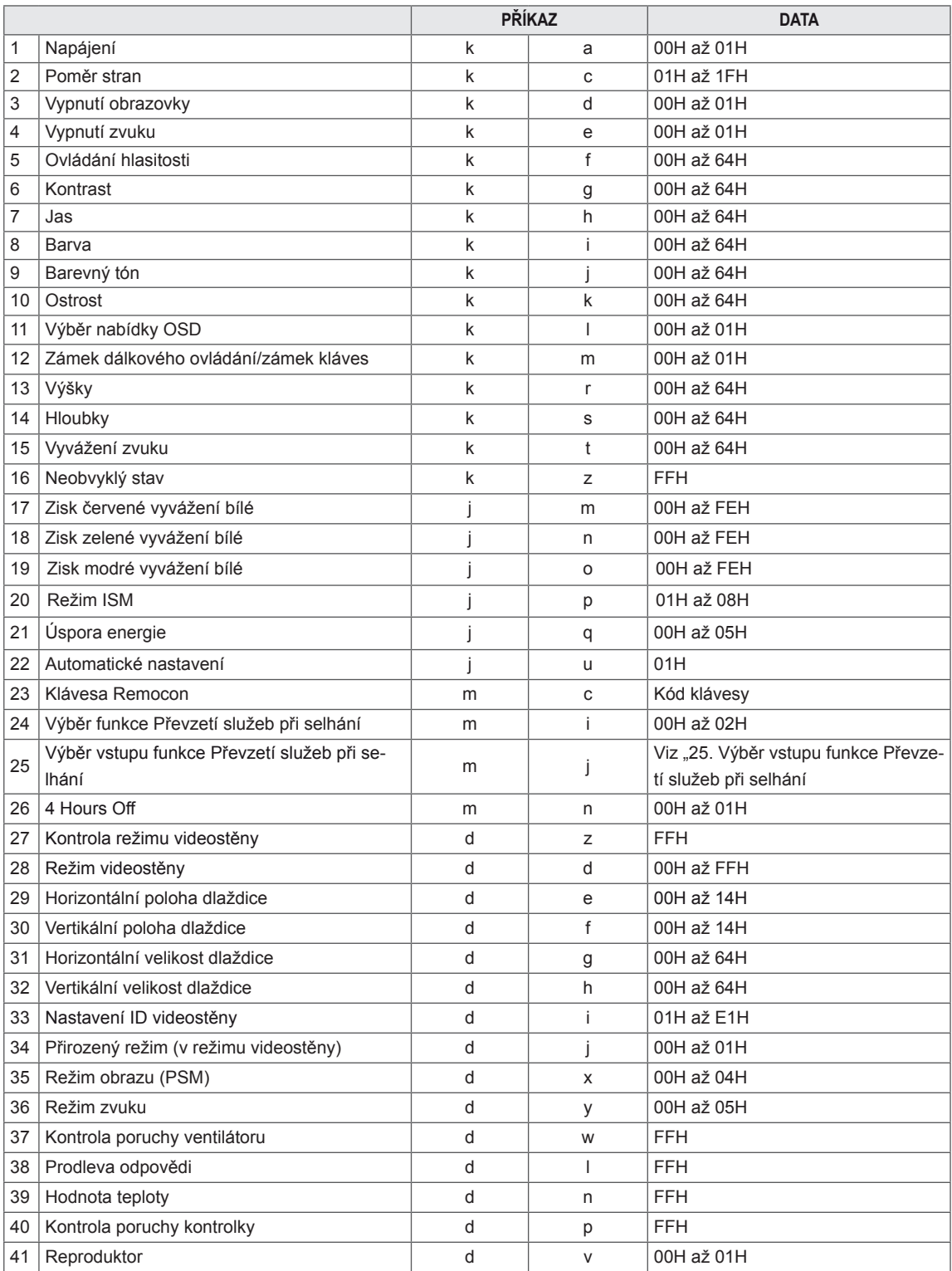

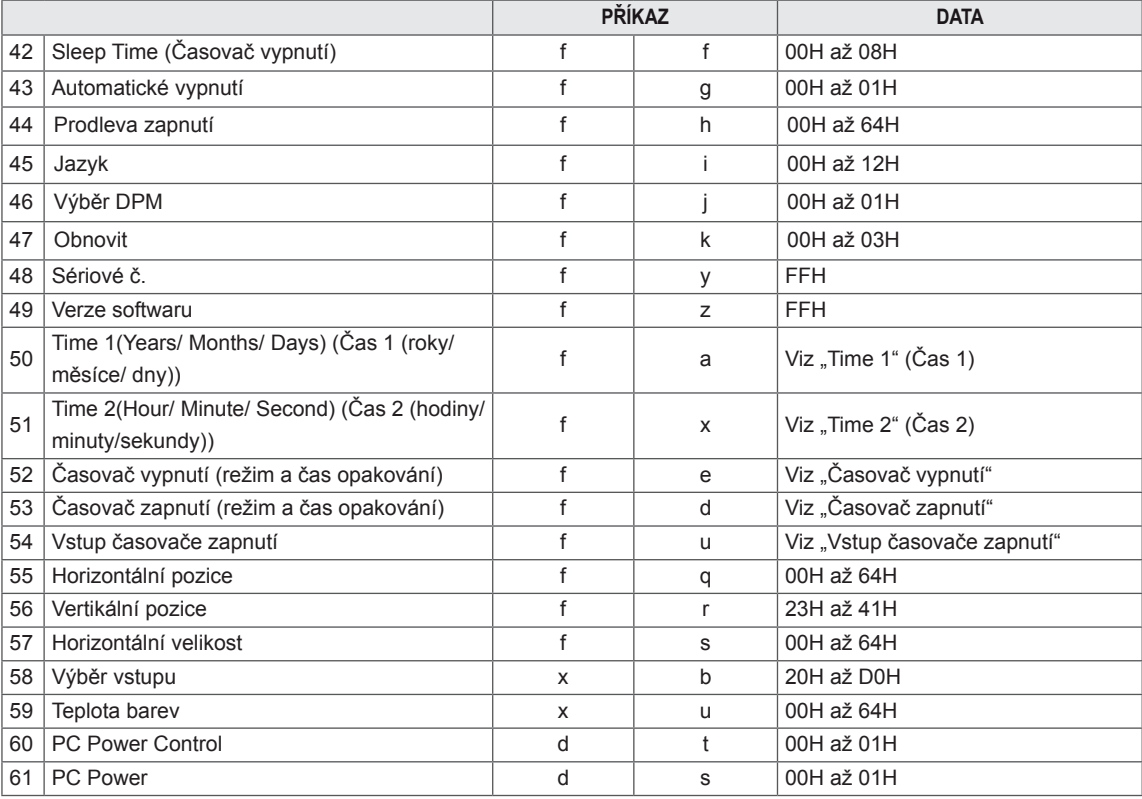

#### $\mathbf{I}$ **POZNÁMKA**

- y Při použití produktu s USB přehrávačem formátu DivX se žádný z příkazů s výjimkou příkazů Napájení (k a), Klávesa (m c), Neobvyklý stav (k z), Kontrola poruchy ventilátoru (d w), Prodleva odpovědi (d l), Hodnota teploty (d n), Kontrola poruchy indikátoru (d p), Kontrola sériového čísla (f y) a Verze softwaru (f z) neprovede a zachází se s nimi jako s chybami.
- · Příkaz "f f", který zobrazí stav určitého příkazu, nezobrazí OSD, aby byl kompatibilní s programem SuperSign.

## **Protokol přenosu/příjmu**

#### **Příkazová sekvence**

[Příkaz 1][Příkaz 2][ ][ID produktu][ ][Data][Cr]

\* [Příkaz 1]: První příkaz. (k, j, m, d, f, x)

- \* [Příkaz 2]: Druhý příkaz (a až u)
- \* [Identif. Číslo]: Nastavení identifikačního čísla produktu.
- Rozsah: 01H až 63H. Nastavením hodnoty 0 může server ovládat všechny produkty.

\* V případě používání více než 2 produktů pomocí současného nastavení možnosti Identif. Číslo na hodnotu 0 by měla být zkontrolována zpráva ack (potvrzení). Protože zprávu ack (potvrzení) budou odesílat všechny produkty, je nemožné zkontrolovat zprávy ack (potvrzení) celé.

- \* [DATA]: Přenos dat příkazu.
	- Přenesením dat "FF" lze zjistit stav příkazu.
- \* [Cr]: Návrat na začátek řádku (kód ASCII '0 x 0 D')
- \* [ ]: Kód ASCII mezera (0 × 20)

#### **OK potvrzení**

[Příkaz 2][ ][Identif. Číslo][ ][OK][Data][x]

\* Produkt po přijetí běžných dat odešle signál ACK (potvrzení) založený na tomto formátu. Jestliže jsou v tomto okamžiku data v režimu načtení dat, indikuje aktuální stav dat. Jestliže jsou data v režimu zápisu dat, vrátí data osobního počítače.

**Potvrzení chyby**

[Příkaz 2][ ][Identif. Číslo][ ][NG][Data][x]

\* Pokud se vyskytne nějaká chyba, je vrácen kód NG.
## **\* Mapování skutečných dat**

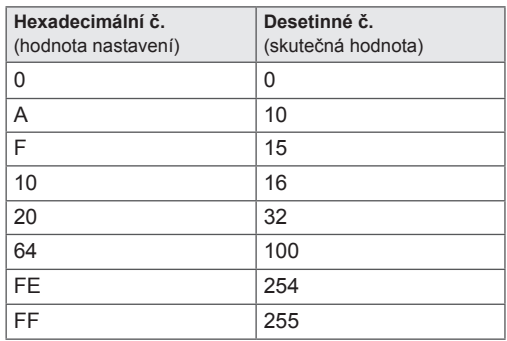

01. Power (Zapnutí/vypnutí napájení) (Příkaz: k a) Ovládání zapnutí nebo vypnutí monitoru.

**Transmission** 

## [k][a][ ][Set ID][ ][Data][Cr]

Data

00: Vyp.

01: Zap.

Acknowledgement [a][ ][Set ID][ ][OK][Data][x]

Zobrazení stavu zapnutí/vypnutí.

**Transmission** [k][a][ ][Set ID][ ][FF][Cr]

## Acknowledgement [a][ ][Set ID][ ][OK][Data][x]

Data 00: Vyp. 01: Zap.

02. Poměr stran (Příkaz: k c)

Nastavení formátu obrazovky.

Formát obrazovky můžete také upravit pomocí tlačítka ARC

(Aspect Ratio Control (Ovládání poměru stran)) na dálkovém ovladači nebo v nabídce Obrazovka.

# **Transmission**

## [k][c][ ][Set ID][ ][Data][Cr]

Data

01: Normální obrazovka (4 : 3) 02: Širokoúhlá obrazovka (16 : 9)

04 : Zvětšený

(AV, Komponentní, HDMI/Display Port DTV)

09 : Pouze skenovaní

(Komponentní, HDMI/Display Port DTV-dostupné pouze při rozlišení 720p nebo vyšším)

\* V režimu RGB, DVI-D / HDMI/ Display Port PC (1:1) 10 až 1F: Cinema Zoom 1 až 16

( AV, Komponentní, HDMI/Display Port DTV)

Acknowledgement [c][ ][Set ID][ ][OK][Data][x] 03. Screen Mute (Vypnutí obrazovky) (Příkaz: k d) Vypnutí/zapnutí ztmavení obrazovky.

**Transmission** [k][d][ ][Set ID][ ][Data][Cr]

Data

00: Funkce vypnutí obrazovky je vypnuta (obraz je zapnutý)

01 : Zapnutí funkce vypnutí obrazovky (obraz je vypnutý).

Acknowledgement [d][ ISet ID][ IOK][Data][x]

04. Volume Mute (Ztlumení zvuku) (Příkaz: k e) Ovládání zapínání a vypínání ztlumení zvuku.

## **Transmission**

[k][e][ ][Set ID][ ][Data][Cr] Data

00: Ztlumení zvuku zapnuto (zvuk je vypnutý) 01: Ztlumení zvuku vypnuto (zvuk je zapnutý)

Acknowledgement [e][ ][Set ID][ ][OK][Data][x]

## Data

00: Ztlumení zvuku zapnuto (zvuk je vypnutý)

01: Ztlumení zvuku vypnuto (zvuk je zapnutý)

05. Volume Control (Ovládání hlasitosti) (Příkaz: k f) Pro nastavení hlasitosti.

## **Transmission**

[k][f][ ][Set ID][ ][Data][Cr]

Data min.: 00H až max.: 64H (hexadecimální kód)

# Acknowledgement

[f][ ][Set ID][ ][OK][Data][x] Data

min.: 00H až max.: 64H

06. Kontrast (Příkaz: k g) Úprava kontrastu obrazovky. Kontrast lze upravit také v menu Obraz.

**Transmission** [k][g][ ][Set ID][ ][Data][Cr]

Data min.: 00H až max.: 64H - 0 až 100

Acknowledgement

# [g][ ][Set ID][ ][OK][Data][x]

Data min.: 00H až max.: 64H \* Informace naleznete v části "Mapování skutečných dat".

09. Barevný tón (Příkaz: k j) (Pouze vstup videa) Pro nastavení barevného tónu. Barevný tón lze upravit také v menu Obraz.

## **Transmission** [k][j][ ][Set ID][ ][Data][Cr]

Data min.: 00H až max.: 64H (hexadecimální kód) 00H: Krok R50 64H: Krok G50

#### Acknowledgement [i][ ][Set ID][ ][OK][Data][x]

Data min.: 00H až max.: 64H \* Barevný tón, mapování skutečných dat 0: Krok 0 až červená 64: Krok 100 až zelená

07. Jas (Příkaz: k h) Úprava jasu obrazovky. Jas lze upravit také v menu Obraz.

#### **Transmission** [k][h][ ][Set ID][ ][Data][Cr]

Data min.: 00H až max.: 64H - 0 až 100 (hexadecimální kód)

\* Informace naleznete v části "Mapování skutečných dat".

## Acknowledgement [h][ ][Set ID][ ][OK][Data][x]

\* Informace naleznete v části "Mapování skutečných dat".

10. Ostrost (Příkaz: k k) (Pouze vstup videa) Pro nastavení ostrosti obrazu. Ostrost lze upravit také v menu Obraz.

#### **Transmission** [k][k][ ][Set ID][ ][Data][Cr]

Data min.: 00H až max.: 64H - 0 až 100 (hexadecimální kód) \* Informace naleznete v části "Mapování skutečných dat".

## Acknowledgement [k][ ][Set ID][ ][OK][Data][x]

Data min.: 00H až max.: 64H

08. Barva (příkaz: k i) (Pouze vstup videa) Přizpůsobení barev obrazovky. Barvu lze upravit také v menu Obraz.

## **Transmission**

## [k][i][ ][Set ID][ ][Data][Cr]

Data min.: 00H až max.: 64H - 0 až 100 (hexadecimální kód) \* Informace naleznete v části "Mapování skutečných dat".

#### Acknowledgement [i][ ][Set ID][ ][OK][Data][x]

Data min.: 00H až max.: 64H 11. Výběr položek v nabídce OSD (Příkaz: k l) Ovládání zapnutí/vypnutí menu OSD produktu.

## **Transmission**

[k][l][ ][Set ID][ ][Data][Cr] Data

00: Vyp. nabídku OSD 01: Zap. nabídku OSD

#### Acknowledgement [I][ ][Set ID][ ][OK][Data][x]

Data 00: Vyp. nabídku OSD 01: Zap. nabídku OSD

12. Remote Lock (Zámek dálkového ovládání)/zámek kláves (příkaz: k m)

Ovládání zapnutí/vypnutí zámku dálkového ovládání produktu.

Tato funkce, při ovládání prostřednictvím rozhraní RS-232C, uzamkne dálkové ovládání a místní tlačítka.

## **Transmission** [k][m][ ][Set ID][ ][Data][Cr]

Data 00: Vyp. 01: Zap.

## Acknowledgement [m][ ][Set ID][ ][OK][Data][x]

Data 00: Vyp. 01: Zap.

13. Výšky (Příkaz: k r) Nastavení výšek.

**Transmission** [k][r][ ][Set ID][ ][Data][Cr]

Data 00 až 64: Výšky 0 až 100

Acknowledgement<br>
[r][ ][Set ID][ ][OK/NG][Data][x]

14. Hloubky (Příkaz: k s) Nastavení hloubek.

**Transmission** 

[k][s][ ][Set ID][ ][Data][Cr] Data 

00 až 64: Hloubky 0 až 100

Acknowledgement [s][ ][Set ID][ ][OK/NG][Data][x] 15. Vyvážení (Příkaz: k t) Přizpůsobení vyvážení zvuku.

## **Transmission**

[k][t][ ][Set ID][ ][Data][Cr] Data

min $\cdot$  00H až max $\cdot$  64H (hexadecimální kód) 00H: Krok L50 64H: Krok R50

#### **Acknowledgement** [t][ ][Set ID][ ][OK][Data][x]

Data min.: 00H až max.: 64H (hexadecimální kód) 00H: Krok 0 až L50 64H: Krok 100 až R50 \* Vyvážení: L50 až R50

16. Abnormal state (Neobvyklý stav) (příkaz: k z) Slouží k načtení stavu vypnutí v pohotovostním režimu.

**Transmission** [k][z][ ][Set ID][ ][Data][Cr]

Data FF: Přečíst

Acknowledgement [z][ ][Set ID][ ][OK][Data][x]

Data

vypnutí

00: Normální (produkt je zapnutý a má signál) 01: Bez signálu (produkt je zapnutý) 02: Vypnout monitor dálkovým ovládáním 03: Vypnout monitor pomocí funkce Sleep Time (Časovač vypnutí) 04: Vypnout monitor pomocí funkce RS-232C 08: Vypnout monitor pomocí funkce Čas vypnutí 09: Vypnout monitor pomocí funkce Automatické

17. White Balance Red Gain (Zisk červené vyvážení bílé) (příkaz: j m) Slouží k nastavení zisku červené vyvážení bílé. **Transmission** [j][m][ ][Set ID][ ][Data][Cr] Data 00 až FE: Zisk červené 0 až 254 Acknowledgement

[z][ ][Set ID][ ][OK/NG][Data][x]

**CS ČESKY**

20. Režim ISM (příkaz: j p) Výběr funkce ochrany před výskytem paobrazu.

#### **Transmission** [j][p][ ][Set ID][ ][Data][Cr]

Data 01 : Převrácení 02: Orbiter 04: Vybílení 08: Normální

Acknowledgement [p][ ][Set ID][ ][OK][Data][x]

18. White Balance Green Gain (Zisk zelené vyvážení bílé) (příkaz: j n) Slouží k nastavení zisku zelené vyvážení bílé. **Transmission** [i][n][ ][Set ID][ ][Data][Cr] Data 00 až FE: Zisk zelené 0 až 254 Acknowledgement

[n][ ][Set ID][ ][OK/NG][Data][x]

21. Úspora energie (příkaz: j q) Snižuje spotřebu energie monitoru.

**Transmission** [il[q][ ][Set ID][ ][Data][Cr] Data 00: Vyp. 01: Minimálně 02: Střední 03: Maximálně 05: Vypnout obrazovku Acknowledgement [q][ ][Set ID][ ][OK][Data][x]

19. White Balance Blue Gain (Zisk modré vyvážení bílé) (příkaz: j o) Slouží k nastavení zisku modré vyvážení bílé.

**Transmission** [ilo][ ][Set ID][ ][Data][Cr] Data 00 až FE: Zisk modré 0 až 254

Acknowledgement [o][ ][Set ID][ ][OK/NG][Data][x] 22. Automatické nastavení (příkaz: j u) Slouží k automatické úpravě pozice obrazu a minimalizaci roztřesení obrazu. Automaticky. Pozn.: Pouze u režimu RGB(PC).

**Transmission** [i][u][ ][Set ID][ ][Data][Cr] Data 01: Nastavit Acknowledgement [u][ ][Set ID][ ][OK][Data][x] 23. Tlačítko (příkaz: m c) Odeslání kódu tlačítka infračerveného dálkového ovládání.

**Transmission** [m][c][ ][Set ID][ ][Data][Cr]

Data Kód tlačítka: Viz KÓDY IR"

Acknowledgement [c][ ][Set ID][ ][OK][Data][x] 26. Automatic Standby (příkaz: m n) Slouží k nastavení funkce Automatic Standby. **Transmission** 

[m][n][ ][Set ID][ ][Data][Cr]

Data

00: Vyp.(Nepoužívá funkci Automatic Standby.) 01: 4 hodin(Monitor se vypne za 4 hodiny.)

Acknowledgement [n][ ][Set ID][ ][OK/NG][Data][x]

24. Převzetí služeb při selhán (příkaz: m i) Slouží k výběru režimu Převzetí služeb při selhání.

## **Transmission**

## [m][i][ ][Set ID][ ][Data][Cr]

Data 00: Vyp.

01: Automaticky

02: Ruční

Acknowledgement [i][ ][Set ID][ ][OK/NG][Data][x]

25. Výběr vstupu režimu Převzetí služeb při selhání (příkaz: m j)

Slouží k výběru režimu Převzetí služeb při selhání. \* Dostupné pouze v ručním režimu Převzetí služeb při selhání.

**Transmission** 

[m][j][ ][Set ID][ ][Data1][ ][Data2][ ][Data3] [ ][Data4][Cr]

Data(Priorita 1 až 4) 60: RGB 70: DVI-D 90: HDMI

C0: Display Port

\* Jako data pro vstup DVI-D použijte hodnotu 0x70, jako data pro vstup HDMI použijte hodnotu 0x90, jako data pro vstup Display Port použijte hodnotu 0xC0, bez ohledu na popisky vstupu.

Acknowledgement

[i][ ][Set ID][ ][OK/NG][Data1][Data2][Data3][x]

27. Kontrola režimu videostěny (příkaz: d z) Kontrola stavu režimu videostěny.

**Transmission** [d][z][ ][Set ID][ ][Data][Cr]

Data FF: Kontrola stavu režimu videostěny

Acknowledgement [z][ ][Set ID][ ][OK/NG][Data1][Data2][Data3][x]

Data1 00: Režim videostěny vyp. 01: Režim videostěny zap. Data2 00 až 0F: Hodnota řádku dlaždice Data3 00 až 0F: Hodnota sloupce dlaždice 28. Režim videostěny (příkaz: d d) Změna režimu videostěny.

**Transmission** 

[d][d][ ][Set ID][ ][Data][Cr]

Data 00 až FF: 1. bajt – hodnota sloupce dlaždice 2. bajt – hodnota řádku dlaždice

\* OSD je označeno sloupcem podle řádku.

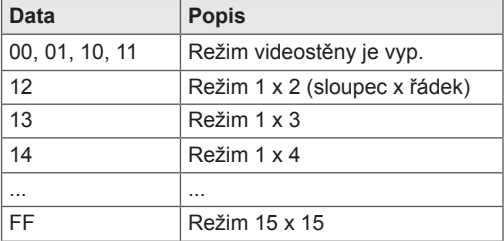

## Acknowledgement

[d][ ][Set ID][ ][OK/NG][Data][x]

31. Horizontální velikost dlaždice (příkaz: d g) Nastavení horizontální velikosti.

\* Tuto funkci lze použít, je-li režim videostěny zapnutý a přirozený režim vypnutý.

**Transmission** 

[d][g][ ][Set ID][ ][Data][Cr]

#### Data

min : 00H až max : 64H - 0 až 100

\* Informace naleznete v části "Mapování skutečných dat".

Acknowledgement [a][ ISet ID][ IOK/NG][Data][x]

29. Horizontální pozice dlaždice (příkaz: d e) Nastavení horizontální pozice. Nastavení horizontální velikosti videostěny musí být změněno, aby se přizpůsobila pozici obrazovek.

#### **Transmission**

## [d][e][ ][Set ID][ ][Data][Cr]

Data min.: 00H až max.: 14H 00H: krok -10 (vlevo) 14H: krok 10 (vpravo)

Acknowledgement [e][ ][Set ID][ ][OK/NG][Data][x] 32. Vertikální velikost dlaždice (příkaz: d h) Nastavení vertikální velikosti.

\* Tuto funkci lze použít, je-li režim videostěny zapnutý a přirozený režim vypnutý.

## **Transmission**

## [d][h][ ][Set ID][ ][Data][Cr]

#### Data

min.: 00H až max.: 64H - 0 až 100

\* Informace naleznete v části "Mapování skutečných dat".

#### Acknowledgement [h][ ][Set ID][ ][OK/NG][Data][x]

30. Vertikální pozice dlaždice (příkaz: d f) Nastavení vertikální pozice. Nastavení vertikální velikosti videostěny musí být změněno, aby se přizpůsobila pozici obrazovek.

**Transmission** [d][f][ ][Set ID][ ][Data][Cr]

Data min.: 00H až max.: 14H 00H: krok 0 (dolů) 14H: krok 20 (nahoru)

Acknowledgement [f][ ][Set ID][ ][OK/NG][Data][x] 33. Nastavení ID videostěny (příkaz: d i) Přidělení ID videostěny pro funkci Videostěna.

## **Transmission**

## [d][i][ ][Set ID][ ][Data][Cr]

Data min.: 01H až max.: E1H (hexadecimální kód) 1 až 225 pro ID videostěny FF : Zkontroluje ID videostěny Hodnota dat nemůže být vyšší než hodnota řádku x sloupce.

Acknowledgement [i][ ][Set ID][ ][OK/NG][Data][x] 34. Přirozený režim (Příkaz: d j) Přidělení přirozeného Režimu videostěny pro funkci Videostěna. \* Tuto funkci lze použít, je-li režim videostěny

zapnutý.

**Transmission** 

## [d][i][ ][Set ID][ ][Data][Cr]

Data 00: Přirozený režim vyp. 01: Přirozený režim zap. ff: Stav načtení

## Acknowledgement

[j][ ][Set ID][ ][OK/NG][Data][x]

37. Kontrola poruchy ventilátoru (příkaz: d w) Kontrola poruchy ventilátoru v zařízení.

**Transmission** [d][w][ ][Set ID][ ][Data][Cr]

\* Data mají vždy hodnotu FF (v hexadecimálním formátu). Data ff: Stav načtení

Acknowledgement [w][ ][Set ID][ ][OK/NG][Data][x]

\* Data představují hodnotu stavu poruchy ventilátoru. Data

00: Porucha ventilátoru 01: Ventilátor je v pořádku

02: N/A (Není k dispozici)

35. Režim obrazu (příkaz: d x) Přizpůsobení režimu obrazu.

## **Transmission** [d][x][ ][Set ID][ ][Data][Cr]

Struktura dat

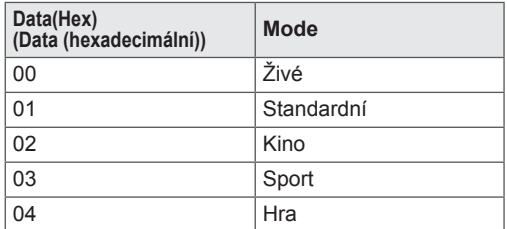

Acknowledgement [x][ ][Set ID][ ][OK/NG][Data][x]

36. Režim zvuku (příkaz: d y) Přizpůsobení režimu zvuku.

**Transmission** [d][y][ ][Set ID][ ][Data][Cr]

## Struktura dat

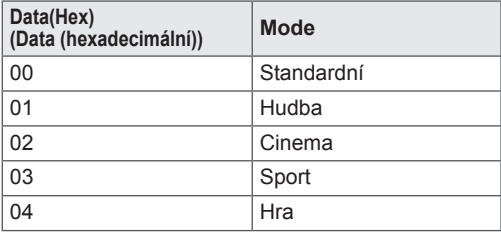

Acknowledgement [y][ ][Set ID][ ][OK/NG][Data][x] 38. Prodleva odpovědi (příkaz: d l) Načtení uplynulého času.

## **Transmission**

[d][I][ ][Set ID][ ][Data][Cr]

\* Data mají vždy hodnotu FF (v hexadecimálním formátu).

Acknowledgement [I][ ][Set ID][ ][OK/NG][Data][x]

\* Data mají vždy hodnotu FF (v hexadecimálním formátu). (hexadecimální kód)

39. Hodnota teploty (příkaz: d n) Načtení hodnoty vnitřní teploty.

## **Transmission**

[d][n][ ][Set ID][ ][Data][Cr]

\* Data mají vždy hodnotu FF (v hexadecimálním formátu).

#### Acknowledgement

[n][ ][Set ID][ ][OK/NG][Data][x]

\* Data mají délku 1 bajt v hexadecimálním formátu.

40. Lamp fault Check (Kontrola poruchy indikátoru) (příkaz: d p)

Kontrola poruchy indikátoru.

**Transmission** [d][p][ ][Set ID][ ][Data][Cr]

\* Data mají vždy hodnotu FF (v hexadecimálním formátu).

#### Acknowledgement [p][ ][Set ID][ ][OK/NG][Data][x]

\* Data mají délku 1 bajt v hexadecimálním formátu. Data

- 00: Porucha indikátoru
- 01: Indikátor je v pořádku
- 02: Není k dispozici (DPM/vypnuté napájení)

43. Automatické vypnutí (příkaz: f g) Nastavení funkce Automatické vypnutí.

## **Transmission**

# [f][q][ ][Set ID][ ][Data][Cr]

## Data

00: Vyp.(Nepoužívá funkci Automatické vypnutí.) 01: 15 minutách(Je-li aktivní funkce Automatické vypnutí a není k dispozici žádný vstupní signál, zařízení se po 15 minutách automaticky vypne.)

#### Acknowledgement [a][ ][Set ID][ ][OK/NG][Data][x]

41. Reproduktor (příkaz: d v) Zapnutí nebo vypnutí reproduktoru.

**Transmission** 

[d][v][ ][Set ID][ ][Data][Cr]

Data 00: Vyp. 01: Zap. Acknowledgement

[v][ ][Set ID][ ][OK/NG][Data][x]

44. Prodleva zapnutí (příkaz: f h) Nastavení plánovaného zpoždění při zapnutí (v sekundách).

## **Transmission** [f][h][ ][Set ID][ ][Data][Cr]

Data 00H až 64H (hodnota dat) - 0 až 100 \* Informace naleznete v části "Mapování skutečných dat".

Acknowledgement [h][ ][Set ID][ ][OK/NG][Data][x]

42. Sleep Time (Časovač vypnutí) (příkaz: f f) Nastavení funkce Sleep Time (Časovač vypnutí). **Transmission** 

## [f][f][ ][Set ID][ ][Data][Cr]

## Data

- 00: Vyp.  $01:10$ 02 : 20 03 : 30
- 04 : 60
- $05 \cdot 90$
- 06 : 120
- 07 : 180
- 08 : 240

Acknowledgement [f][ ][Set ID][ ][OK/NG][Data][x]

45. Jazyk (příkaz: f i) Nastavení jazyka menu OSD. **Transmission** [f][i][ ][Set ID][ ][Data][Cr] Data 00 : Čeština 01: Dánština 02: Němčina 03: Angličtina 04: Španělština (EU) 05: Řečtina 06: Francouzština 07: Italština 08: Nizozemština 09: Norština 0a: Portugalština (EU) 0b: Portugalština (Brazílie) 0c: Ruština 0d: Finština 0e: Švédština 0f: Korejština 10: Zjednodušená čínština 11: Japonština 12: Tradiční čínština Acknowledgement<br>[i][ ][Set ID][ ][OK/NG][Data][x] 47. Obnovit (příkaz: f k) Provedení funkcí Obnovení nastavení obrazu, Obnovení nastavení obrazovky a Obnovit výchozí.

**Transmission** [f][k][ ][Set ID][ ][Data][Cr] Data 00: Obnovení nastavení obrazu (Obnovení hodnot nastavených v nabídce OBRAZ.) 01: Obnovení nastavení obrazovky (Obnovení hodnot nastavených v nabídce Obrazovka.) 02: Obnovit výchozí (Obnovení hodnot nastavených v nabídce MOŽNOS-TI.) 03 : Výchozí nastavení zvuku (Obnovení hodnot nastavených v nabídce ZVUK.) Acknowledgement [k][ ][Set ID][ ][OK/NG][Data][x]

48. Serial no.Check (Kontrola sériového čísla) (příkaz:  $f(y)$ 

Kontrola sériového čísla.

**Transmission** [f][y][ ][Set ID][ ][Data][Cr]

Data FF (načtení sériových čísel) Acknowledgement [y][ ][Set ID][ ][OK/NG][Data1] to [Data13][x]

\* Formát dat je kód ASCII.

46. Výběr DPM (příkaz: f j) Nastavení funkce řízení napájení displeje DPM (Display Power Management).

## **Transmission**

[f][j][ ][Set ID][ ][Data][Cr]

Data 00: Vyp.

01: Zap.

Acknowledgement [j][ ][Set ID][ ][OK/NG][Data][x] 49. S/W Version (Verze softwaru) (příkaz: f z) Kontrola verze softwaru.

## **Transmission**

[f][z][ ][Set ID][ ][Data][Cr]

Data FFH: Přečíst

Acknowledgement [z][ ][Set ID][ ][OK/NG][Data][x] 50. Time 1(Year/ Month/ Day) (Čas 1(rok/měsíc/den)) (příkaz: f a)

Slouží k nastavení hodnot položky Time 1(Year/ Month/ Day) (Čas 1 (roky/měsíce/dny)).

## **Transmission** [f][a][ ][Set ID][ ][Data1][ ][Data2][ ][Data3][Cr]

Data 1 00 až 14: 2010 až 2030

Data 2 01 až 0C: leden až prosinec Data 3 01 až 1F: 1 až 31

\* Chcete-li zkontrolovat aktuální hodnoty položky Time 1 (Čas 1), zadejte příkaz "fa [Set ID] ff".

#### Acknowledgement

[a][ ][Set ID][ ][OK/NG][Data1][Data2][Data3][x]

51. Time 2(Hour/ Minute/ Second) (Čas 2(Hodina/ Minuta/ Sekunda)) (příkaz: f x) Pro nastavení hodnot položky Time 2(Hour/ Minute/

Second) (Čas 2(Hodina/ Minuta/ Sekunda)).

## **Transmission**

[f][x][ ][Set ID][ ][Data1][ ][Data2][ ][Data3][Cr]

Data1 00 až 17: 00 až 23 hodin Data2 00 až 3B: 00 až 59 minut Data3

00 až 3B: 00 až 59 sekund

\* Chcete-li zkontrolovat aktuální hodnoty položky

Time 2 (Čas 2), zadejte příkaz "fx [Set ID] ff". \* Tento příkaz nebude fungovat, pokud dosud nebyla

nastavena položka Time 1 (Čas 1).

Acknowledgement

[x][ ][Set ID][ ][OK/NG][Data1][Data2][Data3][x]

52. Časovač vypnutí (Režim opakovaní / čas) (příkaz: f e) 1) Slouží k nastavení funkce časovače vypnutí (režimu a času opakování). **Transmission** [f][e][ ][Set ID][ ][Data1][ ][Data2][ ][Data3][Cr] Data1 00: Opakování vyp. 01: Opakování jednou 02. Opakování denně 03: Opakování od pondělí do pátku 04: Opakování od pondělí do soboty 05: Opakování od soboty do neděle 06. Opakování v neděli 07. Opakování v pondělí 08. Opakování v úterý 09. Opakování ve středu 0A. Opakování ve čtvrtek 0B. Opakování v pátek 0C. Opakování v soboru Data2 00 až 17: 00 až 23 hodin Data3 00 až 3B: 00 až 59 minut \* Chcete-li zkontrolovat aktuální hodnoty položky Časovač vypnutí (Režim opakování / čas), zadejte příkaz "fe [Set ID] ff".

\* Ujistěte se, zda byly před nastavením této funkce nastaveny položky Time1 (Čas 1) a Time2 (Čas 2).

[e][ ][Set ID][ ][OK/NG][Data1][Data2][Data3][x]

2) Kontrola hodnoty nastavení funkce Čas vypnutí

f`1 ~ f7: Od první k sedmé položce ze seznamu Čas

f`1 ~ f7: Od první k sedmé položce ze seznamu Čas

[e][ ][Set ID][ ][OK/NG][Data1][Data2][Data3]

[f][e][ ][Set ID][ ][Data][ ][f][f][ ][f][f][Cr]

03: Opakování od pondělí do pátku 04: Opakování od pondělí do soboty 05: Opakování od soboty do neděle

Acknowledgement

(Režim opakování/Čas). **Transmission** 

Acknowledgement

00: Opakování vyp. 01: Opakování jednou 02. Opakování denně

06. Opakování v neděli 07. Opakování v pondělí 08. Opakování v úterý 09. Opakování ve středu 0A. Opakování ve čtvrtek 0B. Opakování v pátek 0C. Opakování v soboru

00 až 17: 00 až 23 hodin

00 až 3B: 00 až 59 minut

Data1

vypnutí.

[Data4][x] Data1

vypnutí. Data2

Data3

Data4

**CS ČESKY**

54. Časovač zapnutí (Režim opakování / čas) (příkaz: f d)

Slouží k nastavení funkce časovače zapnutí (režimu a času opakování).

**Transmission** 

# [f][d][ ][Set ID][ ][Data1][ ][Data2][ ][Data3][Cr]

Data1

- 00: Opakování vyp.
- 01: Opakování jednou 02. Opakování denně
- 03: Opakování od pondělí do pátku
- 04: Opakování od pondělí do soboty
- 05: Opakování od soboty do neděle
- 06. Opakování v neděli
- 07. Opakování v pondělí
- 08. Opakování v úterý
- 09. Opakování ve středu
- 0A. Opakování ve čtvrtek
- 0B. Opakování v pátek
- 0C. Opakování v soboru
- Data2

00 až 17: 00 až 23 hodin Data3

- 00 až 3B: 00 až 59 minut
- \* Chcete-li zkontrolovat aktuální hodnoty položky Časovač zapnutí (Režim opakování / čas), zadejte příkaz "fd [Set ID] ff".
- \* Ujistěte se, zda byly před nastavením této funkce nastaveny položky Time1 (Čas 1) a Time2 (Čas 2).
- **Acknowledgement**

[d][ ][Set ID][ ][OK/NG][Data1][Data2][Data3][x]

2) Kontrola hodnoty nastavení funkce Čas zapnutí (Režim opakování/Čas).

## **Transmission**

[f][d][ ][Set ID][ ][Data][ ][f][f][ ][f][f][Cr]

## Data1

f`1 ~ f7: Od první k sedmé položce ze seznamu Čas zapnutí.

## Acknowledgement

[d][ ][Set ID][ ][OK/NG][Data1][Data2][Data3] [Data4][x]

Data1

f`1 ~ f7: Od první k sedmé položce ze seznamu Čas zapnutí.

Data2

- 00: Opakování vyp.
- 01: Opakování jednou
- 02. Opakování denně
- 03: Opakování od pondělí do pátku
- 04: Opakování od pondělí do soboty
- 05: Opakování od soboty do neděle
- 06. Opakování v neděli 07. Opakování v pondělí
- 08. Opakování v úterý
- 09. Opakování ve středu
- 0A. Opakování ve čtvrtek
- 0B. Opakování v pátek
- 0C. Opakování v soboru
- Data3
- 00 až 17: 00 až 23 hodin
- Data4
- 00 až 3B: 00 až 59 minut

55. On Timer Input (Vstup časovače zapnutí) (příkaz: f u)

1) Slouží k nastavení funkce On Timer Input (Vstup časovače zapnutí).

**Transmission** 

# [f][u][ ][Set ID][ ][Data][Cr]

Data 20: AV

- 40: Komponentní
- $60 \cdot \text{RGB}$
- 70: DVI-D
- 90: HDMI
- C0: Display Port
- B0: SuperSign

\* Zkontrolujte, zda funkce Time1 and Time2 and On Timer (Repeat mode/ Time) (Čas 1 a Čas 2 a Časovač zapnutí (režim a čas opakování)) byly před nastavením této funkce nastaveny.

\* Příkaz On Timer Input (Vstup časovače zapnutí) by měl být spuštěn hned po provedení tohoto příkazu, aby bylo správně provedeno naplánování On Timer (Časovač zapnutí)(Režim opakovaní / čas).

#### Acknowledgement [u][ ][Set ID][ ][OK/NG][Data][x]

2) Kontrola hodnoty nastavení vstupu funkce Čas zapnutí.

## **Transmission**

[f][u][ ][Set ID][ ][Data][ ][f][f][Cr]

Data1

f`1 ~ f7: Od první k sedmé položce ze seznamu vstupu funkce Čas zapnutí.

## Acknowledgement

[u][ ][Set ID][ ][OK/NG][Data1][Data2]

- Data1
- f`1 ~ f7: Od první k sedmé položce ze seznamu vstupu funkce Čas zapnutí.
- Data2
- 20 : AV
- 40 : Component
- 60 : RGB
- 70 : DVI-D 90 : HDMI
- C0 : Display Port
- B0 : SuperSign

56. H Position (Horizontální pozice) (příkaz: f q) Nastavení horizontální pozice. \* Tuto funkci lze použít, je-li režim videostěny vypnutý. \* Tuto funkci lze použít při použití vstupních signálů RGB. **Transmission** [f][q][ ][Set ID][ ][Data][Cr] Data 00 až 64: Levá -50 až Pravá 50 Acknowledgement

[q][ ][Set ID][ ][OK/NG][Data][x]

56. V Position (Vertikální pozice) (příkaz: f r) Nastavení vertikální pozice. \* Tuto funkci lze použít, je-li režim videostěny vypnu-

tý. \* Tuto funkci lze použít při použití vstupních signálů

RGB.

## **Transmission** [f][r][ ][Set ID][ ][Data][Cr]

Data 23 až 41: Spodní -15 až Horní 15 Acknowledgement [r][ ][Set ID][ ][OK/NG][Data][x]

59. Color Temperature (Teplota barev) (příkaz: x u) Přizpůsobení teploty barev obrazovky.

**Transmission** [x][u][ ][Set ID][ ][Data][Cr] Data 00 až 64: Teplá 50 až Studená 50 Acknowledgement [u][ ][Set ID][ ][OK][Data][x]

57. H Size (Horizontální velikost) (příkaz: f s) Nastavení horizontální velikosti.

\* Tuto funkci lze použít, je-li režim videostěny vypnutý.

\* Tuto funkci lze použít při použití vstupních signálů RGB.

**Transmission** [f][s][ ][Set ID][ ][Data][Cr]

Data 00 až 64: Velikost −50 až +50 Acknowledgement

[s][ ][Set ID][ ][OK/NG][Data][x]

58. Input Select (Výběr vstupu) (Příkaz: x b) Výběr zdroje vstupu pro produkt.

## **Transmission**

[x][b][ ][Set ID][ ][Data][Cr]

## Data

20: AV(CVBS) 40: Komponentní 60: RGB (PC) 70: DVI-D 90: HDMI(DTV) A0: HDMI(PC) B0 : SuperSign C0: Display Port(DTV) D0: Display Port(PC) Acknowledgement [b][ ][Set ID][ ][OK/NG][Data][x]

60. PC Power Control (příkaz: d t) Ovládání napájení PC, pokud jsou PC a monitor synchronizovány.

#### **Transmission**

[d][t][ ][Set ID][ ][Data][Cr]

## Data

00: Synchronizováno (pokud je monitor vypnutý PC je rovněž vypnuto.) 01: Není synchronizováno (pokud je monitor vypnutý, ale PC je zapnuto.)

## Acknowledgement [t][ ][Set ID][ ][OK][Data][x]

# Data

00: Synchronizováno (pokud je monitor vypnutý PC je rovněž vypnuto.) 01: Není synchronizováno (pokud je monitor vypnutý, ale PC je zapnuto.)

61. PC Power (příkaz: d s) Ovládání napájení PC, pokud nejsou PC a monitor synchronizovány.

#### **Transmission** [d][s][ ][Set ID][ ][Data][Cr]

Data 00: PC je vypnuto. 01: PC je zapnuto.

## Acknowledgement

## [s][ ][Set ID][ ][OK][Data][x]

Data 00: PC je vypnuto. 01: PC je zapnuto.

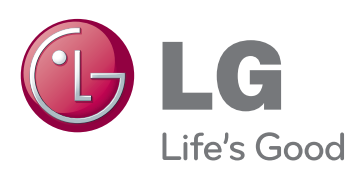

Před použitím produktu si přečtěte Bezpečnostní opatření.

Uložte si CD s Uživatelskou příručkou na dostupném místě pro budoucí použití.

Model a sériové číslo ZAŘÍZENÍ jsou umístěny na zadní a jedné boční straně ZAŘÍZENÍ. Poznamenejte si je níže pro případ, že by byl třeba servis.

Chcete-li získat zdrojový kód na základě licence GPL, LGPL, MPL a dalších licencí k softwaru s otevřeným zdrojovým kódem, který tento výrobek obsahuje, navštivte webový server http://opensource.lge.com.

Kromě zdrojového kódu si lze stáhnout všechny zmiňované licenční podmínky, vyloučení záruky a upozornění na autorská práva. Společnost LG Electronics také poskytne zdrojový kód uživateli na disku CD-ROM za poplatek pokrývající náklady na takovou distribuci, např. cenu média, poplatky za manipulaci a dopravu, a to na základě vyžádání e-mailem zaslaným společnosti LG Electronics na adresu opensource@lge.com. Tato nabídka platí po dobu 3 let od data zakoupení produktu.

ENERGY STAR is a set of power-saving quidelines issued by the U.S. Environmental Protection Agency(EPA).

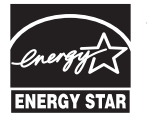

As an ENERGY STAR Partner LGE U. S. A., Inc. has determined that this product meets the ENERGY STAR **ENERGY STAR** guidelines for energy efficiency.

Při ZAPÍNÁNÍ nebo VYPÍNÁNÍ zařízení je normální dočasně hlučnější provoz.

MODEL

SÉRIOVÉ ČÍSLO